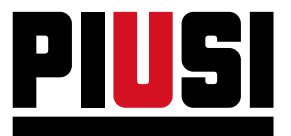

Fluid Handling<br>Innovation

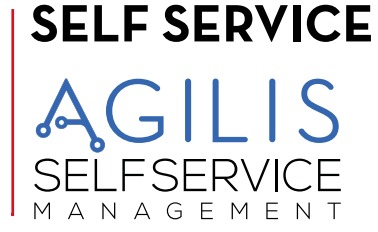

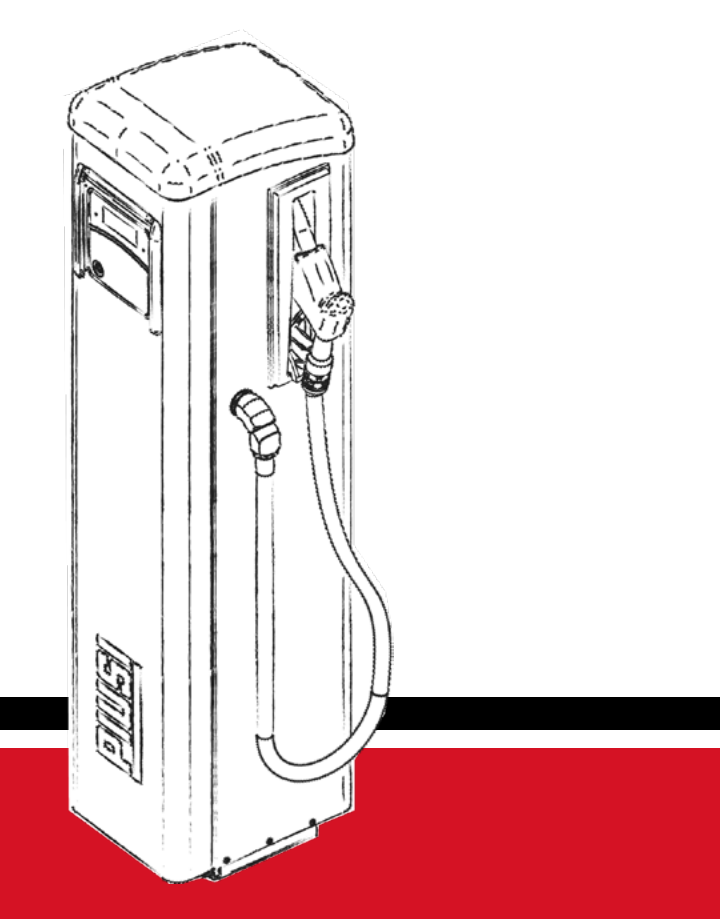

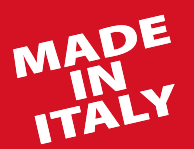

**Manuale di installazione, uso e manutenzione IT**

**BULLETIN M0653A IT\_00**

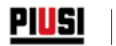

# **ITALIANO**

**Bulletin M0653A**

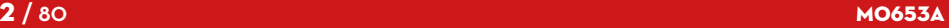

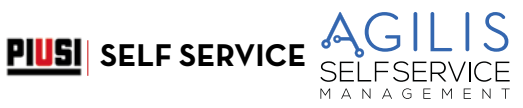

#### **SOMMARIO**

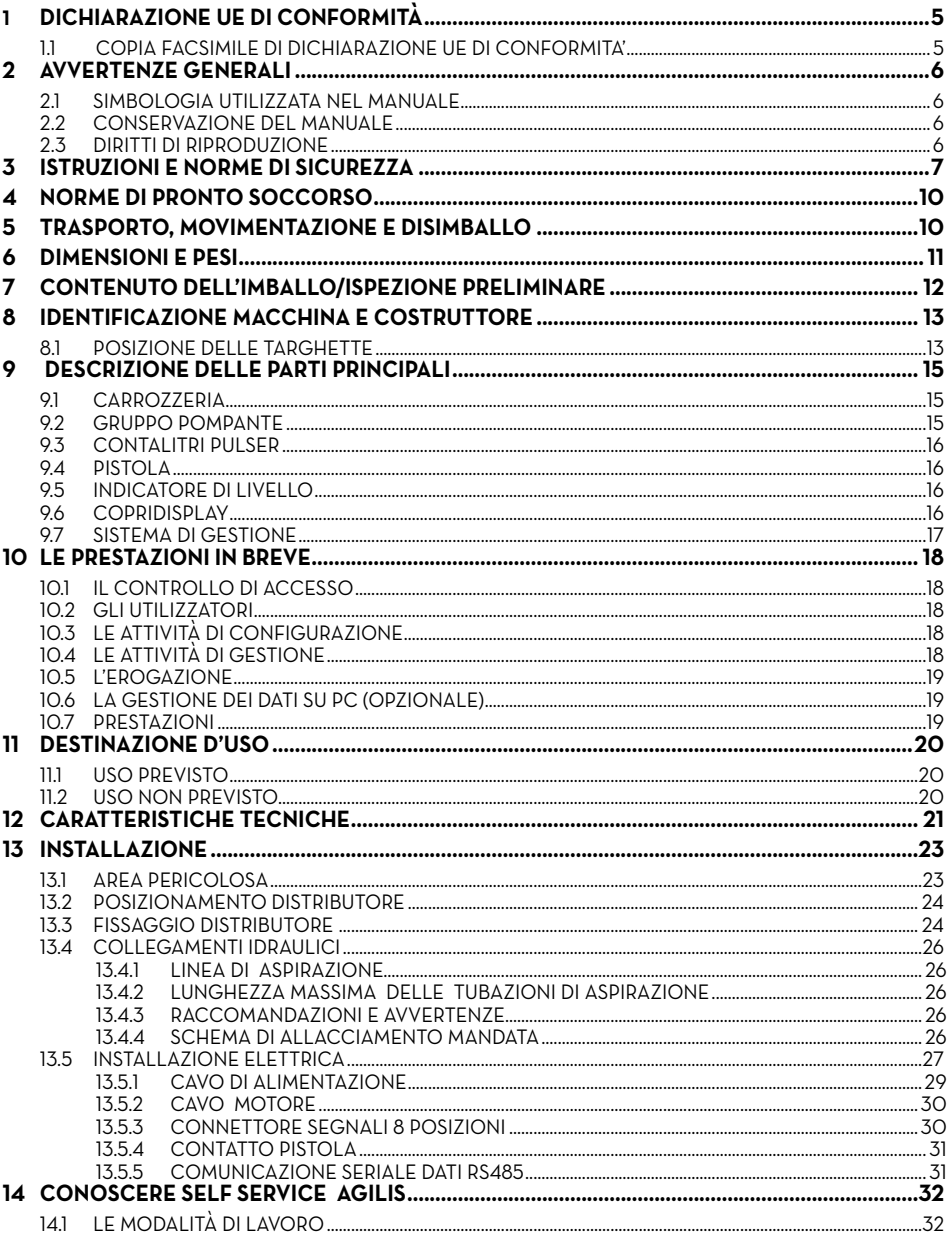

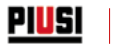

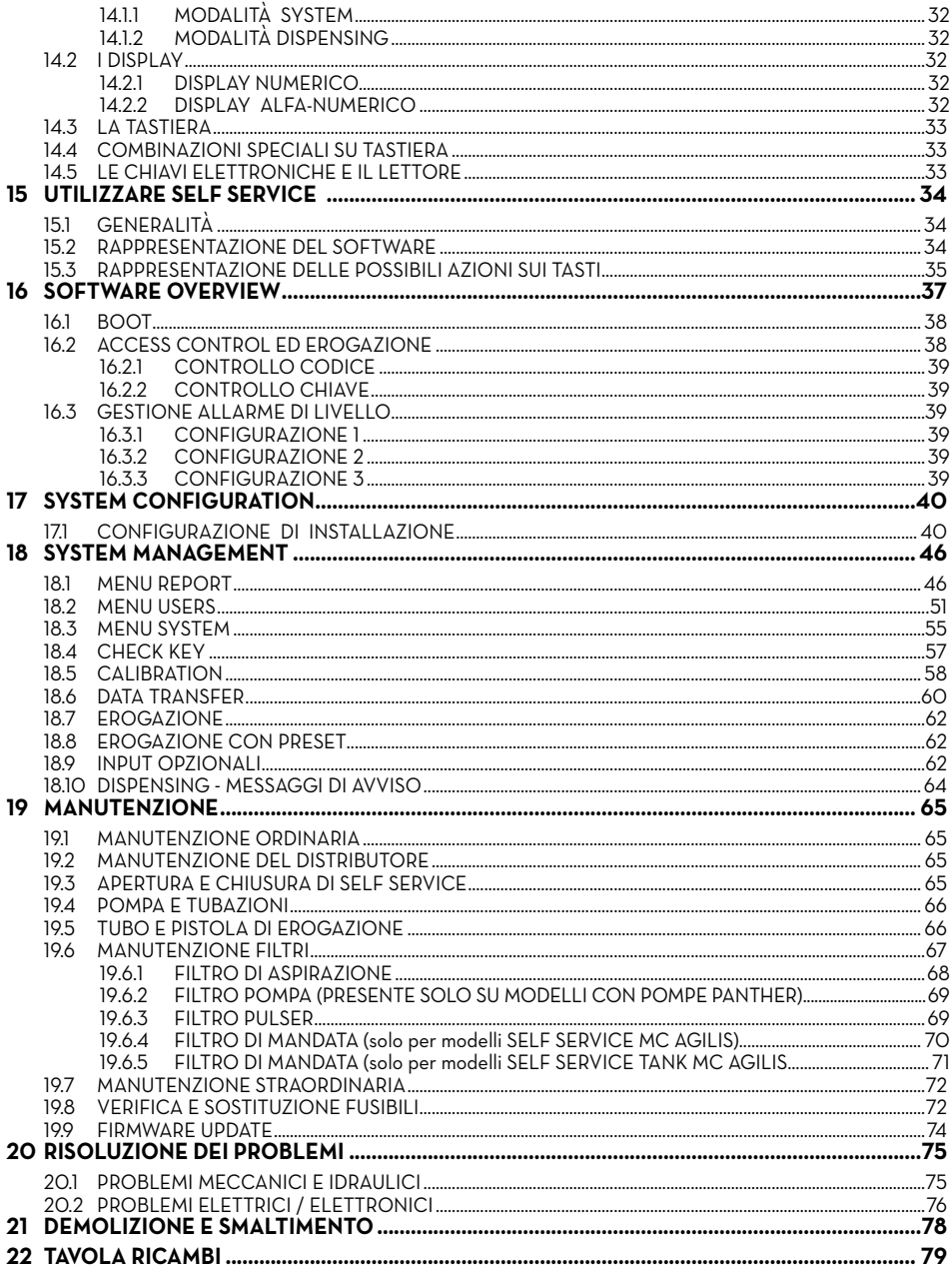

## **PIUSI** SELF SERVICE

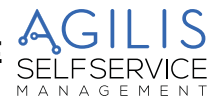

## <span id="page-4-0"></span>**1 DICHIARAZIONE UE DI CONFORMITÀ**

## **1.1 COPIA FACSIMILE DI DICHIARAZIONE UE DI CONFORMITA'**

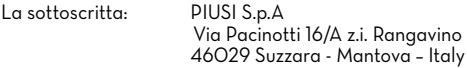

DICHIARA sotto la propria responsabilità, che l'apparecchio descritto in appresso:

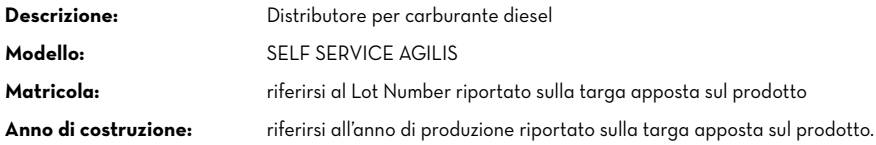

È conforme alla seguente legislazione:

- **Regolamento Macchine**
- **Compatibilità Elettromagnetica**
- **Apparecchiature elettriche ed elettroniche**
- **Apparecchiature radio**

Il fascicolo tecnico è a disposizione dell'autorità competente su richiesta motivata presso PIUSI S.p.A. o a seguito di richiesta inviata all'indirizzo e-mail: doc\_tec@piusi.com.

LA DICHIARAZIONE DI CONFORMITÀ ORIGINALE È FORNITA SEPARATAMENTE A CORREDO DEL PRODOTTO

<span id="page-5-0"></span>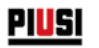

## **2 AVVERTENZE GENERALI**

Per salvaguardare l'incolumità degli operatori, per evitare possibili danneggiamenti e prima di compiere qualsiasi operazione, è indispensabile aver preso conoscenza di tutto il manuale istruzioni.

### **2.1 SIMBOLOGIA UTILIZZATA NEL MANUALE**

Sul manuale verranno utilizzati i seguenti simboli per evidenziare indicazioni ed avvertenze particolarmente importanti:

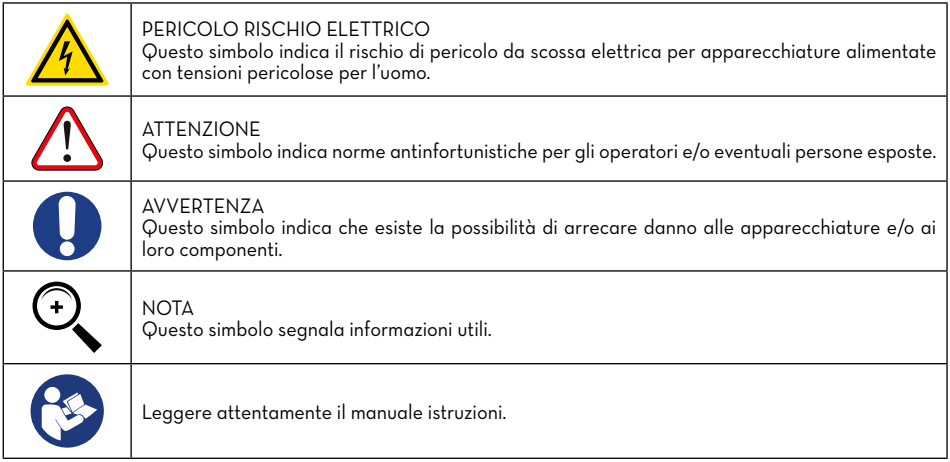

## **2.2 CONSERVAZIONE DEL MANUALE**

Il presente manuale deve essere integro e leggibile in ogni sua parte, l'utente finale ed i tecnici specializzati autorizzati all'installazione e alla manutenzione, devono avere la possibilità di consultarlo in ogni momento.

## **2.3 DIRITTI DI RIPRODUZIONE**

IL PRESENTE MANUALE È PROPRIETÀ DELLA PIUSI S.p.A

Tutti i diritti di riproduzione di questo manuale sono riservati alla PIUSI S.p.A.

Il testo non può essere usato in altri stampati senza autorizzazione scritta della PIUSI S.p.A.

© PIUSI S.p.A. - OGNI RIPRODUZIONE ANCHE PARZIALE E' VIETATA.

Il presente manuale è di proprietà di PIUSI S.p.A., la quale è esclusiva titolare di tutti i diritti previsti dalle leggi applicabili, ivi comprese a titolo esemplificativo le norme in materia di diritto d'autore. Tutti i diritti derivanti da tali norme sono riservati a PIUSI S.p.A.

La riproduzione anche parziale del presente manuale, la sua pubblicazione, modifica, trascrizione, comunicazione al pubblico, distribuzione, commercializzazione in qualsiasi forma, traduzione e/o elaborazione, prestito, ed ogni altra attività riservata per legge a PIUSI S.p.A.

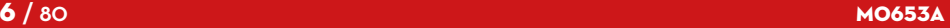

**PIUSI** SELF SERVICE

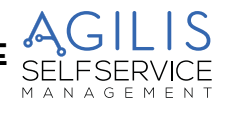

## <span id="page-6-0"></span>**3 ISTRUZIONI E NORME DI SICUREZZA**

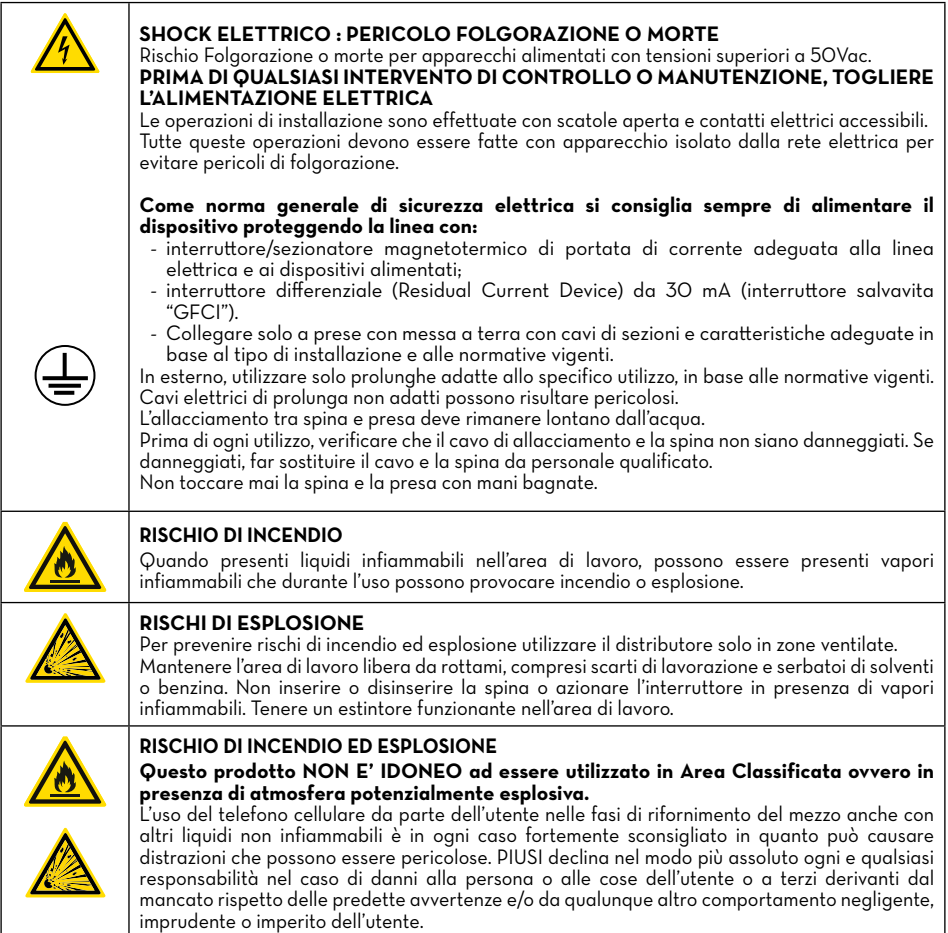

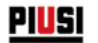

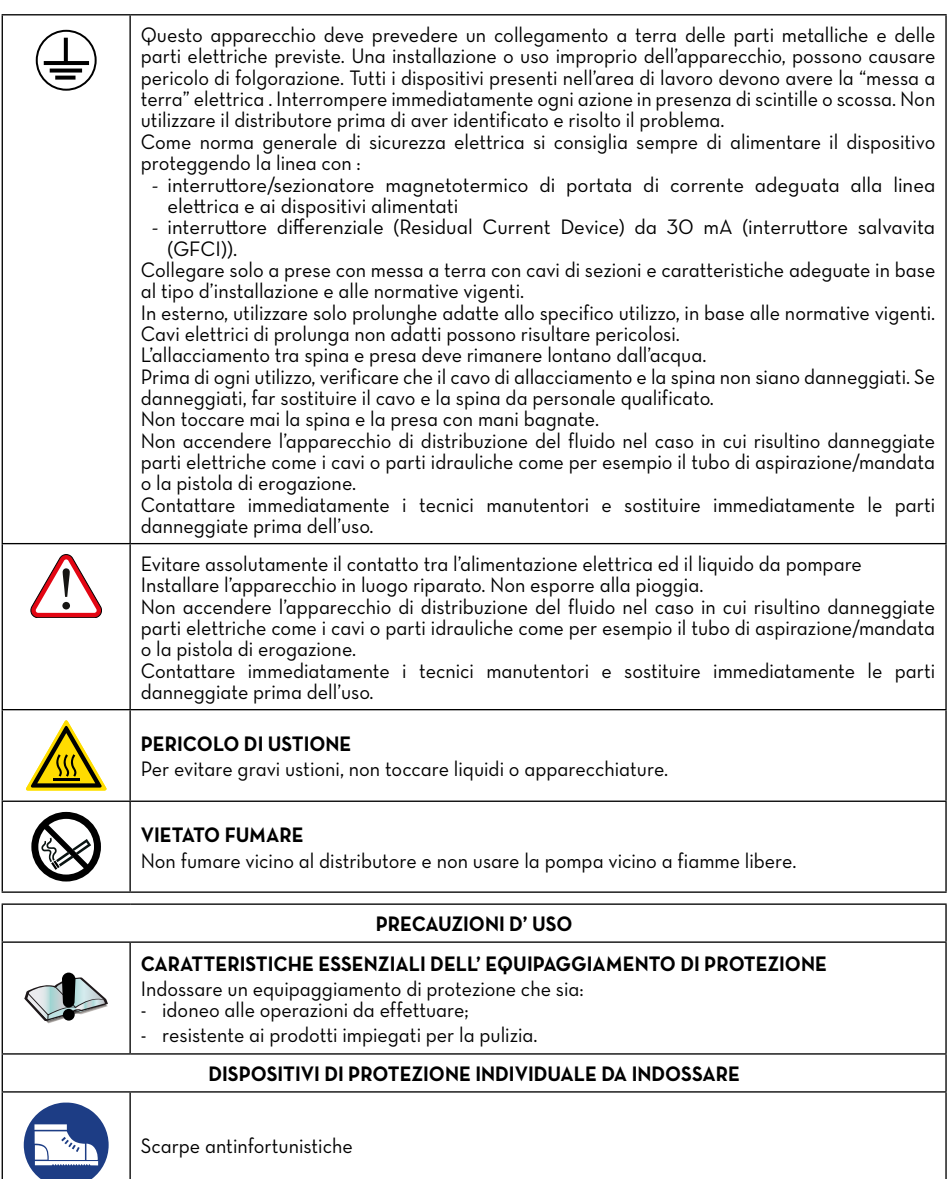

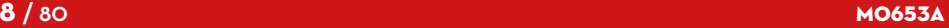

AGILIS<br>SELFSERVICE **PIUSI** SELF SERVICE

**E** 

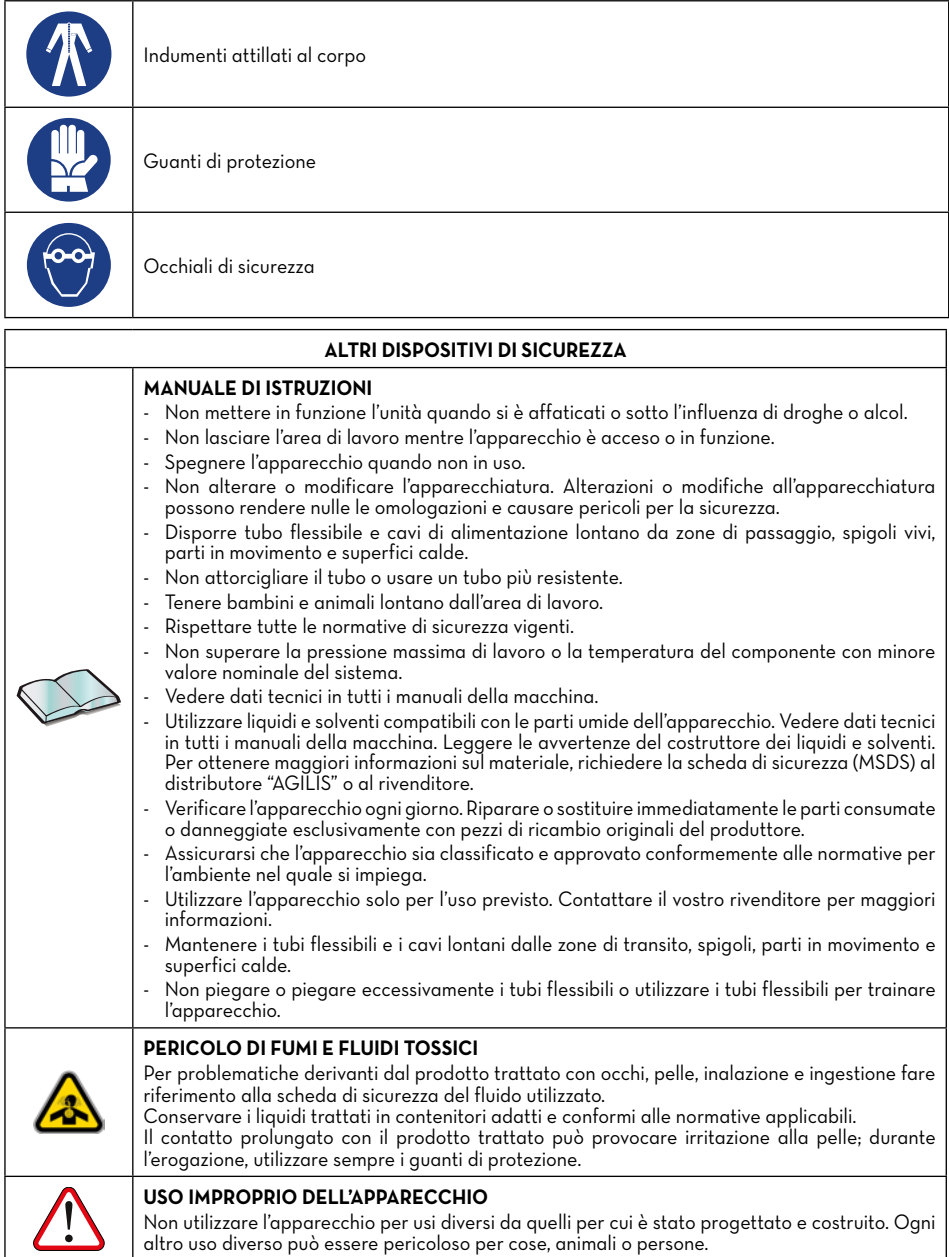

<span id="page-9-0"></span>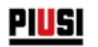

## **4 NORME DI PRONTO SOCCORSO**

#### **PERSONE COLPITE DA SCARICHE ELETTRICHE**

Staccare l'alimentazione, o usare un isolante asciutto per proteggersi nell'operazione di spostamento dell'infortunato lontano da qualsiasi conduttore. Evitare di toccare l'infortunato con le mani nude fino a che quest'ultimo non sia lontano da qualsiasi conduttore. Chiedere immediatamente l'aiuto di persone addestrate e qualificate. Non intervenire sugli interruttori a mani bagnate.

## **5 TRASPORTO, MOVIMENTAZIONE E DISIMBALLO**

SELF SERVICE AGILIS viene spedita all'interno di un imballo in cartone non impilabile. Nello stoccaggio è necessario rispettare l'orientamento indicato sull'imballo che presenterà motivi grafici come indicazione dell'orientamento di movimentazione.

Qualora la macchina venga sollevata, è importante verificare che la portata dei mezzi di sollevamento e degli accessori (esempio le fasce) sia idonea. L'utilizzo dei mezzi meccanici di movimentazione e di sollevamento deve essere affidato unicamente a personale autorizzato e idoneamente addestrato.

Durante i periodi di non utilizzo la macchina, sia essa imballata o disimballata, deve essere ricoverata in un luogo protetto dagli agenti atmosferici (pioggia, umidità, sole, ecc...) e dalla polvere.

Per togliere l'imballo in cartone, utilizzare delle forbici o dei taglierini, avendo cura di non danneggiare l'apparecchiatura.

In due persone, aprire completamente l'imballo e afferrare la SELF SERVICE AGILIS ponendola in posizione verticale, per successivamente renderne possibile il posizionamento definitivo.

Tolta dall'imballo, la stazione deve sempre essere mantenuta in posizione verticale.

Gli elementi di imballaggio (cartone, legname, cellophane, polistirolo ecc...) devono essere riposti negli appositi contenitori e non lasciati nell'ambiente o alla portata di bambini in quanto potenziali fonti di pericolo. Lo smaltimento deve avvenire nel rispetto delle norme vigenti nel paese di utilizzo.

Sull'imballo sono apposte le seguenti indicazioni:

- freccia indicante il lato ALTO;
- etichetta riportante le informazioni dell'apparecchiatura (modello, peso, ecc..).

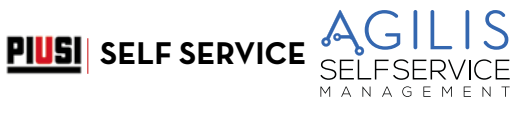

## <span id="page-10-0"></span>**6 DIMENSIONI E PESI**

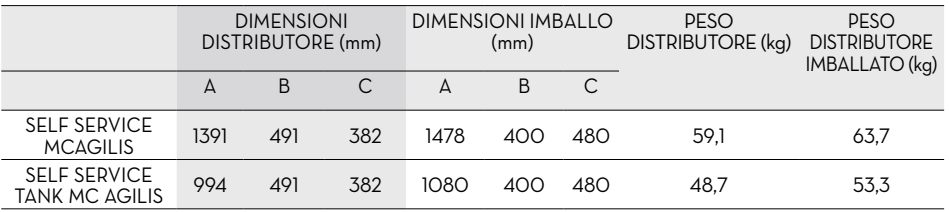

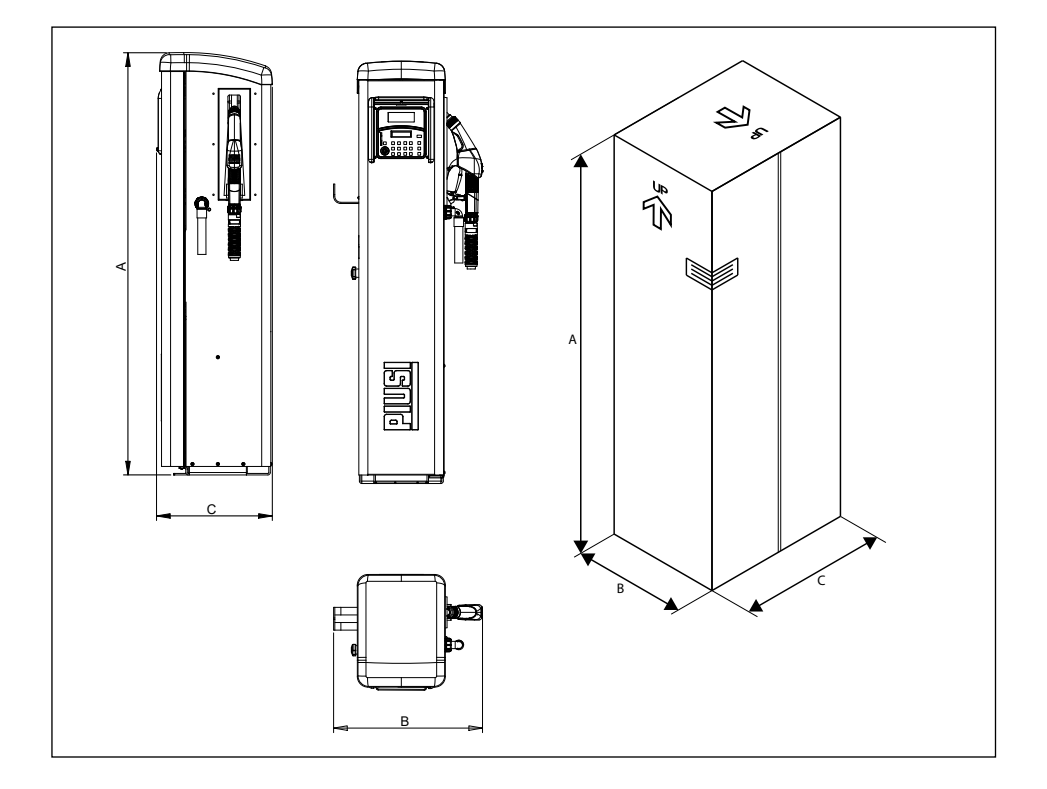

<span id="page-11-0"></span>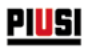

## **7 CONTENUTO DELL'IMBALLO/ISPEZIONE PRELIMINARE**

#### **PREMESSA**

Per togliere l'imballo in cartone, utilizzare delle forbici o dei taglierini, avendo cura di non danneggiare l'apparecchiatura.

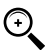

NOTA: in due persone, aprire completamente l'imballo e afferrare la SELF SERVICE ponendola in posizione verticale, per successivamente renderne possibile il posizionamento definitivo. Una volta tolta dall'imballo, il distributore deve sempre essere mantenuto in posizione verticale.

Gli elementi di imballaggio (cartone, legname, cellophane, polistirolo ecc...) devono essere riposti negli appositi contenitori e non lasciati nell'ambiente o alla portata di bambini in quanto potenziali fonti di pericolo. Lo smaltimento deve avvenire nel rispetto delle norme vigenti nel paese di utilizzo. Assicurarsi dell'integrità della macchina verificando che le parti spedite non presentino danni evidenti tali da pregiudicare la sicurezza e la funzionalità. In caso di dubbio, non procedere alla messa in funzione e rivolgersi al servizio di assistenza tecnica del costruttore.

Controllare la completezza della dotazione di accessori. Terminato il disimballo, procedere all'assemblaggio di SELF SERVICE.

#### ATTENZIONE:

- 1. Infilare gancio portatubo nelle relative feritoie (1)
- 2. Applicare e serrare bene le viti per fissare il gancio portatubo nella posizione desiderata. (2).
- 3. Montare tubo di mandata e pistola come illustrato nel paragrafo "collegamenti idraulici".

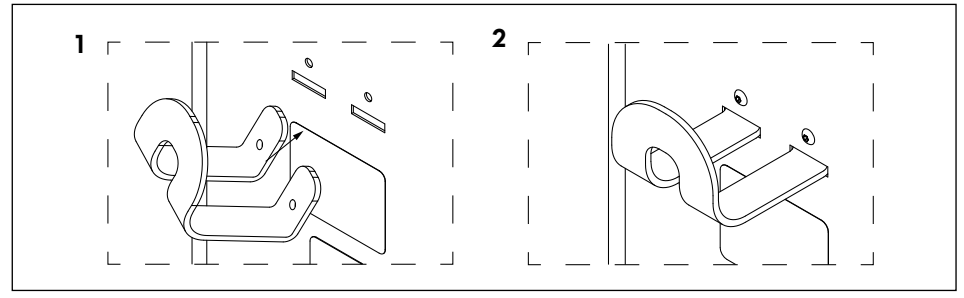

 $\widehat{\cdot}$ 

NOTA: utilizzare rotolino di teflon in dotazione.

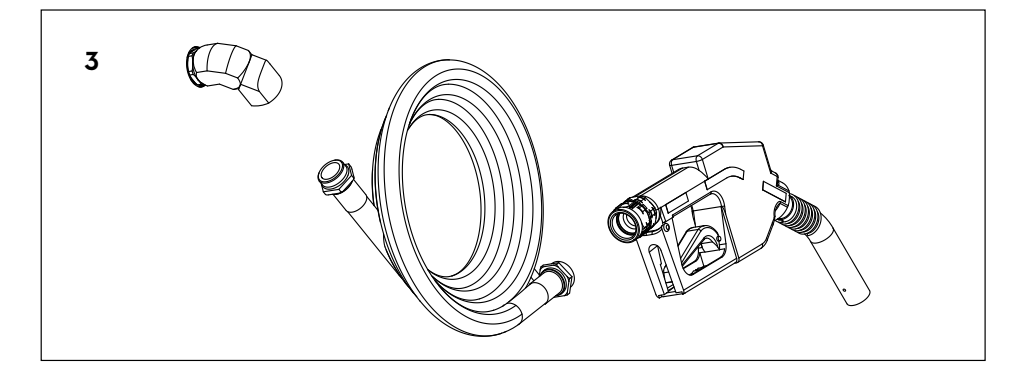

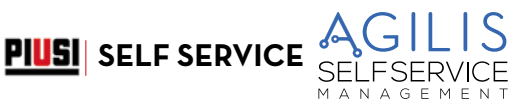

## <span id="page-12-0"></span>**8 IDENTIFICAZIONE MACCHINA E COSTRUTTORE**

Le stazioni SELF SERVICE AGILIS sono provviste di una targa di identificazione applicata sul telaio che riporta: - Modello.

- Numero di serie / Anno di costruzione.
- Dati tecnici.
- Marcatura CE.
- Codice del manuale.

ATTENZIONE: verificare sempre prima dell'installazione che il modello di sistema di distribuzione sia corretto e adatto all'alimentazione effettivamente disponibile (Tensione / Frequenza).

### **8.1 POSIZIONE DELLE TARGHETTE**

Sul sistema di distribuzione vi sono applicate alcune decalcomanie e/o targhette per indicare all'operatore le informazioni di maggior rilevanza. Occorre verificare che nel tempo queste non si deteriorino o si stacchino.

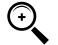

NOTA: se dovesse verificarsi questa situazione preghiamo di contattare il nostro ufficio assistenza per farvi spedire copia delle targhe rovinate o mancanti, per riapplicarle dove previsto in origine.

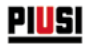

Le decalcomanie presenti sono le seguenti:

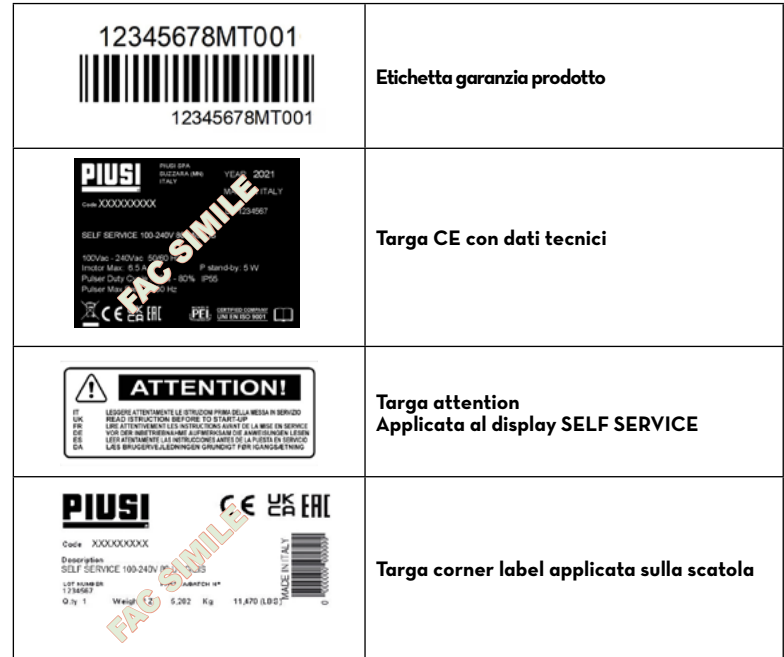

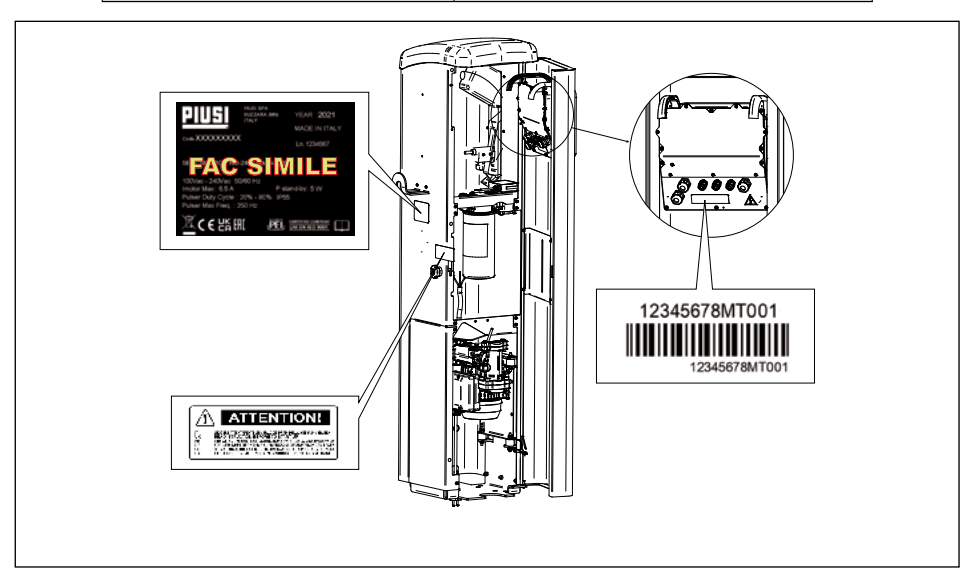

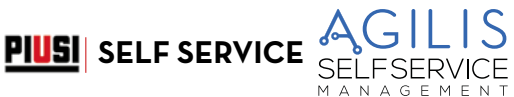

## <span id="page-14-0"></span>**9 DESCRIZIONE DELLE PARTI PRINCIPALI**

## **9.1 CARROZZERIA**

#### **PREMESSA**

La carrozzeria di SELF SERVICE, è costituita da un robusto telaio in acciaio trattato, chiuso superiormente da un tettuccio in materiale plastico ed una solida base per il fissaggio a terra.

L'intero pannello frontale è incernierato per un facile accesso ai componenti interni del distributore (pompa, filtro, contalitri) e chiuso da serratura a chiave.

Il pannello laterale destro del distributore è facilmente smontabile per agevolare le operazioni di installazione e/o manutenzione.

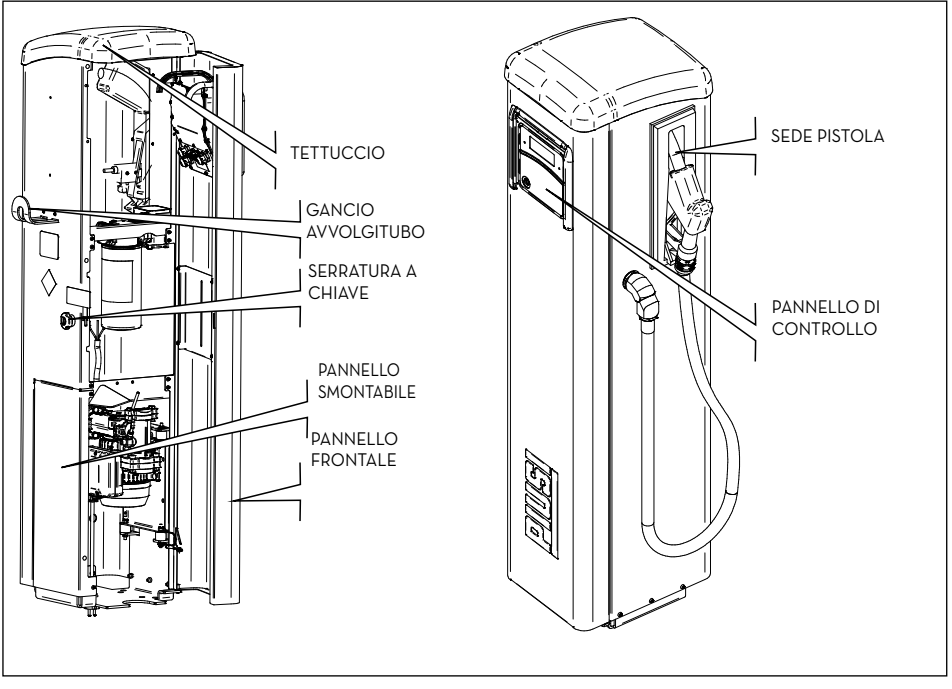

#### **9.2 GRUPPO POMPANTE**

Gruppo con elettropompa auto adescante a palette, provvista di valvola by-pass. Tale valvola permette il funzionamento per brevi periodi anche con pistola di erogazione chiusa.

Il motore, direttamente accoppiato al corpo pompa, è asincrono, di tipo chiuso (classe di protezione IP 55 secondo la normativa EN 60034-5-86) autoventilato , monofase. Sull'aspirazione della pompa, è collegato un FILTRO A RETE AD ANGOLO di facile pulizia (Vedere manuale relativo).

E

<span id="page-15-0"></span>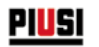

## **9.3 CONTALITRI PULSER**

Il contalitri Pulser K600/3 possiede un sistema di misura ad ingranaggi ovali di alta precisione studiati per consentire una accurata misurazione dei carburanti.

Sono costituiti da una robusta struttura in alluminio pressofuso, completi di filtro in ingresso e risultano di facile manutenzione ed affidabilità. Per ulteriori informazioni, consultare il manuale dedicato.

### **9.4 PISTOLA**

La pistola fornita con la SELF SERVICE , è di tipo automatico, con dispositivo di arresto a serbatoio pieno.

#### **9.5 INDICATORE DI LIVELLO**

Gli indicatori di livello a cui è possibile collegare il distributore sono solamente contatti puliti.

#### **9.6 COPRIDISPLAY**

Per garantire una adeguata protezione al pannello, è stato progettato un copridisplay a serranda che in caso di necessità è possibile abbassare.

Si consiglia, in condizioni di luce solare molto forte, di mantenere il copridisplay sempre abbassato.

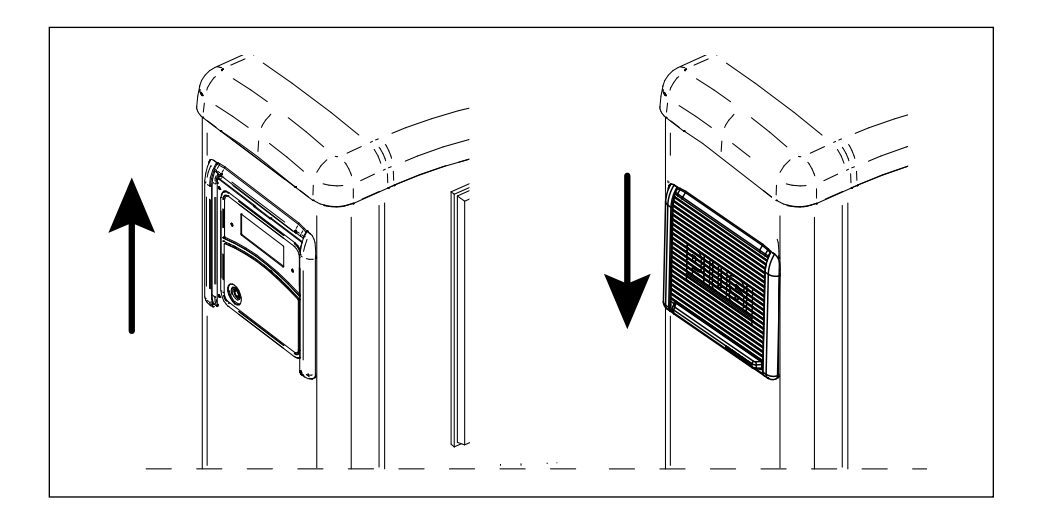

<span id="page-16-0"></span>*IT (Istruzioni originali)*

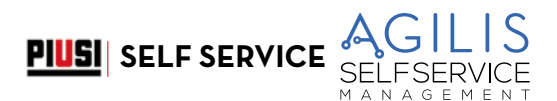

#### **9.7 SISTEMA DI GESTIONE**

Il sistema elettronico di gestione "AGILIS" consente di effettuare erogazioni al solo personale autorizzato. Tutti i dati relativi a ciascuna erogazione, vengono memorizzati e possono essere trasferiti su PC (in optional).

DI SEGUITO LO SCHEMA ESPLICATIVO:

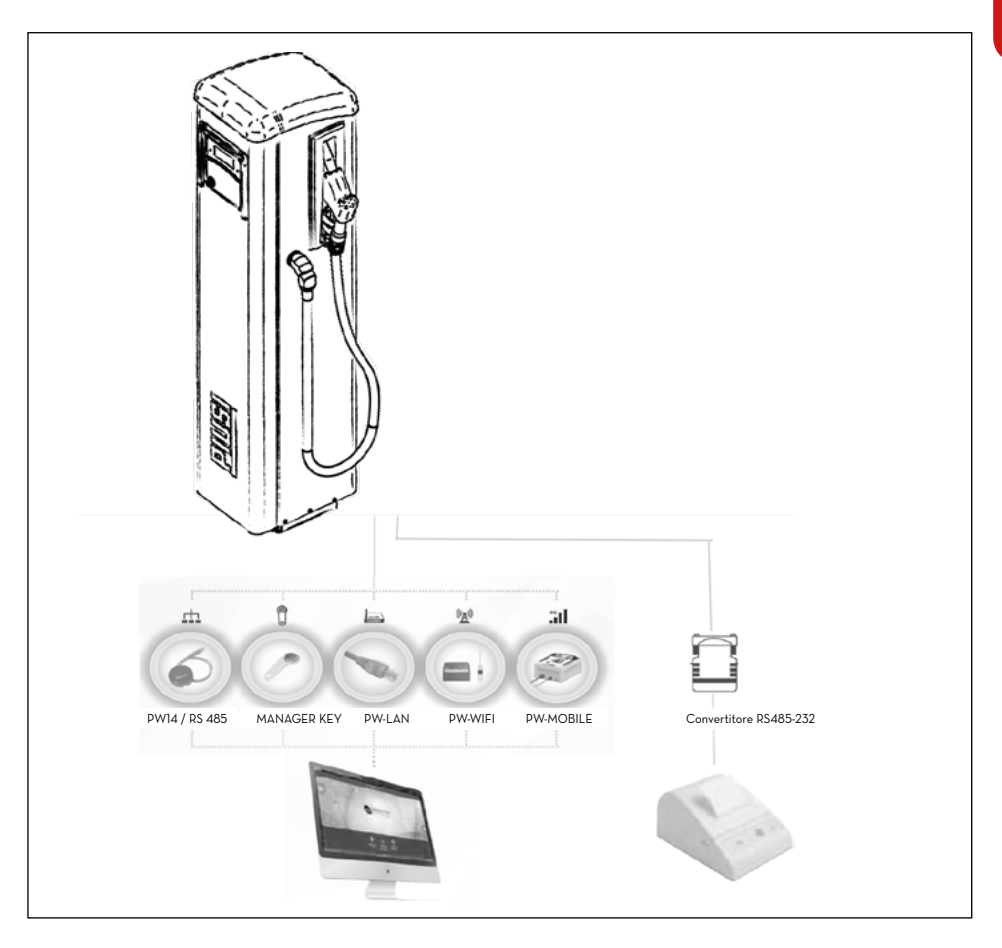

<span id="page-17-0"></span>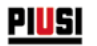

## **10 LE PRESTAZIONI IN BREVE**

#### **10.1 IL CONTROLLO DI ACCESSO**

La presenza di SELF SERVICE garantisce un accesso limitato ai soli utilizzatori abilitati. SELF SERVICE riconosce l'abilitazione dell'utilizzatore tramite due sistemi alternativi:

- la digitazione di un CODICE SEGRETO (PIN CODE) a 4 cifre;
- l'inserimento di una CHIAVE ELETTRONICA (USER KEY).

#### **10.2 GLI UTILIZZATORI**

Sono previsti due tipi di utilizzatori, caratterizzati da un diverso livello di accesso:

- Il GESTORE (MANAGER) UNICO per ogni sistema SELF SERVICE . A questo viene associato un MASTER PIN CODE e/o una MASTER KEY.
- L'UTENTE (USER) da 80 fino a 250, in base al modello di SELF SERVICE . A ciascuno di questi viene associato un diverso USER PIN CODE e/o una diversa USER KEY.

### **10.3 LE ATTIVITÀ DI CONFIGURAZIONE**

Queste attività (accessibili al solo MANAGER), consentono di personalizzare l'utilizzo di SELF SERVICE adattandolo alle esigenze della specifica installazione. Tra le attività di configurazione sono da ricordare:

- La definizione del nome dell'installazione.
- La richiesta di input opzionali (targa veicolo e/o chilometraggio).
- La durata dei time out di inizio e fine erogazione.
- Le caratteristiche della stampante remota.
- L'unità di misura dell'erogazione.
- La presenza di una connessione a PC per la raccolta dati.
- Abilitazione e configurazione del contatto di livello.
- La modifica del MASTER CODE.

NOTA: alla consegna tutti i sistemi sono programmati con un MASTER PIN CODE = 1234.

Questo può essere successivamente modificato dal gestore. L'eventuale dimenticanza del MASTER PIN CODE attivo non consentirà più di entrare nelle attività riservate al gestore. In tale evenienza, il gestore potrà richiedere al SERVIZIO ASSISTENZA il "SUPER MASTER CODE" tramite il quale poter accedere al MASTER CODE dimenticato.

Il SUPER MASTER CODE, diverso per ciascun sistema, non può essere modificato, pertanto si raccomanda di mantenerlo assolutamente riservato.

## **10.4 LE ATTIVITÀ DI GESTIONE**

Queste attività (accessibili al solo MANAGER), consentono di gestire l'utilizzo di SELF SERVICE .

- Tra le attività di gestione sono da ricordare: - la gestione dell'abilitazione degli utenti;
- la gestione dei dati di sistema (memoria / data / ora);
- la calibrazione elettronica del contalitri installato a bordo della SELF SERVICE ;
- il trasferimento dati dalla SELF SERVICE al PC tramite la MASTER KEY.

Tra le attività di gestione OPZIONALI:

- la stampa di diversi tipi di report delle erogazioni tramite stampante remota;
- la stampa dell'elenco degli utenti tramite stampante remota;
- la stampa della configurazione del sistema tramite stampante remota.

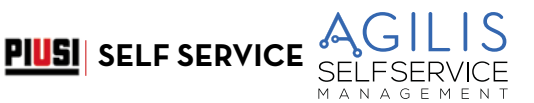

## <span id="page-18-0"></span>**10.5 L'EROGAZIONE**

È l'attività (accessibile ai soli USER), che consente di erogare carburante agli utenti, ai quali:

- può essere richiesta la digitazione della targa veicolo (REG. NUMBER) o di altro numero o sigla a cui associare la registrazione:
- può essere richiesta la digitazione del chilometraggio dell'autoveicolo (ODOMETER);
- può essere consentito di preselezionare una quantità da erogare (PRESET).

## **10.6 LA GESTIONE DEI DATI SU PC (OPZIONALE)**

I dati relativi alle erogazioni, raccolti e memorizzati nella memoria non volatile di SELF SERVICE AGILIS, possono essere trasferiti ad un PC per un'efficace e semplice gestione e duratura memorizzazione degli stessi. Per tale gestione è necessario installare sul PC il software AGILIS SELF SERVICE MANAGEMENT, fornito a parte, come optional della SELF SERVICE . Il trasferimento dati da SELF SERVICE al PC può essere effettuato in vari modi, cablati o wireless.

Sono disponibili vari apparecchi opzionali per adattarsi a tutte le esigenze di comunicazione:

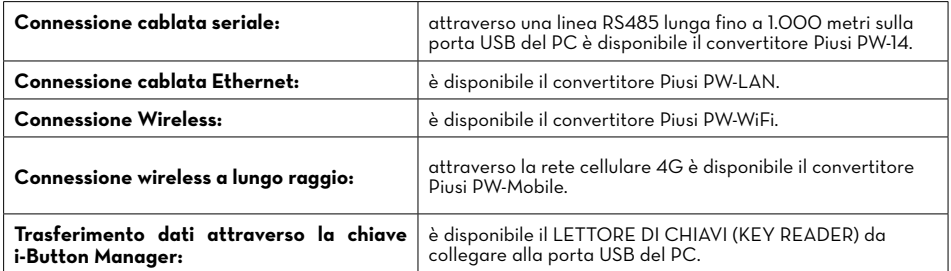

## **10.7 PRESTAZIONI**

- Capacità di gestire fino a 250 utenti (a seconda del modello) tramite PIN CODE a 4 cifre o chiave elettronica i-button.
- Possibilità di calcolare il consumo del periodo per ogni utente (tramite il software da PC).
- Memoria locale fino alle ultime 255 erogazioni.
- Possibilità di inserire il codice automezzo ed il chilometraggio.
- Gestione della data e ora dell'erogazione.
- Software dedicato con la possibilità di eseguire stampe delle erogazioni e sommarizzate per utente.
- Possibilità di gestire fino a 16 apparecchi con un software.

<span id="page-19-0"></span>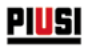

## **11 DESTINAZIONE D'USO**

#### **11.1 USO PREVISTO**

SELF SERVICE è stato progettato per la gestione delle erogazioni di rifornimento ad uso privato. Non è previsto e consentito l'uso per la gestione di sistemi diversi da quelli previsti

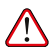

#### ATTENZIONE: **condizioni ambientali d'uso**

Temperatura ambiente: min. -20°C / max +40°C.

Umidità relativa: max 90%.

Le temperature limite indicate si applicano ai componenti della pompa e devono essere rispettate per evitare possibili danneggiamenti o malfunzionamenti.

#### **11.2 USO NON PREVISTO**

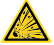

#### ATTENZIONE: **liquidi infiammabili e atmosfera esplosiva**

SELF SERVICE non è stato progettato secondo la normativa ATEX o per operare in ambienti con atmosfera potenzialmente esplosiva.

Non installare SELF SERVICE in luoghi potenzialmente esplosivi.

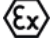

Il sistema non è stato progettato per la distribuzione di benzina, liquidi infiammabili con punto di esplosione <55°C/131°F, o per operare in ambienti con atmosfera potenzialmente esplosiva.

Se ne vieta pertanto l'utilizzo nelle sopra citate condizioni.

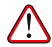

#### ATTENZIONE: **uso non previsto**

È assolutamente vietato l'utilizzo del sistema per scopi diversi da quelli previsti. Ogni altro utilizzo che non sia quello per cui il sistema è stato progettato e descritto in questo manuale si considera USO IMPROPRIO, pertanto la PIUSI S.p.A. declina ogni responsabilità per eventuali danni causati a cose, persone, animali o al sistema stesso.

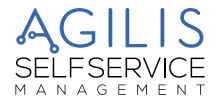

## <span id="page-20-0"></span>**12 CARATTERISTICHE TECNICHE**

#### **DESTINAZIONE D'USO**

Implementazione di un sistema di erogazione e controllo di Fluidi per uso privato non sottoposti a normative speciali tipo ATEX per gli ambienti potenzialmente esplosivi.

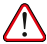

ATTENZIONE: non installare SELF SERVICE in ambienti classificati potenzialmente esplosivi secondo la normativa ATEX.

**PIUSI** SELF SERVICE

#### **VARIAZIONI MASSIME PARAMETRI ELETTRICI**

I Motori Elettrici inseriti nei distributori accettano variazioni massime:

- di tensione di alimentazione del +/- 5%,
- e

- Variazioni massime di Frequenza di +/- 2%.

#### **VEDERE DI SEGUITO LA TABELLA DATI TECNICI**

ATTENZIONE: verificare sempre prima dell'installazione che il vostro modello sia corretto e adatto all'alimentazione effettivamente disponibile (tensione / frequenza).

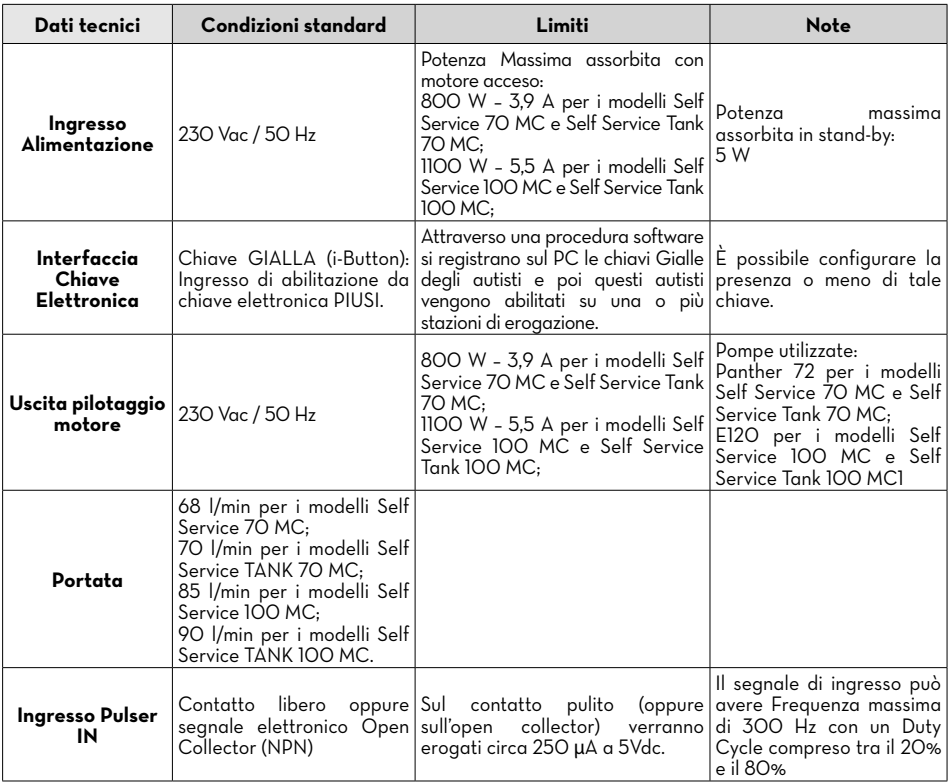

E

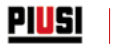

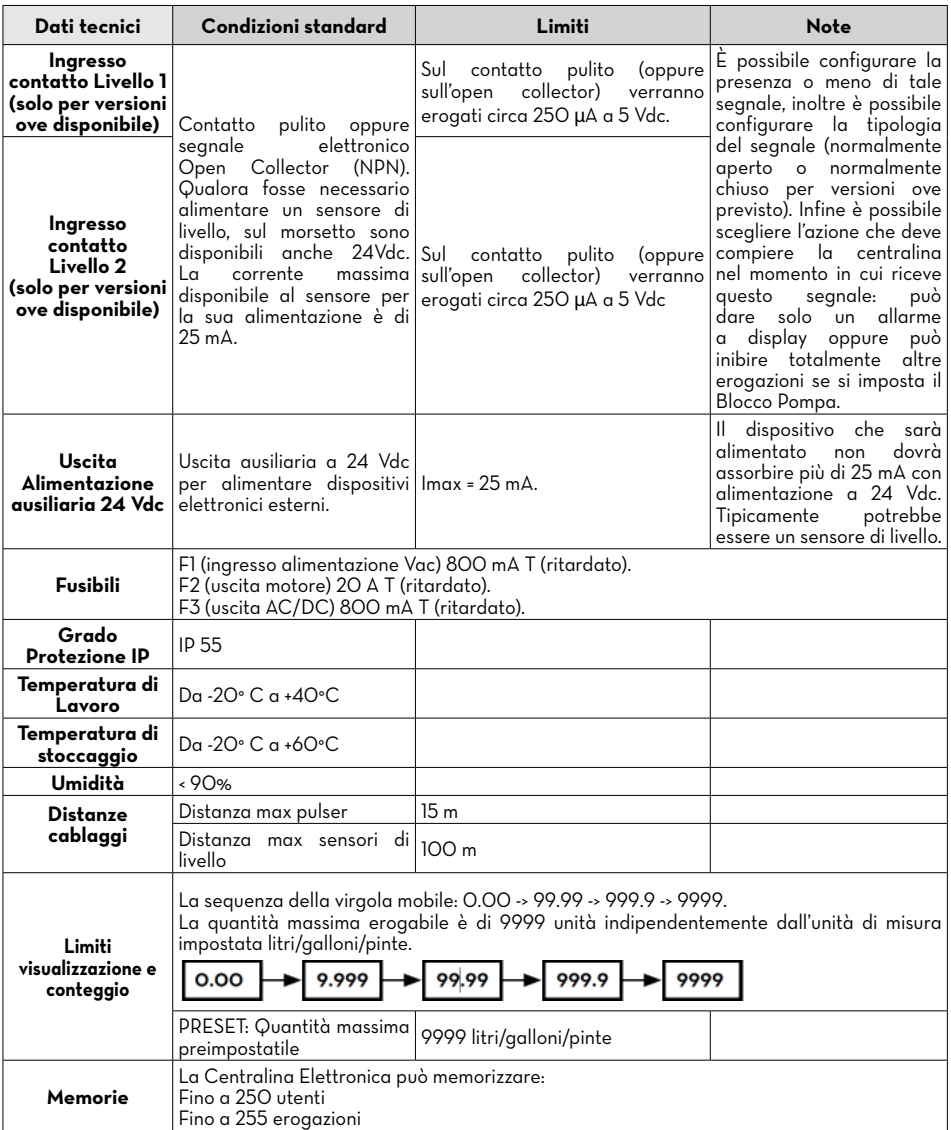

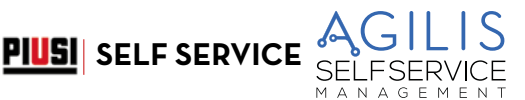

## <span id="page-22-0"></span>**13 INSTALLAZIONE**

#### **PREMESSA**

SELF SERVICE può essere installato all'aperto.

Tuttavia è consigliabile la collocazione al riparo di una tettoia per assicurare una vita più lunga al SISTEMA e offrire maggior comfort durante L'USO in caso di cattivo tempo.

L'installazione deve essere eseguita da personale specializzato e realizzata secondo le istruzioni fornite nel presente capitolo.

#### AVVERTENZA: **Personale autorizzato all'installazione**

Tutte le operazioni di installazione devono essere eseguite solo da personale competente e autorizzato, che deve:

- Installare il sistema in un luogo asciutto e ben ventilato.
- Provvedere alla corretta installazione degli accessori necessari al corretto funzionamento dell'apparecchio.
- Utilizzare esclusivamente gli accessori in dotazione al sistema.

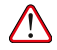

ATTENZIONE: è assolutamente vietato l'utilizzo di accessori inadatti e non forniti con il sistema. PIUSI S.p.A. declina ogni responsabilità per danni a persone, cose o all'ambiente, dovuti alla mancata osservanza di questa prescrizione.

#### L'APPARECCHIO È AD ESCLUSIVO USO PROFESSIONALE

L'apparecchio deve essere installato in luogo sufficientemente illuminato, in conformità con le normative vigenti..

L'apparecchio è stato progettato per essere utilizzato in luogo asciutto. In caso di installazione all'esterno, predisporre una copertura di protezione adeguata.

#### COLLEGAMENTI ELETTRICI

Gli allacciamenti elettrici devono essere eseguiti a regola d'arte da personale specializzato,nel totale rispetto delle norme in vigore nel paese di installazione e delle indicazioni presenti negli schemi elettrici del presente manuale.

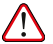

ATTENZIONE: il Pannello Elettronico SELF SERVICE NON è provvisto di interruttori di protezione; è pertanto indispensabile installare a monte di SELF SERVICE un quadro elettrico di alimentazione dotato di interruttore generale con differenziale idoneo al tipo di SELF SERVICE da installare oppure almeno un sistema di rapido sezionamento come un collegamento presa/spina da utilizzare in caso di anomalie;

L'installatore deve prevedere un collegamento presa/spina, per permettere un rapido sezionamento dell'impianto elettrico in caso di anomalie.

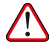

ATTENZIONE: prima di accedere alle parti elettriche accertarsi di avere staccato tutti gli interruttori generali che portano in tensione l'apparecchio.

#### **13.1 AREA PERICOLOSA**

Qualsiasi distributore di carburante è un'area pericolosa come definito nel Codice elettrico nazionale. L'installazione deve avvenire in conformità con i seguenti standard:

• Codice elettrico nazionale (NFPA No. 70).

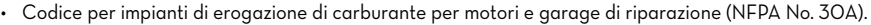

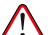

ATTENZIONE: l'installatore è responsabile di informarsi e rispettare tutti i codici locali.

Il Prodotto è previsto per un uso in un'area non classificata.

Tutte le apparecchiature devono essere installate al di fuori delle aree pericolose.

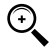

NOTA: i codici locali possono imporre requisiti di installazione specifici. L'installazione è soggetta all'approvazione dell'autorità locale avente giurisdizione sul sito.

<span id="page-23-0"></span>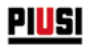

#### **13.2 POSIZIONAMENTO DISTRIBUTORE**

Il posizionamento di SELF SERVICE AGILIS deve garantire che:

- Si possano smontare agevolmente le pannellature asportabili per accedere ai componenti interni quando necessario.
- Siano rispettate le distanze e i dislivelli massimi tra distributore e serbatoio.

- Sia possibile un corretto e solido fissaggio a terra della carrozzeria su un piano orizzontale.

Il posizionamento del distributore determina i seguenti parametri, che caratterizzano ciascuna installazione:

- Hp: Altezza di adescamento.
- Ls: Lunghezza totale della tubazione di aspirazione dalla valvola di fondo, alla distributore(espressa in metri).

Per un corretto funzionamento delle stazioni, le seguenti limitazioni vanno tassativamente rispettate:

- Hp max: non superiore a 3 metri
- Ls max: non superiore a 15 metri

#### **13.3 FISSAGGIO DISTRIBUTORE**

Per il fissaggio a terra della stazione è assolutamente necessario l'utilizzo di tasselli per viti M12. Il posizionamento dei tasselli và effettuato secondo quanto indicato in figura. Nella stessa figura sono anche indicate le due possibili posizioni di ingresso (asse tubo) della tubazione di aspirazione, per i due casi di collegamento a serbatoio INTERRATO o a serbatoio FUORI TERRA.

Prima del fissaggio, assicurarsi della planarità e della solidità dell'area su cui il telaio di base della stazione deve poggiare.

Per agevolare il collegamento della linea di ASPIRAZIONE, le stazioni SELF SERVICE prevedono sia l'ingresso dal BASSO, sia l'ingresso posteriore.

#### **SERBATOIO FUORI TERRA**

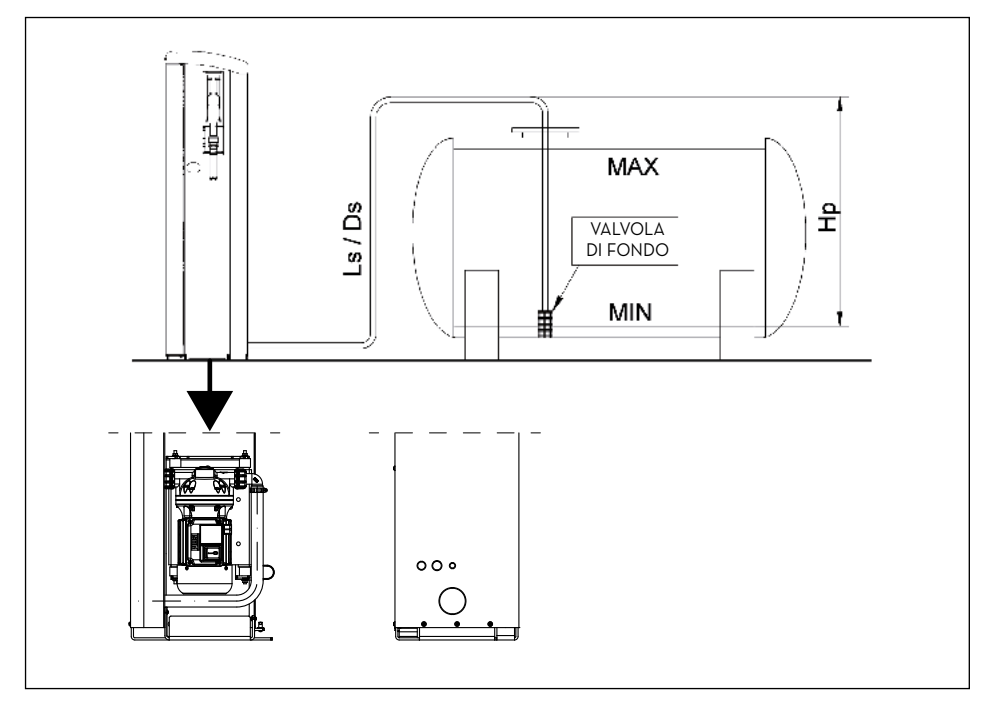

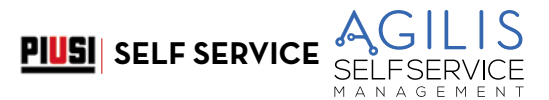

#### **SERBATOIO INTERRATO**

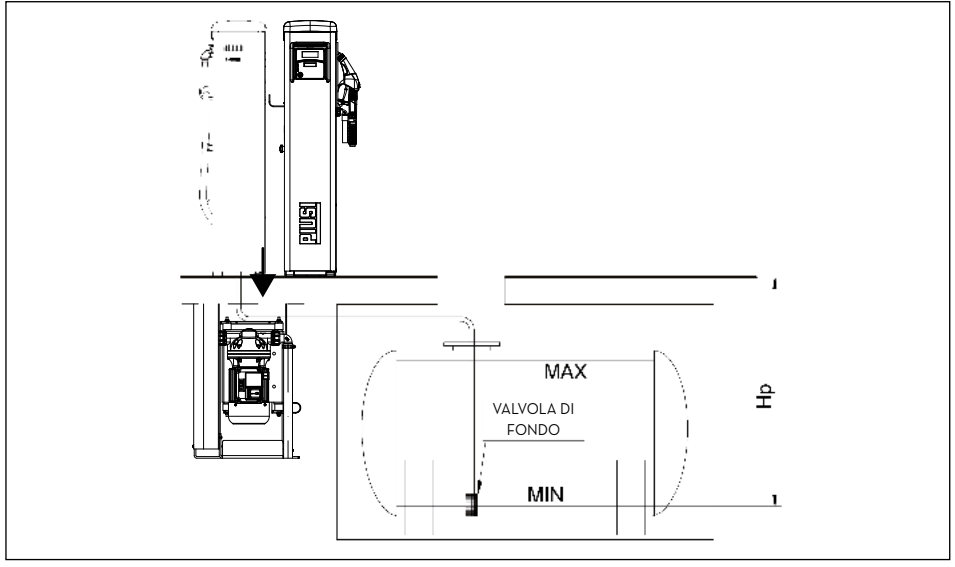

#### **DIMA FISSAGGIO A TERRA**

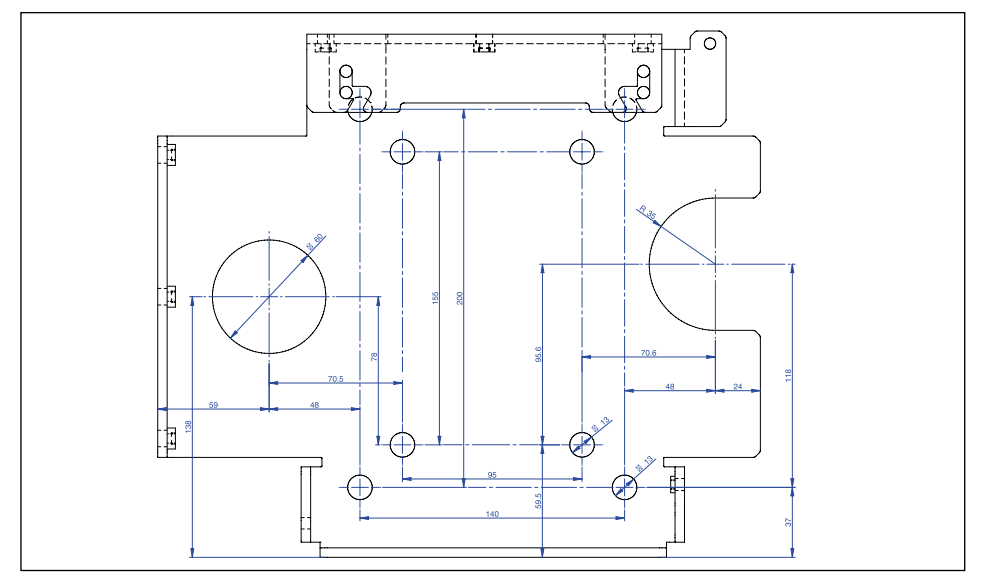

### <span id="page-25-0"></span>**13.4 COLLEGAMENTI IDRAULICI**

#### **PREMESSA**

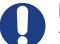

- 
- Rispettare sempre le seguenti AVVERTENZE: Utilizzare tubazioni e giunti idonei all'utilizzo in depressione.
- Utilizzare tubazioni ed accessori idonei all'uso con il liquido trattato. Materiali non idonei a tale utilizzo,
- possono causare gravi danni alla pompa; inoltre possono causare inquinamento. Non utilizzare giunti con filettatura conica che potrebbero causare danni alla bocca filettata del filtro pompa se forzati oltre il dovuto.
- 
- Utilizzare curve di ampio raggio, al fine di ridurre al minimo le perdite di carico. Assicurarsi che la tubazione di aspirazione sia perfettamente pulita e libera da scorie.
- Installare sempre all'estremità del tubo di aspirazione una valvola di fondo provvista di filtro. La valvola deve essere posata sul fondo del serbatoio ed essere dello stesso diametro della tubazione.
- Prima di iniziare l'installazione, verificare che eventuali materiali di imballo non siano rimasti imprigionati nelle tubazioni.

#### **13.4.1 LINEA DI ASPIRAZIONE**

Il diametro della linea di aspirazione "Ds" va selezionato in funzione del modello di distributore e del posizionamento della distributore nei confronti del serbatoio. Con riferimento ai valori di "Hp" e di "Ls" definiti al paragrafo "POSIZIONAMENTO MOTORE", i seguenti DIAMETRI MINIMI della tubazione di aspirazione vanno tassativamente rispettati.

#### **13.4.2 LUNGHEZZA MASSIMA DELLE TUBAZIONI DI ASPIRAZIONE**

La lunghezza massima della tubazione, il diametro della tubazione, il dislivello "Hp" sono parametri strettamente legati a formare la condizione di aspirazione.

Quest'ultima, non deve essere tale da creare una depressione maggiore di 0,6 Bar.

Ne consegue che, dopo aver rispettato il diametro minimo per la tubazione, previsto nelle "Raccomandazioni ed<br>Avvertenze" di seguito riportate, la lunghezza della tubazione è tanto minore, quanto maggiore è il dislivello H aumento dell'altezza statica della pompa rispetto al livello del pelo libero del gasolio nel serbatoio.

#### **13.4.3 RACCOMANDAZIONI E AVVERTENZE**

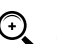

- NOTA:
- La tubazione di aspirazione deve resistere alla pressione di almeno 10 bar e deve essere di diametro minimo NON INFERIORE AD 1"1/4.
- La tubazione deve essere idonea anche al funzionamento in depressione.
- Usare tubazione ed accessori idonei all'uso con gasolio. Materiali non idonei all'uso con gasolio, possono causare danni alla pompa o alle persone, oltre che ad inquinamento.
- Le eventuali curve della tubazione di aspirazione, devono essere di raggio più ampio possibile per limitare al minimo le perdite di carico.
- Assicurarsi che la tubazione di aspirazione sia pulita e libera da scorie

#### **13.4.4 SCHEMA DI ALLACCIAMENTO MANDATA**

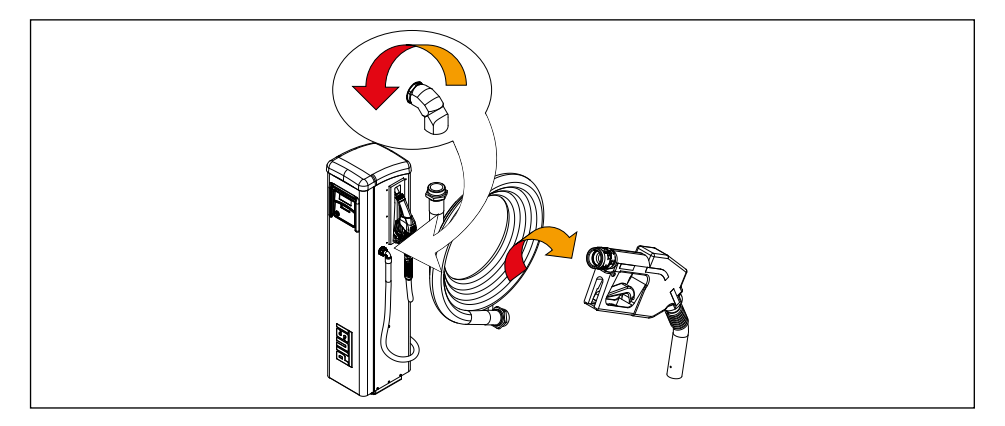

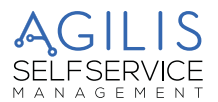

E

## <span id="page-26-0"></span>**13.5 INSTALLAZIONE ELETTRICA**

#### **COLLEGAMENTI ELETTRICI**

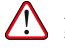

ATTENZIONE: gli allacciamenti elettrici devono essere eseguiti a regola d'arte da personale<br>specializzato, nel totale rispetto delle norme in vigore nel paese di installazione e delle indicazioni presenti negli schemi elettrici del presente manuale.

**PIUSI** SELF SERVICE

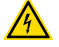

ATTENZIONE: il Pannello elettronico SELF SERVICE AGILIS NON è provvisto di interruttori di protezione; è pertanto indispensabile installare a monte di SELF SERVICE AGILIS un quadro elettrico di alimentazione dotato di interruttore / sezionatore magnetotermico con portata di corrente adeguata alla linea elettrica e interruttore differenziale idoneo al tipo di carico elettrico. Oppure prevedere un sistema di rapido sezionamento come un collegamento presa/spina da utilizzare in caso di anomalie.

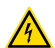

ATTENZIONE: prima di accedere alle parti elettriche accertarsi di avere staccato tutti gli interruttori generali che portano in tensione l'apparecchio.

Di seguito saranno descritte le operazioni necessarie per eseguire correttamente il cablaggio:

- Apertura SELF SERVICE .
- Apertura coperchio posteriore centralina.
- Chiusura coperchio posteriore centralina.
- Chiusura SELF SERVICE ..

#### **APERTURA COPERCHIO POSTERIORE CENTRALINA**

Svitare tutte le 7 viti del coperchio posteriore della centralina per accedere al vano delle schede elettroniche.

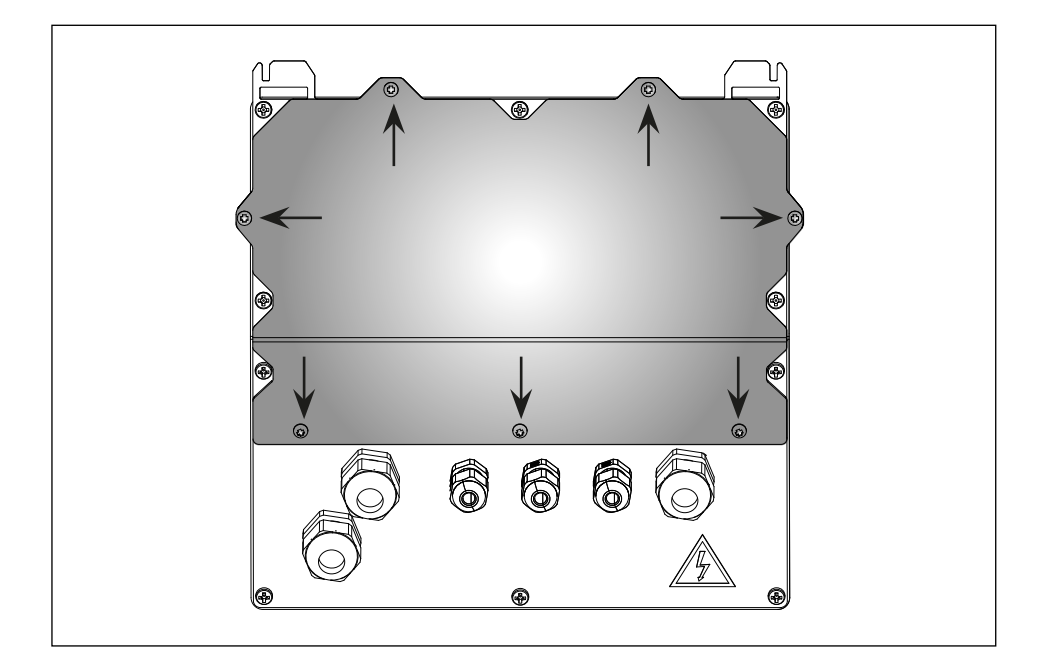

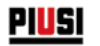

#### **COLLEGAMENTO PASSACAVI**

Collegamento passacavi: vengono indicati i passacavi da usare per i vari segnali al fine di ottenere un percorso ottimizzato dei cavi all'interno della centralina. Ingresso pulser e uscita motore sono già cablati.

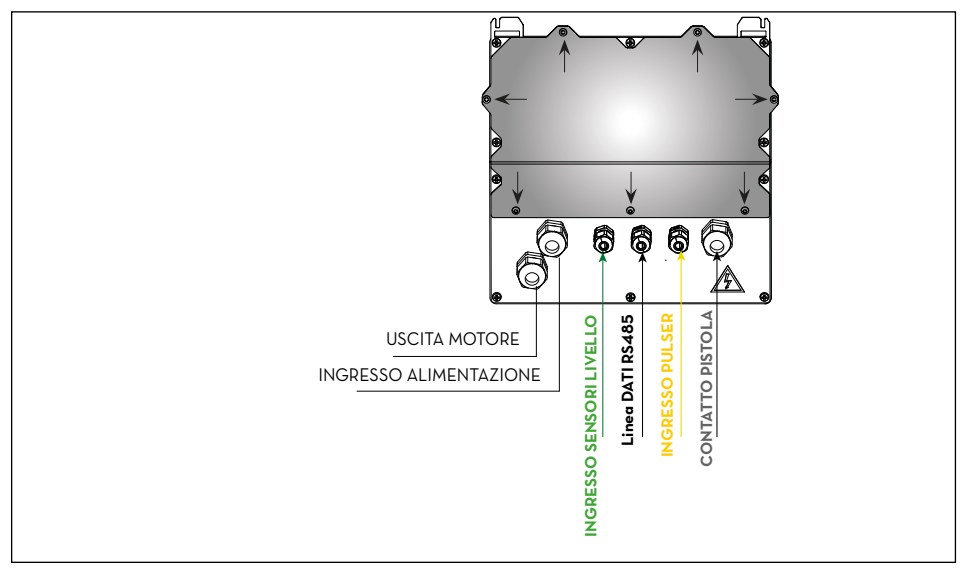

Una volta aperto il coperchio si accede alla scheda elettronica e a suoi connettori:

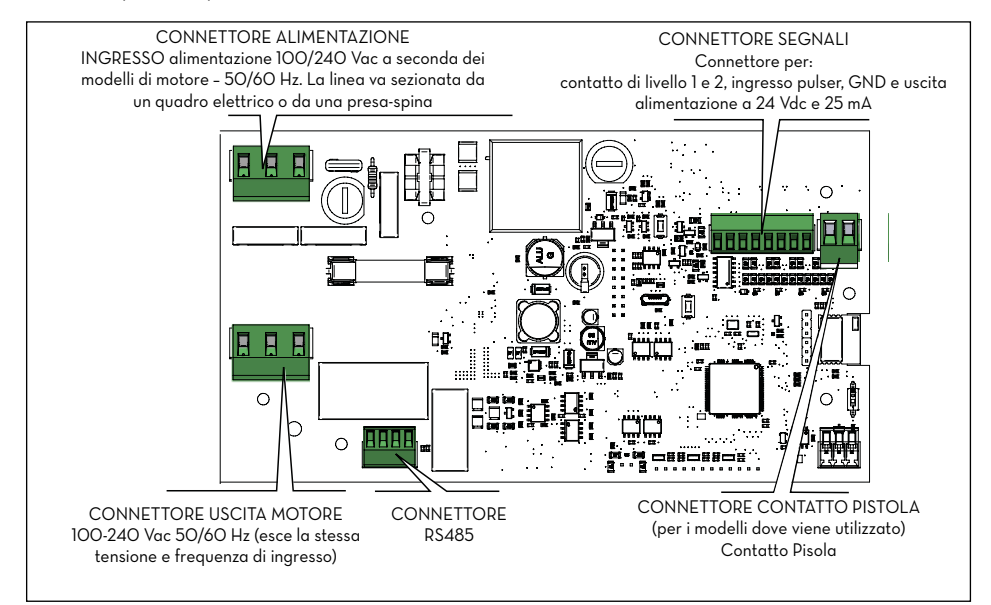

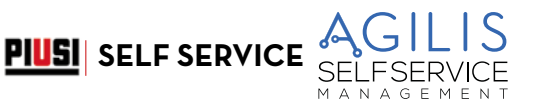

#### <span id="page-28-0"></span>**13.5.1 CAVO DI ALIMENTAZIONE**

Inserire il filo della messa a terra (guaina giallo verde) nel foro centrale del morsetto, poi fase e neutro rispettivamente a destra e sinistra e stringere le viti di fissaggio fili.

#### **Valori di tensione:**

La Centralina elettronica va alimentata a tensioni e frequenze compatibili con il motore che andrà pilotato:

- Se il motore è 230Vac a 50 Hz la centralina andrà alimentata alla stessa tensione e frequenza (220 Vac – 240 Vac a 50 Hz).
- Se il motore è a 120V 60 Hz , la centralina andrà alimentata alla stessa tensione e frequenza (110 Vac 130 Vac a 60 Hz).

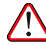

ATTENZIONE: la SEZIONE DEI CAVI va scelta in funzione della corrente elettrica che assorbe il motore che è l'apparecchio in cui scorre quasi tutta la corrente.

Fare attenzione alle specifiche dei cavi:

- I cavi di segnale e i cavi di alimentazione utilizzata in questo prodotto devono avere un isolamento maggiore o uguale a 300V.
- Cavo di alimentazione deve avere una sezione maggiore o uguale di AWG16.

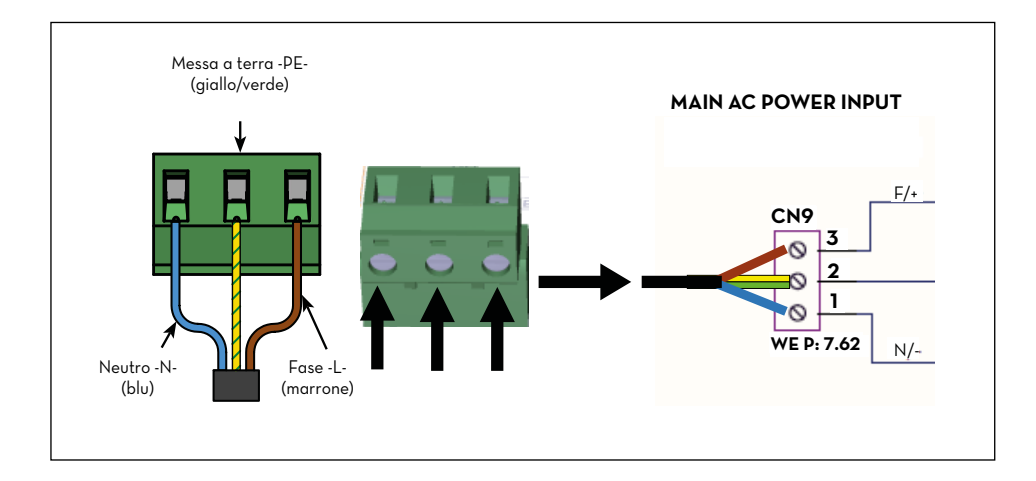

<span id="page-29-0"></span>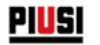

#### **13.5.2 CAVO MOTORE**

Inserire il filo della messa a terra (guaina giallo verde) nel foro centrale del morsetto, poi fase e neutro rispettivamente a sinistra e destra e stringere le viti di fissaggio fili.

Sul morsetto del motore, quando attivo, sono presenti la stessa tensione e la stessa frequenza che si ha in ingresso dalla linea di alimentazione.

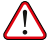

ATTENZIONE: la sezione del cavo del motore va scelta in funzione della corrente elettrica che assorbe il motore.

Fare attenzione alle specifiche dei cavi precedentemente descritti.

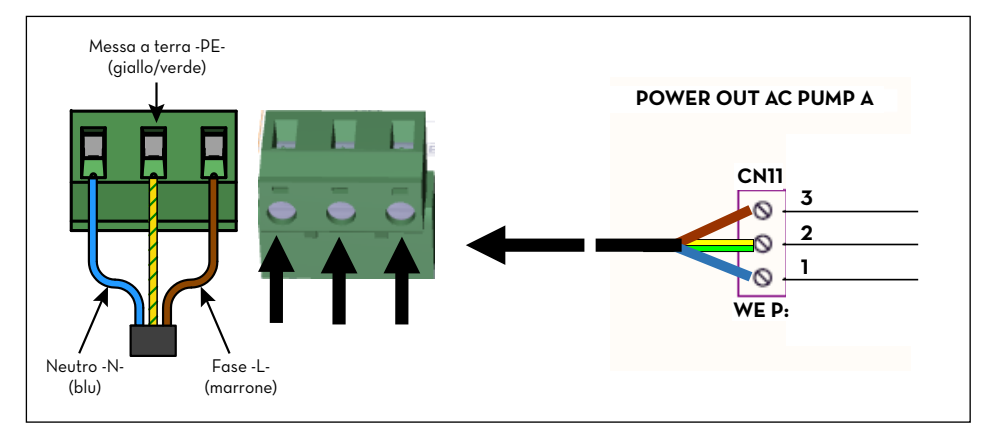

#### **13.5.3 CONNETTORE SEGNALI 8 POSIZIONI**

Uscita 24 Vdc (25mA max).

Ingresso Pulser CONTALITRI.

Contatto di Livello. Ingresso da contatto pulito per la gestione di un allarme di livello del serbatoio.

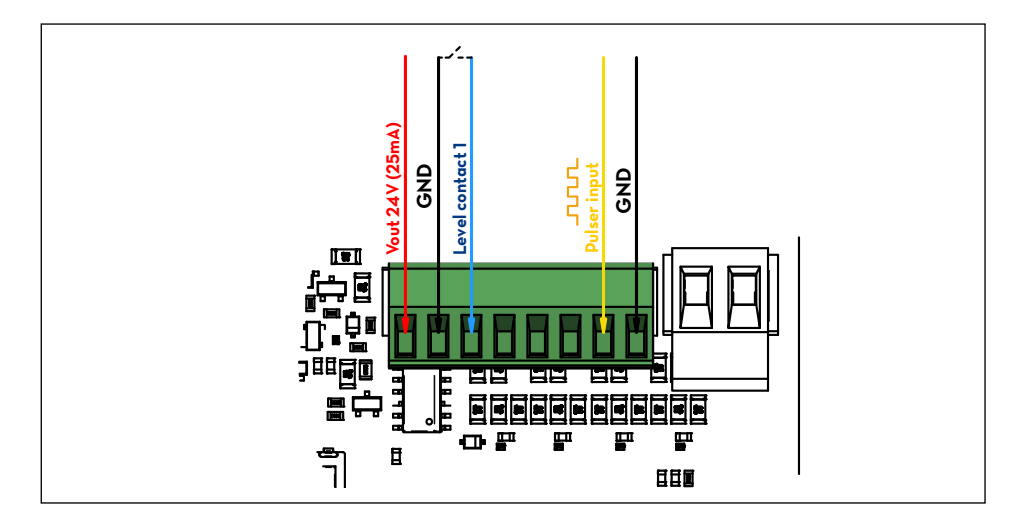

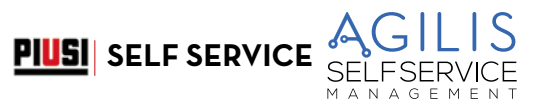

#### <span id="page-30-0"></span>**13.5.4 CONTATTO PISTOLA**

#### **(Per i modelli dove viene utilizzato)**

Questo contatto consente di far accendere la pompa quando viene sollevata la pistola di erogazione.

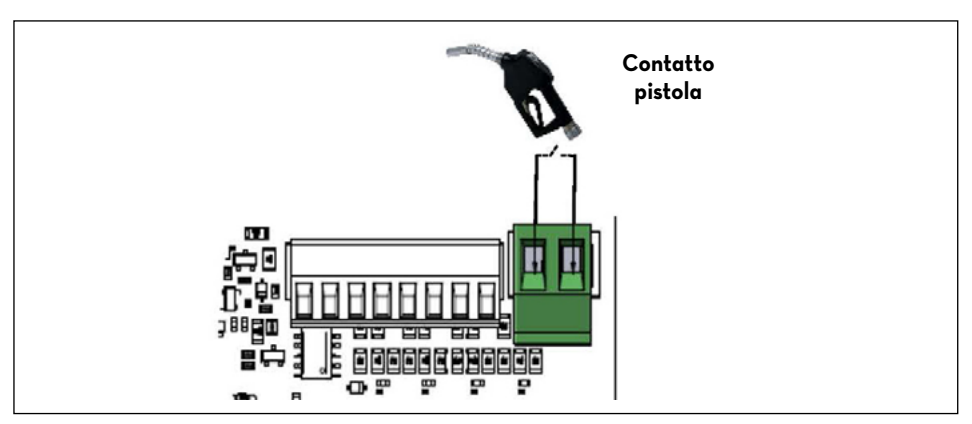

#### **13.5.5 COMUNICAZIONE SERIALE DATI RS485**

La scheda elettronica è dotata di un canale di comunicazione seriale RS485 collegabile al PC attraverso uno dei tanti convertitori di segnale PIUSI PW (PW-14-LAN-WiFi-Mobile) oppure ad una stampante seriale. Fare riferimento al manuale specifico del convertitore per dettagli di collegamento e configurazione.

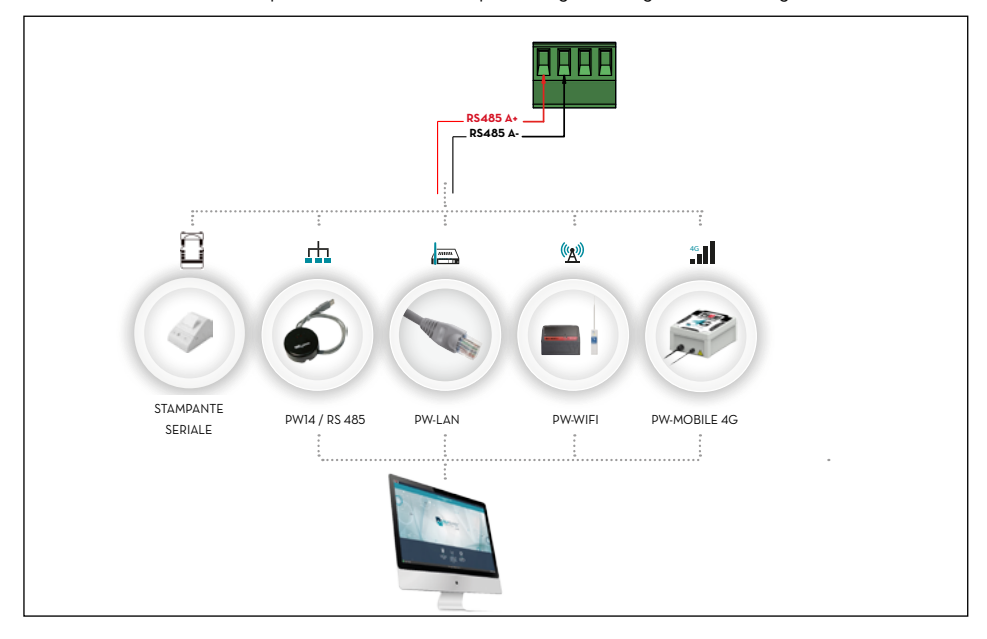

<span id="page-31-0"></span>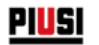

## **14 CONOSCERE SELF SERVICE AGILIS**

## **14.1 LE MODALITÀ DI LAVORO**

SELF SERVICE AGILIS presenta diverse MODALITÀ DI LAVORO in cui entra automaticamente in funzione di particolari eventi.

#### **14.1.1 MODALITÀ SYSTEM**

E' la modalità in cui SELF SERVICE AGILIS effettua tutte le attività di controllo accesso e di gestione del sistema. SELF SERVICE AGILIS entra automaticamente in modalità SYSTEM non appena venga rilevata una battitura tasti, o l'inserimento chiave o sia stata terminata una erogazione. In questa modalità SELF SERVICE AGILIS richiede ed accetta INPUT da tastiera e fornisce OUTPUT su display o su stampante.

#### **14.1.2 MODALITÀ DISPENSING**

E' la modalità in cui viene effettuata l'erogazione del carburante. Da tale modalità si esce tramite battitura del tasto STOP, per raggiungimento di una predefinita quantità erogata, trascorso un certo tempo in assenza d'erogazione, oppure alla chiusura del contatto pistola ( a seconda della configurazione impostata)

#### **14.2 I DISPLAY**

#### **PDEMESSA**

Due distinti display (LCD) retroilluminati forniscono indicazioni diverse in funzione della MODALITÀ di lavoro in cui si trova SELF SERVICE AGILIS. I 2 display sono gestiti con una modalità di risparmio energetico che ne fa spegnere la retro illuminaiozone dopo 2 minuti dall'ultimo utilizzo. La retroilluminazione si riattiva appena viene premuto un tasto della tastiera o si appoggia una chiave i-Button

#### **14.2.1 DISPLAY NUMERICO**

#### **(1 riga per 4 caratteri numerici)**

- In modalità SYSTEM visualizza l'ora corrente.
- In modalità DISPENSING visualizza la quantità erogata.

#### **14.2.2 DISPLAY ALFA-NUMERICO**

#### **(2 righe per 16 caratteri alfanumerici)**

- In modalità SYSTEM visualizza messaggi di prompt e/o i dati inseriti.
- In modalità DISPENSING visualizza l'unita di misura e dati relativi all'utente.

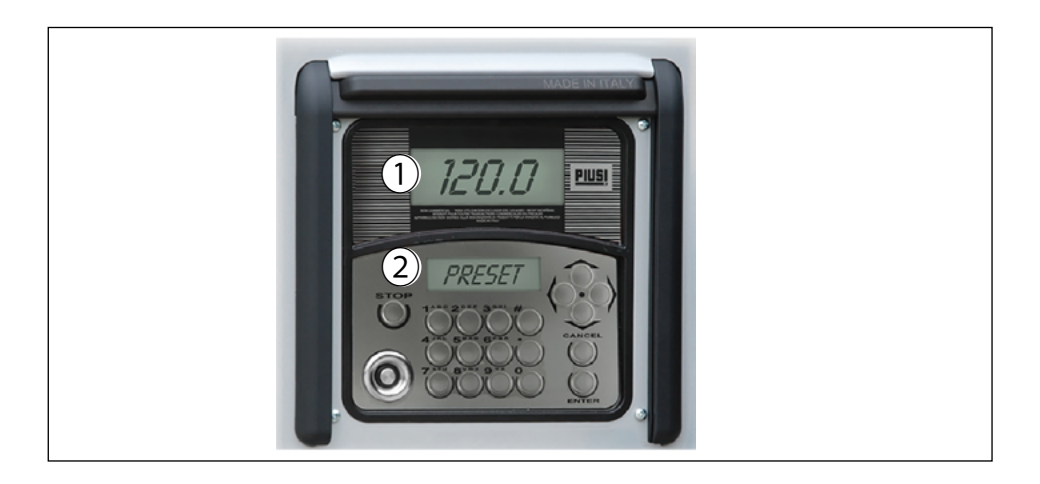

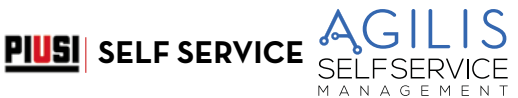

## <span id="page-32-0"></span>**14.3 LA TASTIERA**

La tastiera a membrana consente l'input dei dati e comprende:

- 10 tasti alfanumerici:
- i seguenti 8 tasti "speciali".

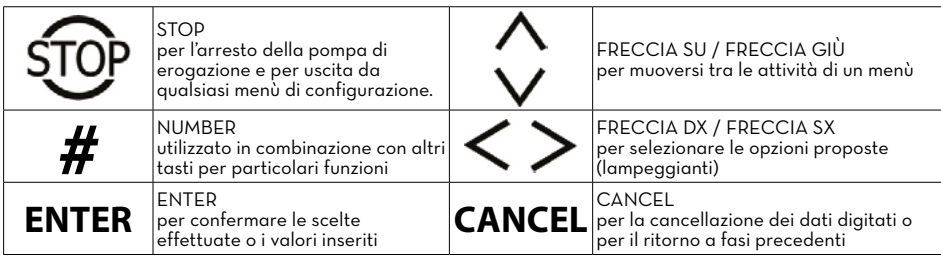

### **14.4 COMBINAZIONI SPECIALI SU TASTIERA**

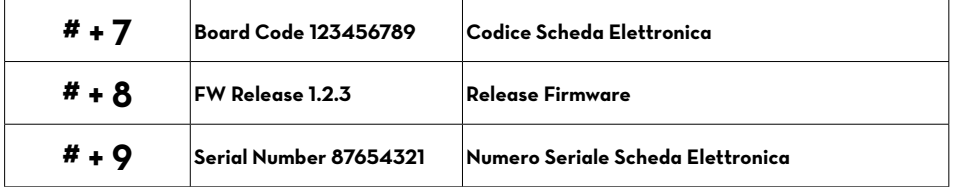

## **14.5 LE CHIAVI ELETTRONICHE E IL LETTORE**

#### **PREMESSA**

SELF SERVICE AGILIS consente di controllare l'accesso al sistema tramite due tipi di CHIAVI ELETTRONICHE .

#### **La MASTER KEY (Colore ROSSO)**

Assegnata al gestore e utilizzabile anche per il trasferimento dati al PC di gestione, è riconoscibile dal portachiavi di colore rosso.

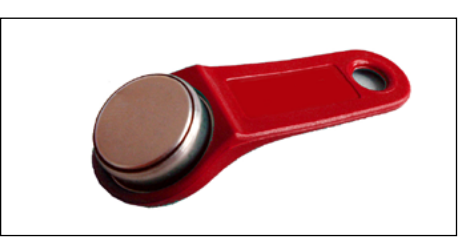

#### **Le USER KEYS (Colore GIALLO)**

Assegnate dal gestore a ciascun utente, utilizzabili solo per effettuare erogazioni. Queste chiavi hanno il codice di riconoscimento al loro interno e viene automaticamente riconosciuto al momento in cui si appoggia la chiave.

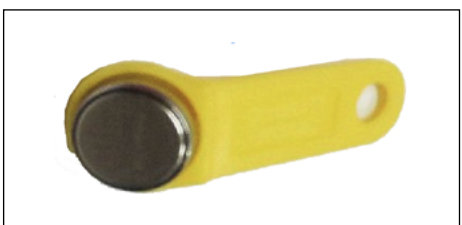

<span id="page-33-0"></span>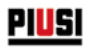

Le chiavi elettroniche vengono lette da AGILIS non appena appoggiate al lettore di chiavi posizionato sul frontale di AGILIS

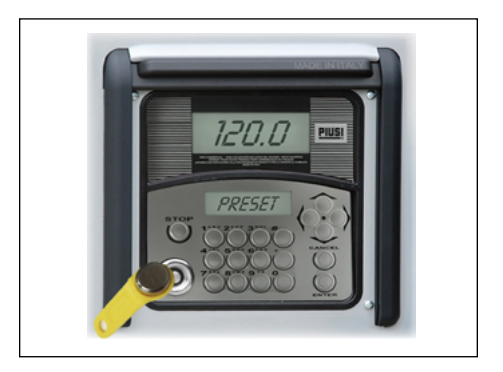

#### **DISPLAY ALFANUMERICO (Stand-by Mode)**

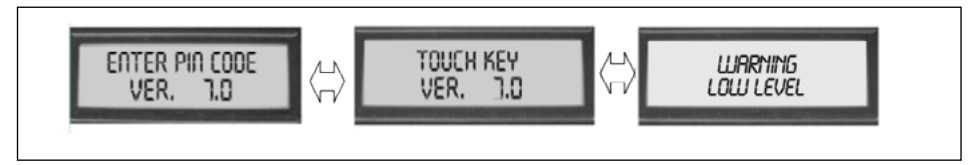

Questi messaggi sono visualizzati quando AGILIS si trova nello stato di attesa dell'inserimento del PIN CODE o del tocco di una CHIAVE ed in più c'è un allarme di livello attivo.

## **15 UTILIZZARE SELF SERVICE**

#### **15.1 GENERALITÀ**

#### **PREMESSA**

Per utilizzare AGILIS ed effettuare le attività previste, è necessario conoscere il SOFTWARE residente sull'apparecchiatura.

NOTA: il GESTORE dell'impianto dovrà avere una conoscenza COMPLETA di tale software, dovendo probabilmente utilizzare tutte le prestazioni previste, ed è pertanto tenuto a leggere attentamente tutti i capitoli del presente manuale.

Gli UTENTI del sistema potranno avere una conoscenza limitata a quanto necessario all'effettuazione della sola attività di erogazione.

#### **15.2 RAPPRESENTAZIONE DEL SOFTWARE**

Tutte le attività che il SOFTWARE AGILIS consente di effettuare sono dettagliatamente descritte nel seguito facendo ricorso a una rappresentazione grafica del flusso logico (FLOWCHART) di tutte le indicazioni che gli LCD visualizzano nelle varie fasi di dette attività. Le diverse indicazioni degli LCD (o più spesso del solo LCD alfanumerico) sono collegate tra loro da frecce a linea continua accanto alle quali è rappresentata una delle possibili AZIONI SUI TASTI.

L'effettuazione di detta azione sui tasti genera il passaggio da un'indicazione dell'LCD alla successiva collegata alla prima dalla freccia.

Alcuni passaggi da una fase alla successiva non sono generati da azioni sui tasti, ma avvengono automaticamente una volta completate certe attività che possono avere una durata variabile (quale ad esempio la stampa di un report); tale evento è rappresentato da una linea punteggiata affiancata al simbolo di un orologio.

<span id="page-34-0"></span>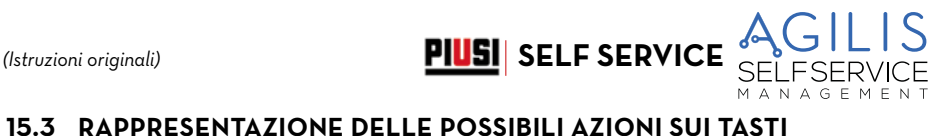

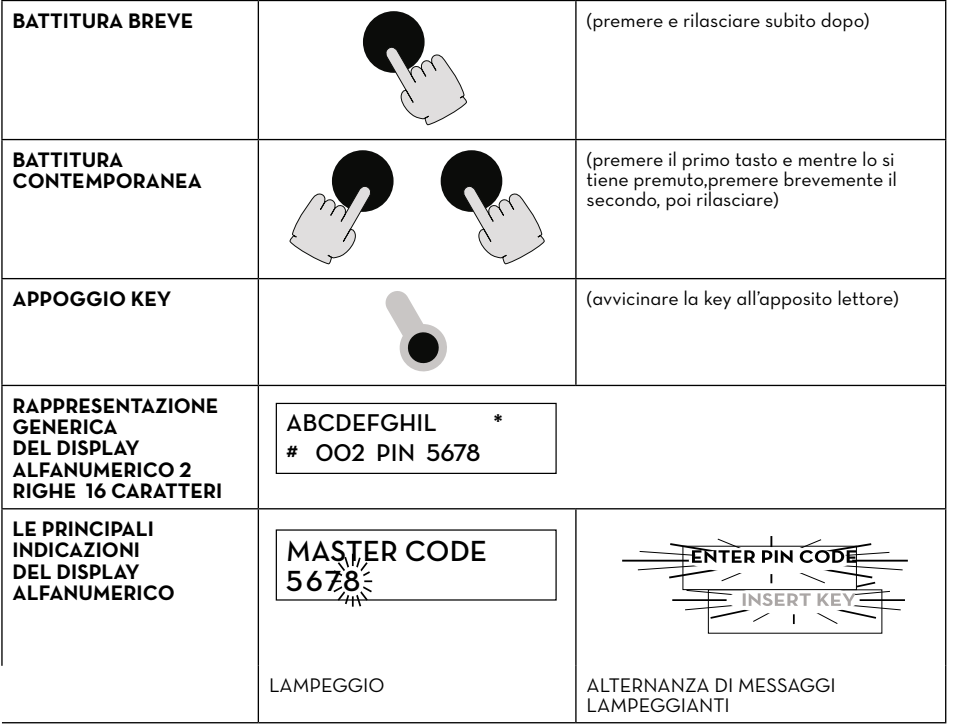

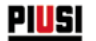

#### **ESEMPIO DI FLOW CHART**

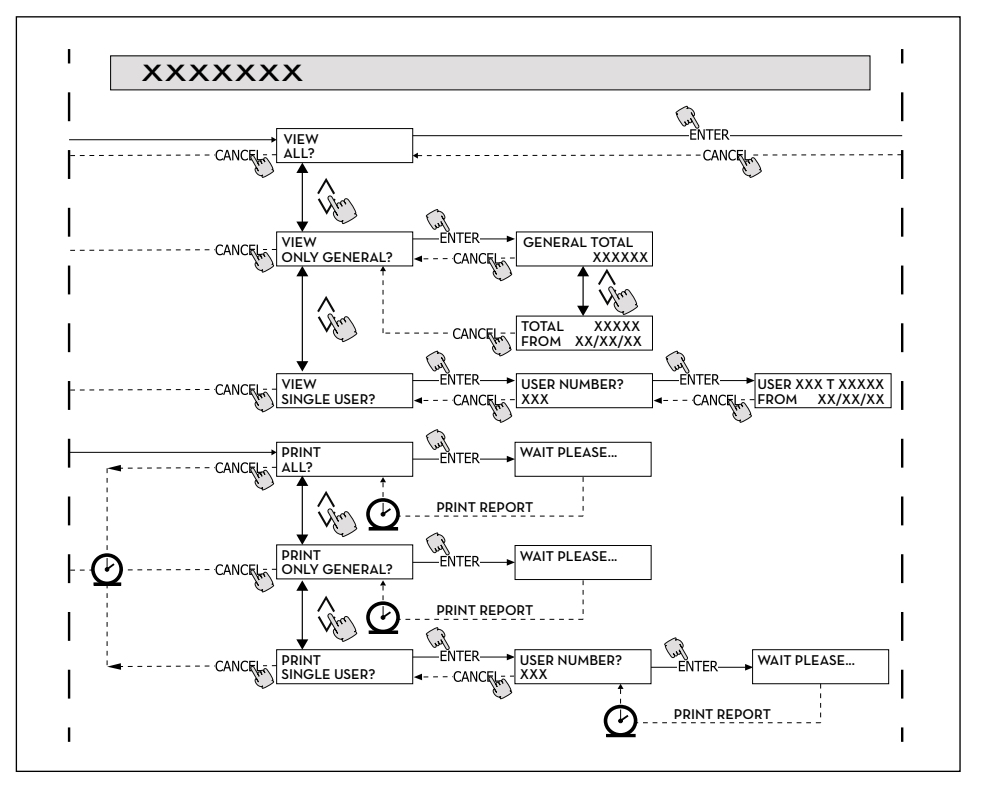

#### NOTA:

 $\odot$ 

#### TASTO CANC

Per semplificare la rappresentazione grafica in alcuni FLOW CHART non viene sempre rappresentato l'utilizzo del tasto CANC sebbene esso sia praticamente sempre attivo in ciascuna fase delle attività previste.

La battitura del tasto CANC ha infatti sempre uno dei seguenti effetti:

- ritorno alla visualizzazione precedente
- annullamento di un input numerico

#### TIME OUT

In tutte le fasi di qualunque attività, se non viene effettuata nessuna delle azioni previste (battitura dei tasti, inserimento chiave, erogazione), trascorso un tempo predefinito (TIME OUT) si ha automaticamente l'uscita da tale attività. Ciò garantisce che SELF SERVICE AGILIS non permanga indefinitamente in fasi di input riservate al gestore, col rischio che a tali fasi possa accedere personale non abilitato all'attività. TIME OUT non è rappresentato nei FLOW CHART.

#### TASTO STOP

In qualsiasi momento la pressione del tasto STOP porta alla schermata iniziale "ENTER PIN CODE"/"TOUCH KEY"
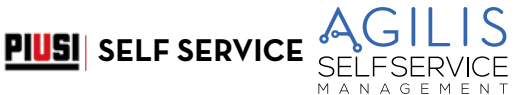

# **16 SOFTWARE OVERVIEW**

### **PREMESSA**

Le attività previste dal software AGILIS sono raggruppate in diverse fasi (SECTION). Nella stessa FASE sono raggruppate attività tra loro omogenee. L'accesso a ciascuna fase può essere automatico, libero o protetto da PIN CODE.

Il SOFTWARE OVERVIEW illustra le diverse fasi presenti e rappresenta sinteticamente le attività effettuabili all'interno di ciascuna di esse.

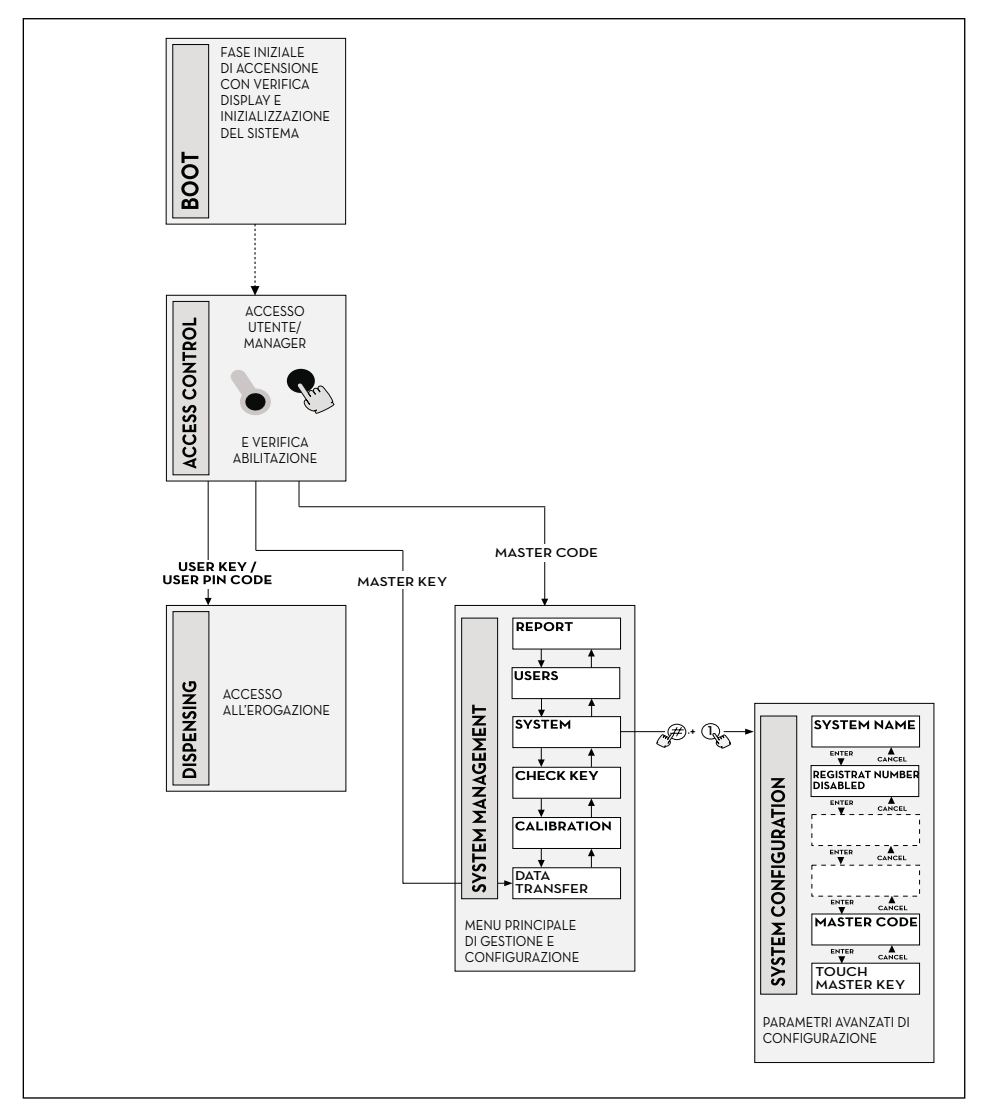

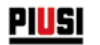

### **FASE BOOT**

SELF SERVICE AGILIS effettua un autotest degli LCD e visualizza MODELLO, SERIAL NUMBER e REV. FIRMWARE: ENTRATA: in automatico all'accensione . USCITA: in automatico al completamento.

### **FASE SYSTEM MANAGEMENT**

Si effettuano le attività di gestione (report, abilitazione utenti, calibrazione, trasferimento dati a PC): ENTRATA: da ACCESS CONTROL, riconoscendo una MANAGER KEY o un codice SYSTEM. USCITA: al completamento delle attività o per time out o premendo il tasto STOP.

### **FASE SYSTEM CONFIGURATION**

Si effettua la personalizzazione di AGILIS, per adattarlo alle esigenze della specifica installazione: ENTRATA: dall'attività SYSTEM del menù di SYSTEM MANAGEMENT, premendo simultaneamente #+1. USCITA: al completamento delle attività, per time out o premendo il tasto STOP.

#### **FASE ACCESS CONTROL ED EROGAZIONE**

Si effettua l'erogazione del carburante:

ENTRATA: da ACCESS CONTROL, riconoscendo una chiave o un codice USER.

USCITA: al completamento delle attività, per time out o premendo il tasto STOP.

Alcune fasi effettuano attività senza interventi di input da parte dell'operatore (BOOT, ACCESS CONTROL). Altre fasi richiedono l'effettuazione di una serie di attività di input da parte dell'utilizzatore (SYSTEM CONFIGURATION, DISPENSING ).

Questi input sono sequenziali ed AGILIS richiede in successione gli input previsti, grazie a messaggi di prompt. Al completamento degli input previsti si esce automaticamente dalla fase.

Altre fasi, di maggior complessità ed articolazione (SYSTEM MANAGEMENT), sono organizzate in forma di MENU'.

L'utente (in questi casi il solo MANAGER) accede a tali menù ed entra nella specifica attività desiderata, la quale a sua volta può essere organizzata in MENU' di livello inferiore (SOTTOMENÙ). I capitoli seguenti entreranno nel dettaglio di ogni singola fase.

# **16.1 BOOT**

Per fase di BOOT si intende una fase di TEST in cui AGILIS effettua automaticamente alcune verifiche. Tale fase si verifica quando la centralina elettronica viene alimentata (tramite un interruttore generale da prevedere a cura dell'installatore a monte della SELF SERVICE ).

Durante la fase di BOOT è possibile:

- verificare il corretto funzionamento degli LCD che vengono accesi completamente e poi spenti;

- verificare il MODELLO;
- verificare il SERIAL NUMBER;
- verificare la REV. FIRMWARE.

**Il SERIAL NUMBER visualizzato durante la fase di BOOT è il S/N della scheda elettronica di AGILIS. Tale S/N è necessario per consentire l'accesso ai dati raccolti da AGILIS nel caso che venga smarrita la MASTER KEY e si sia anche dimenticato il MASTER PIN CODE. In tale evenienza, annotarsi il S/N della centralina elettronica , quindi contattare il SERVIZIO ASSISTENZA).**

# **16.2 ACCESS CONTROL ED EROGAZIONE**

#### **PREMESSA**

Il sistema entra nella fase ACCESS CONTROL appena terminato il boot di accensione. Il controllo accessi, può avvenire nei seguenti modi:

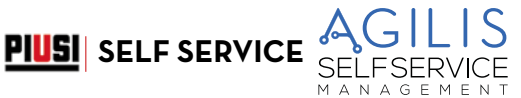

# **16.2.1 CONTROLLO CODICE**

Battitura di un tasto NUMERICO quale inizio della digitazione del PIN CODE:

AGILIS controlla se il PIN CODE digitato è stato precedentemente abilitato nel sistema, riconoscendo se questo è stato associato ad un USER o se è il codice associato al MANAGER.

- CODICE SCONOSCIUTO: AGILIS visualizza un messaggio di codice sconosciuto
- CODICE RICONOSCIUTO: Se lo riconosce, in funzione del tipo di codice abilitato:
- se USER PIN CODE, entra nella fase EROGAZIONE;
- se MASTER PIN CODE, entra nell'attività REPORT del menù di SYSTEM MANAGEMENT.

### **16.2.2 CONTROLLO CHIAVE**

Inserimento di una KEY nel KEY READER: AGILIS controlla se la KEY inserita è stata precedentemente abilitata nel sistema, riconoscendo se questa è di tipo USER (colore giallo) o se è di tipo MASTER (colore rosso).

### **CHIAVE SCONOSCIUTA:**

Se non riconosce la chiave come abilitata, visualizza il messaggio "UNKNOWN USER KEY"

## **CHIAVE RICONOSCIUTA:**

Se la riconosce, in funzione del tipo di chiave:

- se USER KEY, AGILIS entra nella fase DISPENSING;

- se MASTER KEY, AGILIS entra nell'attività DATA TRANSFER del menù della fase SYSTEM MANAGEMENT.

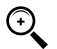

NOTA: poiché il più frequente utilizzo della MASTER KEY sarà quello di trasferimento dati da SELF SERVICE al PC (solo se si possiede il software opzionale), quando il sistema riconosce la MASTER KEY, si indirizza automaticamente sulla voce di menù DATA TRANSFER.

Una volta entrati nel suddetto menù, è tuttavia possibile accedere a qualunque attività prevista in menù, spostandosi con le frecce direzionali.

Il MANAGER PIN CODE COME LA MASTER KEY sono due metodi equivalenti per accedere al menù delle attività della fase di SYSTEM MANAGEMENT, esclusivamente riservati al GESTORE dell'impianto.

# **16.3 GESTIONE ALLARME DI LIVELLO**

SELF SERVICE consente il collegamento opzionale un allarme di livello esterno con la caratteristica di contatto pulito. Questo collegamento, deve essere effettuato direttamente sulla centralina elettronica AGILIS. Le azioni di AGILIS, conseguenti al raggiungimento del livello di allarme, dipendono dalle configurazioni utilizzate.

### **16.3.1 CONFIGURAZIONE 1**

LOW LEVEL INPUT = NO LOW LEVEL INPUT = ALARM oppure LOW LEVEL INPUT = PUMP CUT OUT AGILIS non gestisce l'input di livello e non effettua alcuna azione.

### **16.3.2 CONFIGURAZIONE 2**

LOW LEVEL INPUT= YES

LOW LEVEL INPUT= ALARM.

AGILIS stampa su eventuale stampante remota, rilasciato al completamento dell'erogazione, il messaggio: "WARNING LOW LEVEL".Anche a fronte di tale azione AGILIS continua ad abilitare l'erogazione del carburante. Il messaggio viene visualizzato sull'LCD.

### **16.3.3 CONFIGURAZIONE 3**

LOW LEVEL INPUT= YES LOW LEVEL INPUT = PUMP CUT OUT. Sull'LCD viene visualizzato il messaggio "ALARM/ LOW LEVEL INPUT" e AGILIS non consente di effettuare l'erogazione.

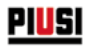

# **17 SYSTEM CONFIGURATION**

#### **PREMESSA**

La fase di SYSTEM CONFIGURATION consente la configurazione del sistema per adattarlo alle esigenze di gestione della specifica installazione. Alla fase di SYSTEM CONFIGURATION può accedere solo il MANAGER (o l'installatore) grazie al MASTER PIN CODE o alla MASTER KEY.

Per accedere alla configurazione è necessario:

- 1 entrare in SYSTEM MANAGEMENT
- 2 muoversi all'interno del menù sino alla attività SYSTEM
- 3 premere la combinazione di tasti "#" + "1.

# **17.1 CONFIGURAZIONE DI INSTALLAZIONE**

La configurazione del sistema deve essere effettuata in fase di installazione. Prima di procedere alla configurazione, l'installatore dovrà analizzare col Gestore quali opzioni tra quelle possibili meglio soddisfano le necessità della singola installazione.

La configurazione prevede una serie attività (di selezione o di input) da effettuare in sequenza. Per ogni attività viene proposto un valore di default che può essere modificato o confermato battendo ENTER (passando così all'attività successiva).

Di seguito viene data una dettagliata spiegazione del significato di ciascuna attività. Il nome di ciascun paragrafo riproduce esattamente l'indicazione riportata dall'LCD per quella specifica attività. Nel dettaglio vediamo la descrizione dei vari menu:

### **UNIT NAME (NOME UNITÀ)**

È il nome che il gestore può decidere di assegnare a SELF SERVICE AGILIS. E' possibile non inserire alcun nome. Valore di DEFAULT: nessuno.

Valori ammessi: stringa ALFANUMERICA, max 16 caratteri.

#### **REGISTRATION NUMBER (TARGA AUTOVEICOLO)**

Con questa attività si definisce se all'utente deve essere richiesto di digitare un nome (o numero) di riconoscimento dell'autoveicolo che sta rifornendo. Se si seleziona la richiesta, l'utente deve obbligatoriamente digitare un valore per effettuare l'erogazione (qualunque valore è accettato dal sistema).<br>Valore di DEFAULT: DISABLED

Valore di DEFAULT: DISABLED ENABLED (viene richiesto)

#### **ODOMETER (KILOMETRAGGIO)**

Con questa attività si definisce se all'utente deve essere richiesto di digitare il chilometraggio dell'autoveicolo che sta rifornendo. Se si seleziona la richiesta, l'utente deve obbligatoriamente digitare un valore per effettuare l'erogazione (qualunque valore è accettato dal sistema )

Valore di DEFAULT: DISABLED ENABLED (viene richiesto)

#### **START TIME OUT (TEMPO INIZIO EROGAZIONE)**

Con questa attività si definisce il tempo massimo entro il quale l'utente deve dare inizio all'erogazione, a partire dal momento in cui il sistema ha abilitato la pompa. Se questo tempo trascorre senza che l'erogazione abbia inizio, SELF SERVICE AGILIS disabilita la pompa, e per effettuare l'erogazione è necessario che l'utente si faccia nuovamente riconoscere dal sistema (tramite il codice o la chiave).

Valore di DEFAULT: 60 sec

Valori ammessi: da 001 a 999 sec

#### **FILLING TIME OUT (TEMPO SOSPENSIONE EROGAZIONE)**

Con questa attività si definisce il tempo massimo di sospensione di una erogazione. Dopo aver dato inizio all'erogazione,

- l'utente può interromperla momentaneamente;<br>- l'erogazione si può arrestare automaticamente, per l'intervento della pistola automatica.

Se la fase di sospensione dell'erogazione (a pompa accesa, ma in assenza di conteggio) si prolunga per un tempo superiore a quello settato, la pompa viene disabilitata e si arresta.

Per riprendere l'erogazione è necessario che l'utente si faccia nuovamente riconoscere dal sistema (tramite il codice o la chiave), dando inizio ad una nuova erogazione.

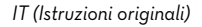

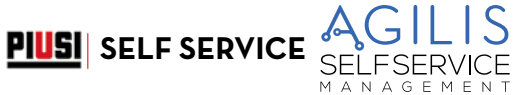

E

Se durante il periodo di sospensione dell'erogazione si ripone la pistola nel suo alloggiamento, l'erogazione viene definitivamente conclusa (disattivazione pompa). Valore di DEFAULT: 120 sec Valori ammessi: da 001 a 999 sec

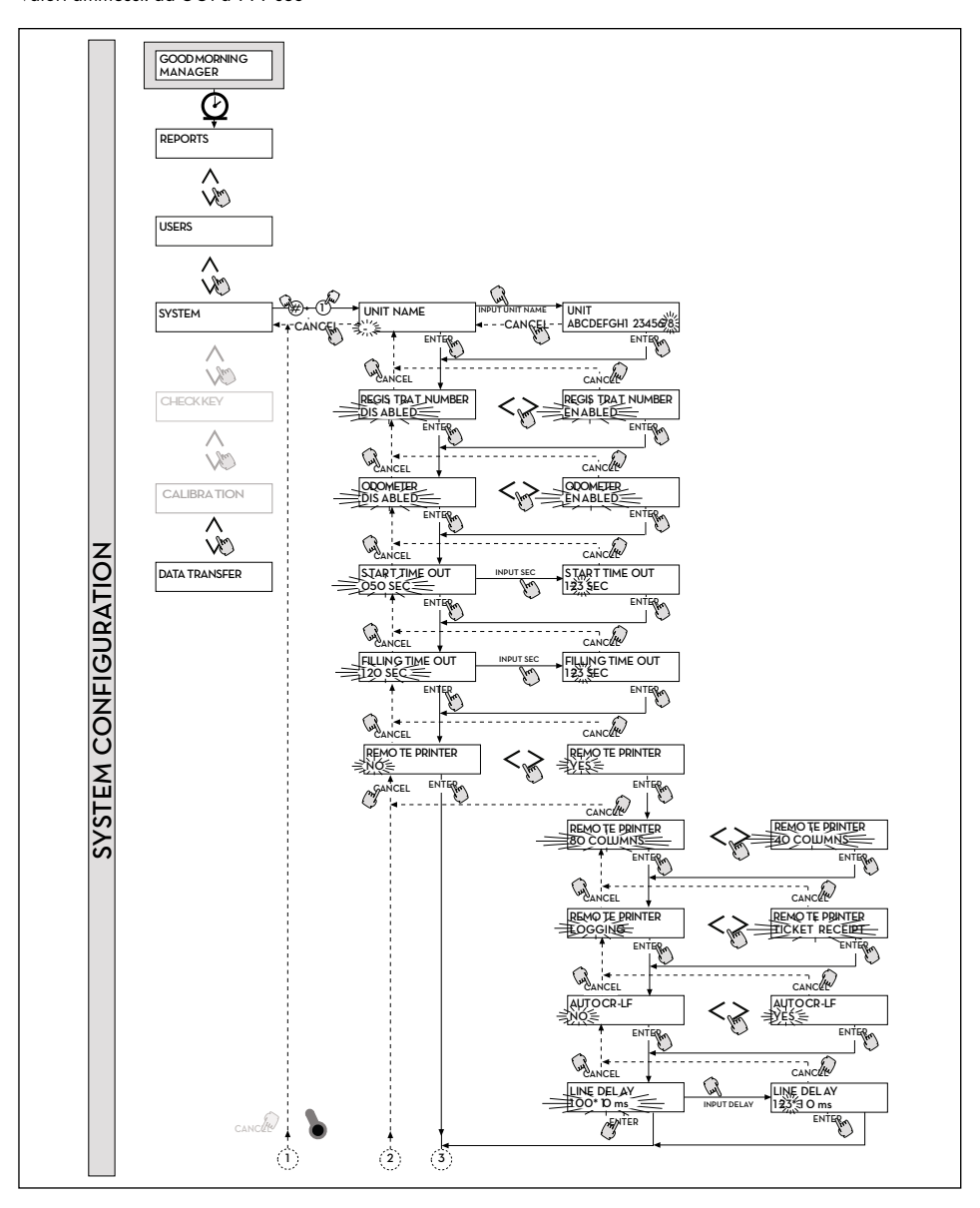

41 **/ 80**

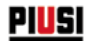

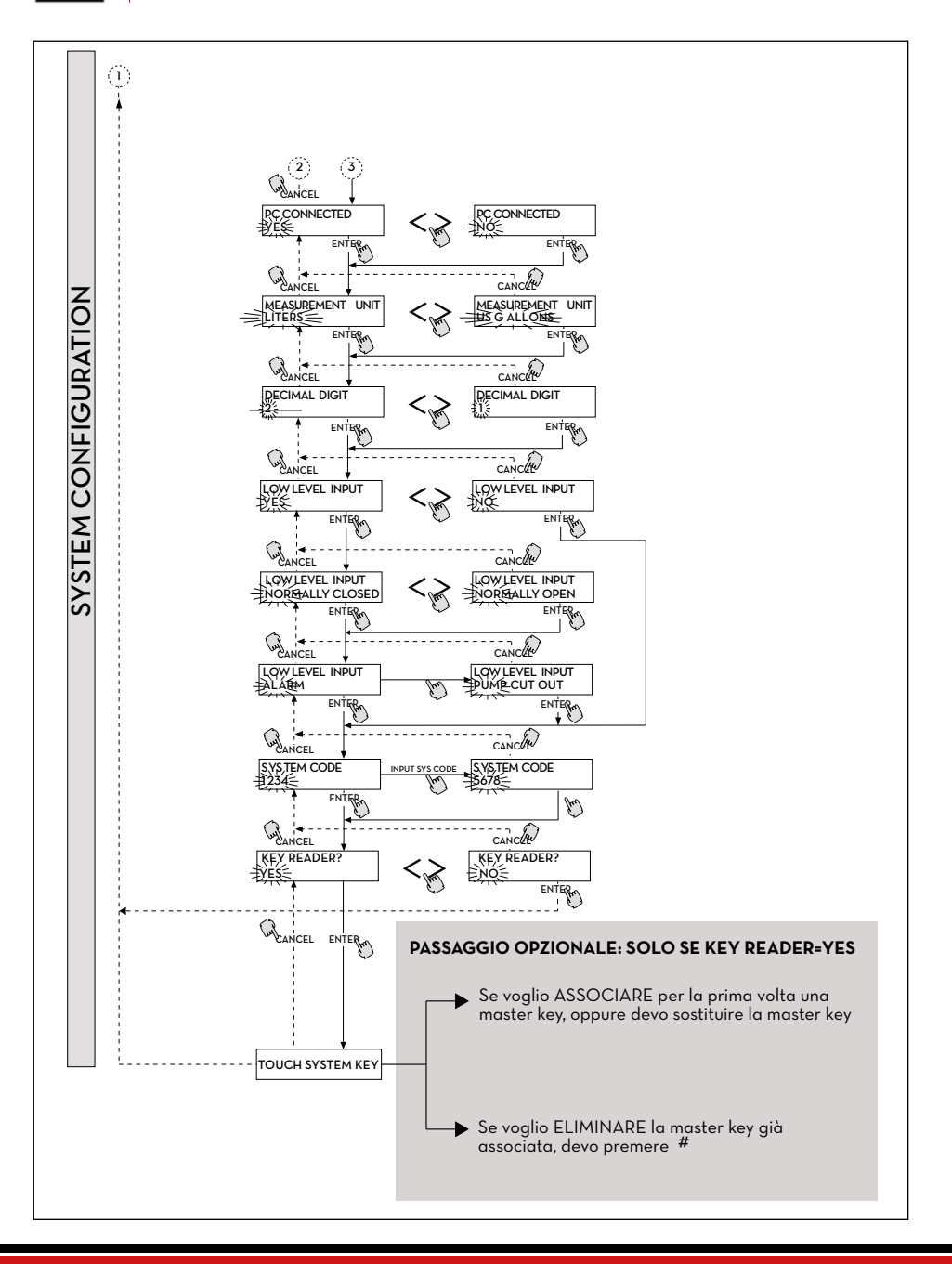

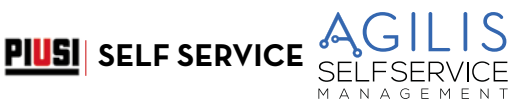

#### **REMOTE PRINTER (Stampante Remota)**

Con questa attività si definisce se si intende collegare a SELF SERVICE, tramite la linea seriale RS 485 (opzionale), una stampante remota (ad esempio collocata in un ufficio, distante sino a molte centinaia di metri), per consentire la stampa automatica di una riga di report per ogni erogazione (logging) o la stampa dei report a richiesta del gestore.

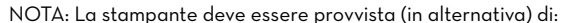

- porta seriale RS 485;
- porta seriale RS 232 + convertitore RS 232/485 (fornibile a richiesta);
- porta parallela centronics + convertitore RS 232/485 + convertitore RS 232 /Centronics (fornibili a richiesta).

Valore di DEFAULT: NO

Valori ammessi: YES (Stampante Collegata) NO (Stampante Non Collegata)

SETTAGGIO STAMPANTE REMOTE SERIALE (opzionale):

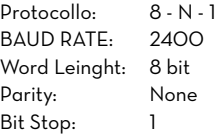

Nel caso si scegliesse di indicare una stampante collegata (valore YES), potranno essere visualizzate anche le seguenti funzioni:

#### **REMOTE PRINTER/TYPE (Tipo Stampante Remota)**

Con questa attività si definisce se si intende collegare a SELF SERVICE , una stampante remota:

- a 80 colonne (stampante da ufficio standard);

- a 40 colonne (stampante con carta a rotolo per emissione ticket).

Valore di DEFAULT:<br>Valori ammessi: 80 COLUMNS (Stampante a 80 col.) 40 COLUMNS (Stampante a 40 col.)

### **REMOTE PRINTER / PRINT OUT (Tipo stampa su Stampante Remota)**

Con questa attività si definisce che tipo di stampa si intende gestire sulla stampante remota:

- stampa del ticket (riproduzione di un ipotetico ticket stampabile presso la stampante remota )

- stampa in automatico di una riga di report per ciascuna erogazione effettuata (attività detta di "logging")<br>Valore di DEEALILT: LLOGGING

Valore di DEFAULT: LOGGING Valori ammessi. TICKET RECEIPT

#### **REMOTE PRINTER/AUTO CR-LF (Salto Riga Automatico)**

Questa attività permette di adattare i comandi che AGILIS invia alla stampante al tipo di stampante che può o meno richiedere, per il suo corretto funzionamento, l'invio di un comando di "salto riga

NOTA: si consiglia di lasciare il valore di default per effettuare le prime stampe; se la stampante non effettua correttamente i salti riga, rientrare in configurazione e modificare il parametro.

Valore di DEFAULT: NO

Valori ammessi: NO (Comando di Salto Riga non Inviato)

YES (Comando di Salto Riga Inviato)

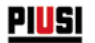

#### **REMOTE PRINTER/LINE DELAY (Ritardo di Stampa)**

Nel caso la stampante non sia dotata di una memoria temporanea sufficiente a smaltire le code di stampa, è possibile modificare il valore di ritardo di invio dati alla stampante, in modo da agevolare lo smaltimento delle code di stampa e non perdere i dati

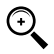

NOTA: Si consiglia di lasciare il valore di default per effettuare le prime stampe; se la stampante non riceve correttamente tutti i dati inviati, rientrare in configurazione e modificare il parametro.

Valore di DEFAULT: 100 x 10 ms Valori ammessi: 100-999 x 10 ms

#### **PC CONNECTED (Collegamento a PC-solo con software opzionale)**

Con questa attività si definisce se si intende collegare a SELF SERVICE, tramite la linea seriale RS 485, un PC su cui sia stato installato il software AGILIS SELF SERVICE MANAGEMENT (opzionale), che consente la raccolta dei dati di erogazione e la loro gestione (vedi foglio collegamento cavi in dotazione).

#### **MEASUREMENT UNIT (Unità di Misura)**

Con questa attività si definisce l'unità di Misura utilizzata dal sistema.

- Valore di DEFAULT: LITERS (Litri)<br>Valori ammessi: LITERS (Litri)
- Valori ammessi:
	- US GALLONS (Galloni USA)

#### **DECIMAL DIGIT (Numero Cifre Decimali)**

Con questa attività si definisce il numero dei decimali con cui si visualizza la quantità erogata. Se si selezionano 2 decimali, qualora il valore indicato superi la quantità 99.99 il sistema passa automaticamente a visualizzare una sola cifra decimale.

- Valore di DEFAULT: 1<br>Valori ammessi: 1 2
- Valori ammessi:

#### **LOW LEVEL INPUT = YES / NO**

Con questa attività si definisce la gestione del contatto di livello opzionale:

- se "YES", si gestisce l'input di livello;
- se "NO", non si gestisce l'input di livello.

#### **LOW LEVEL INPUT = NORMALLY OPEN / NORMALLY CLOSED**

Con questa attività si definisce il tipo di contatto.

- NORMALLY OPEN: Si Chiude quando c'è lo stato di allarme.
- NORMALLY CLOSED: Si Apre quando c'è lo stato di allarme.

#### **LOW LEVEL INPUT = ALARM / PUMP CUT OUT**

Questa opzione è visibile solo se impostato il Low Level Input su "YES" (vedi anche paragrafo "GESTIONE ALLARME DI LIVELLO"). Con questa selezione, si definisce l'azione di risposta dell'elettronica alla chiusura del contatto di allarme di livello.

- Se si sceglie ALARM, si potrà effettuare una stampa su eventuale stampante remota.

- Se si imposta "PUMP CUT OUT", SELF SERVICE spegne la pompa e non abilita più l'erogazione del carburante.

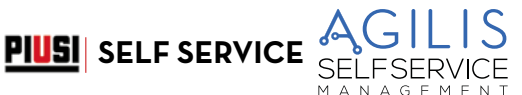

### **MASTER CODE (Codice Gestore)**

Tramite questa attività è possibile modificare il MASTER CODE, il cui valore di DEFAULT è "1234". Appena entrato in questa attività il sistema visualizza il codice attualmente attivo:

- battendo "ENTER" lo si conferma, passando all'attività successiva;
- battendo un tasto numerico se ne inizia direttamente la modifica.

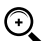

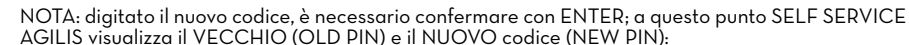

- battendo "ENTER" si conferma la modifica del codice gestore
- battendo "CANCEL" si annulla la modifica e si conferma il vecchio codice.

#### **KEY READER (Lettore di Chiave elettronica)**

Con questa attività si definisce se il lettore di chiave Elettronica, presente sul frontale di SELF SERVICE AGILIS, è abilitato o meno.

- Valore di DEFAULT: YES
- YES (Lettore Abilitato)
	- NO (Lettore Disabilitato)

#### **TOUCH SYSTEM KEY (Sostituzione Chiave Gestore)**

Tramite questa attività è possibile abilitare come MASTER KEY una nuova chiave, in sostituzione di quella precedentemente abilitata.

- Quando SELF SERVICE AGILIS visualizza tale messaggio, è possibile:
- uscire dalla CONFIGURAZIONE SISTEMA battendo "CANCEL"; in questo modo la MASTER KEY rimane quella abilitata in precedenza;
- inserire nel lettore di chiavi una nuova chiave di tipo MASTER per abilitarla come MASTER KEY, in sostituzione di quella precedentemente abilitata.

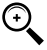

೯

NOTA: una sola chiave alla volta può essere abilitata come MASTER KEY per un dato SELF SERVICE. E' tuttavia possibile abilitare la stessa chiave di tipo Master come MASTER KEY di più stazioni SELF SERVICE diverse.

#### **TOUCH SYSTEM KEY**

E' possibile rimuovere la MASTER KEY, attraverso la pressione del tasto # in corrispondenza del menù TOUCH SYSTEM KEY.

Da questo momento nessuna MSTER KEY è registrata, l'unico metodo di accesso per il manager resta il MASTER CODE.

#### NOTA: MODIFICHE ALLA CONFIGURAZIONE

A seguito della prima configurazione può essere necessario modificare una delle selezioni effettuate. Per eseguire le modifiche, rispettare la seguente procedura:

- 1. entrare in CONFIGURAZIONE;
- 2. confermare con "ENTER" le selezioni proposte (che NON si desidera modificare) sino a raggiungere la selezione da modificare;
- 3. scorrere sino in fondo le rimanenti attività, confermando le selezioni con "ENTER" sino all'ultima attività (NEW MASTER KEY);
- 4. uscire da CONFIGURAZIONE (se non si desidera cambiare la MASTER KEY) battendo "CANCEL".

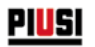

# **18 SYSTEM MANAGEMENT**

#### **PDEMESSA**

La fase di SYSTEM MANAGEMENT consente la gestione quotidiana del sistema AGILIS da parte del Gestore.

SYSTEM MANAGEMENT è articolato in menù e sottomenù per consentire un facile a rapido accesso alle attività. Il menù principale presenta le sei attività descritte nei paragrafi seguenti

# **18.1 MENU REPORT**

#### **REPORT**

Consente tre diverse tipologie di stampe, da eseguire solo su stampante remota (opzionale), a cui si accede secondo quanto illustrato nel seguente FLOW CHART

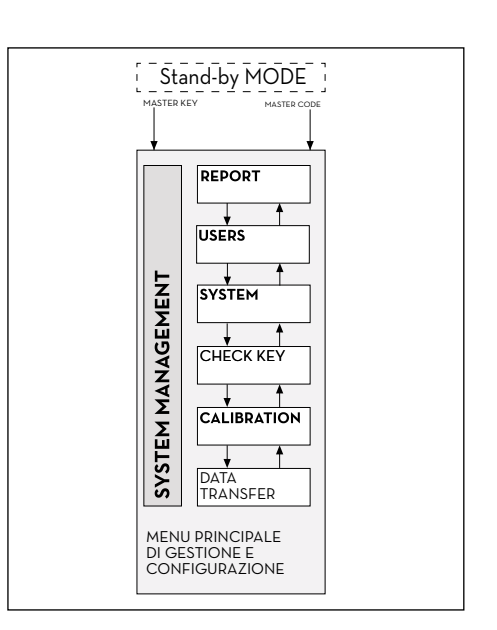

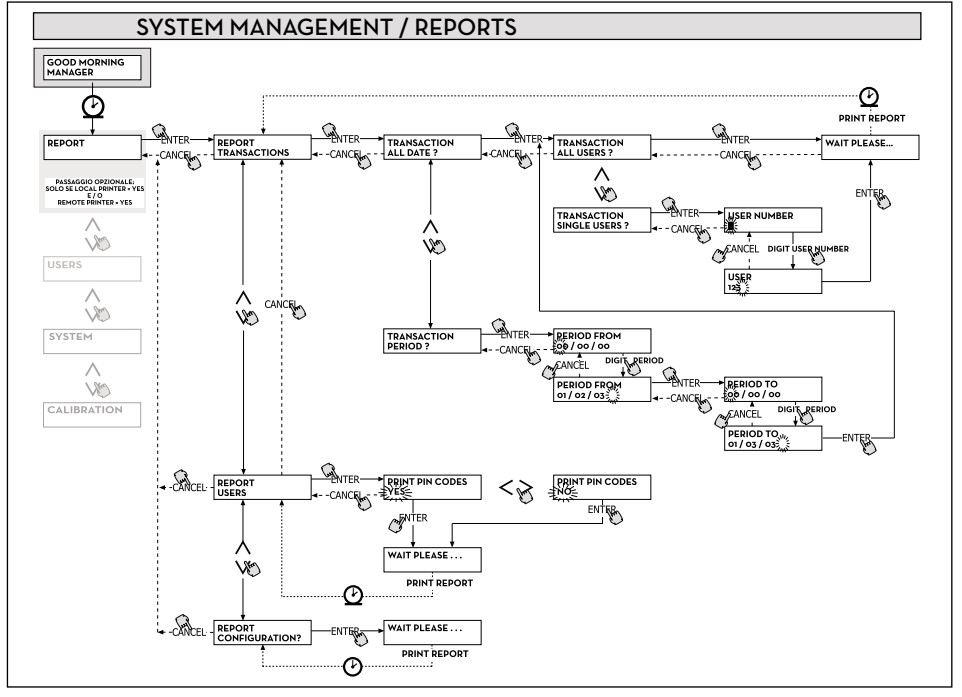

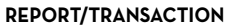

Consente la stampa (su stampante remota) di tutte le erogazioni (TRANSACTION) presenti sulla memoria del sistema AGILIS.

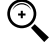

NOTA: AGILIS consente di trasferire in più modi (linea seriale RS85 + vari convertitori opzionali o MASTER KEY) i dati dalla memoria di SELF SERVICE ad un PC di raccolta dati (provvisto di apposito software opzionale).

**PIUSI** SELF SERVICE

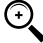

NOTA: se si intendono stampare le stringhe di erogazione, è necessario farlo prima del trasferimento dati su PC.

Il trasferimento dei dati da SELF SERVICE AGILIS al PC, ripulisce automaticamente la memoria della centralina elettronica.

La stampa delle erogazioni può essere:

- completa, cioè relativa a tutte le erogazioni in memoria (selezione: ALL DATE + ALL USERS);
- limitata ad un periodo di tempo compreso tra due date (selezione: PERIOD);
- limitata ad una singola data (selezione: PERIOD, digitando due volte la stessa data);
- limitata ad un singolo utente (selezione: SINGLE USER) individuato tramite il suo USER NUMBER (numero assegnato ad ogni utente).

Le limitazioni suddette possono essere applicate contemporaneamente, richiedendo ad esempio le stampe relative alle erogazioni effettuate da un solo utente in un particolare periodo tra due date.

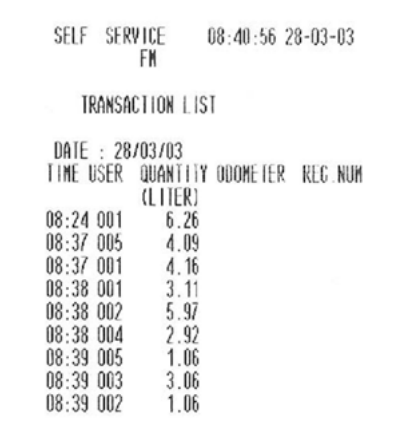

#### **REPORT / USERS**

Consente la stampa dell'elenco degli utenti abilitati. Sono possibili due tipi di stampe:

- 1. PRINT CODE > YES che produce un elenco completo della colonna relativa ai PIN CODE di ogni singolo utente.
- 2. PRINT CODE > NO che produce un elenco privo della colonna relativa ai PIN CODE di ogni singolo utente.

NOTA: la stampa completa dei PIN CODE è ovviamente da mantenere riservata, per evitare che i codici segreti (PIN CODE) dei vari utenti vengano divulgati.

Per ogni utente viene elencato:

- Il numero progressivo utente (USER NUMBER).
- Il nome utente (USER NAME).
- Il codice segreto (PIN CODE).
- La presenza di chiave elettronica (USER KEY).

Se ad un utente è associata solamente la chiave elettronica, sarà presente l'asterisco "\*" nella colonna USER KEY e il PIN CODE sarà indicato uguale a "0000".Se ad un utente è associato solo il PIN CODE, questo sarà necessariamente diverso da "0000", e nella colonna USER KEY non sarà presente l'asterisco.

N A G E M E N

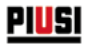

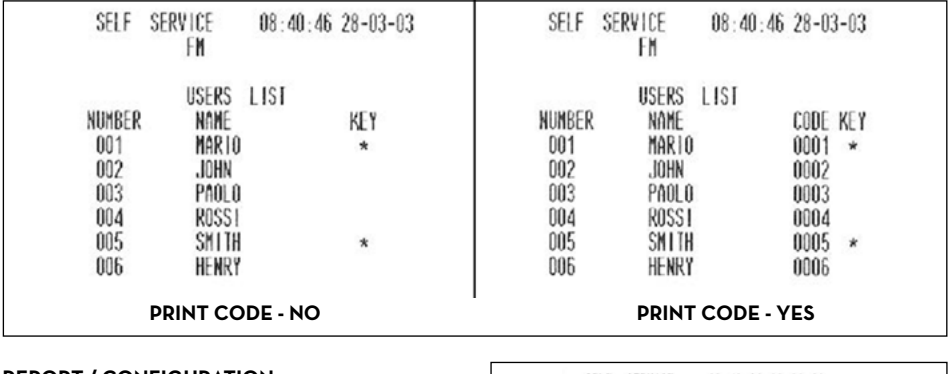

**REPORT / CONFIGURATION** Consente la stampa delle selezioni effettuate in fase di configurazione, nella forma seguente:

SELF SERVICE 08:40:23 28-03-03 FM

UNIT CONFIGURATION

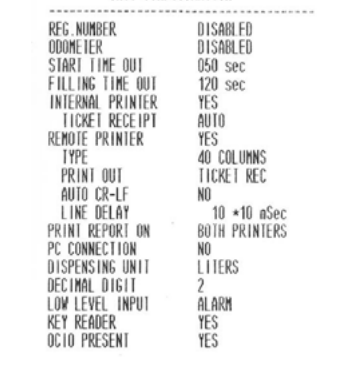

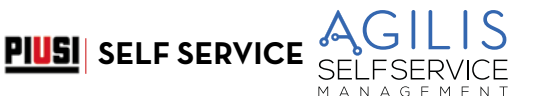

### **REPORT / TOTALS**

Consente la stampa del Totale Generale (GENERAL TOTAL), del Totale di Periodo (TOTAL FROM XX/XX/XX) e dei Totali utenti (USER).

TOTALE GENERALE (NON AZZERABILE).

Quantità totale erogata a partire dalla prima installazione della SELF SERVICE AGILIS. Tale totale non è in alcun modo azzerabile dal gestore.

#### TOTALE DEL PERIODO (AZZERABILE DAL GESTORE).

Quantità totale erogata a partire dall'ultimo azzeramento. E' la somma di tutti i «Totali Utente».

#### TOTALE UTENTE (AZZERABILE DAL GESTORE).

Quantità totale erogata da uno stesso utente a partire dall'ultimo azzeramento del «Totale del periodo».Il singolo «Totale Utente» non può essere azzerato. Tutti i diversi «Totali Utente» vengono azzerati contemporaneamente ogni qualvolta si effettui un azzeramento del «Totale del Periodo».

I TOTALI possono essere :

- Visualizzati - Stampati

Queste attività sono possibili tramite i sottomenù:

- TOTALS VIEW? permette di visualizzare sul display i vari totali (Generale, del Periodo e Utente);
- TOTALS PRINT? permette di stampare i vari totali (Generale, del Periodo e Utente);
- TOTALS RESET PERIOD? permette di azzerare il Totale del Periodo,e di conseguenza tutti i totali Utente.

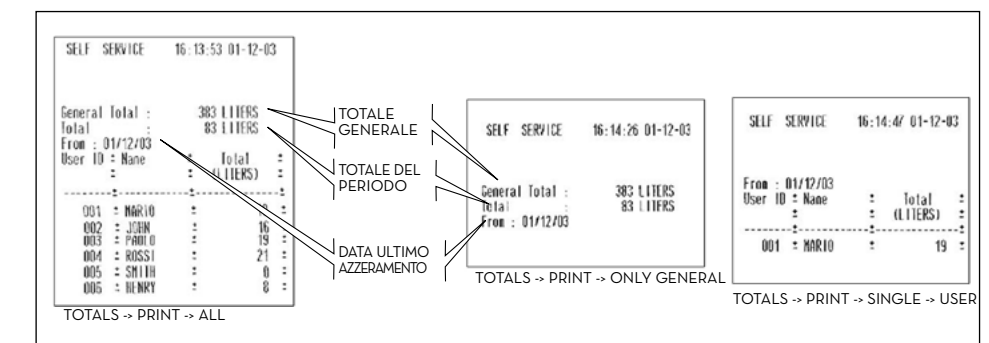

Di seguito, il flow-chart delle funzioni REPORTS/ TOTALS

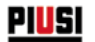

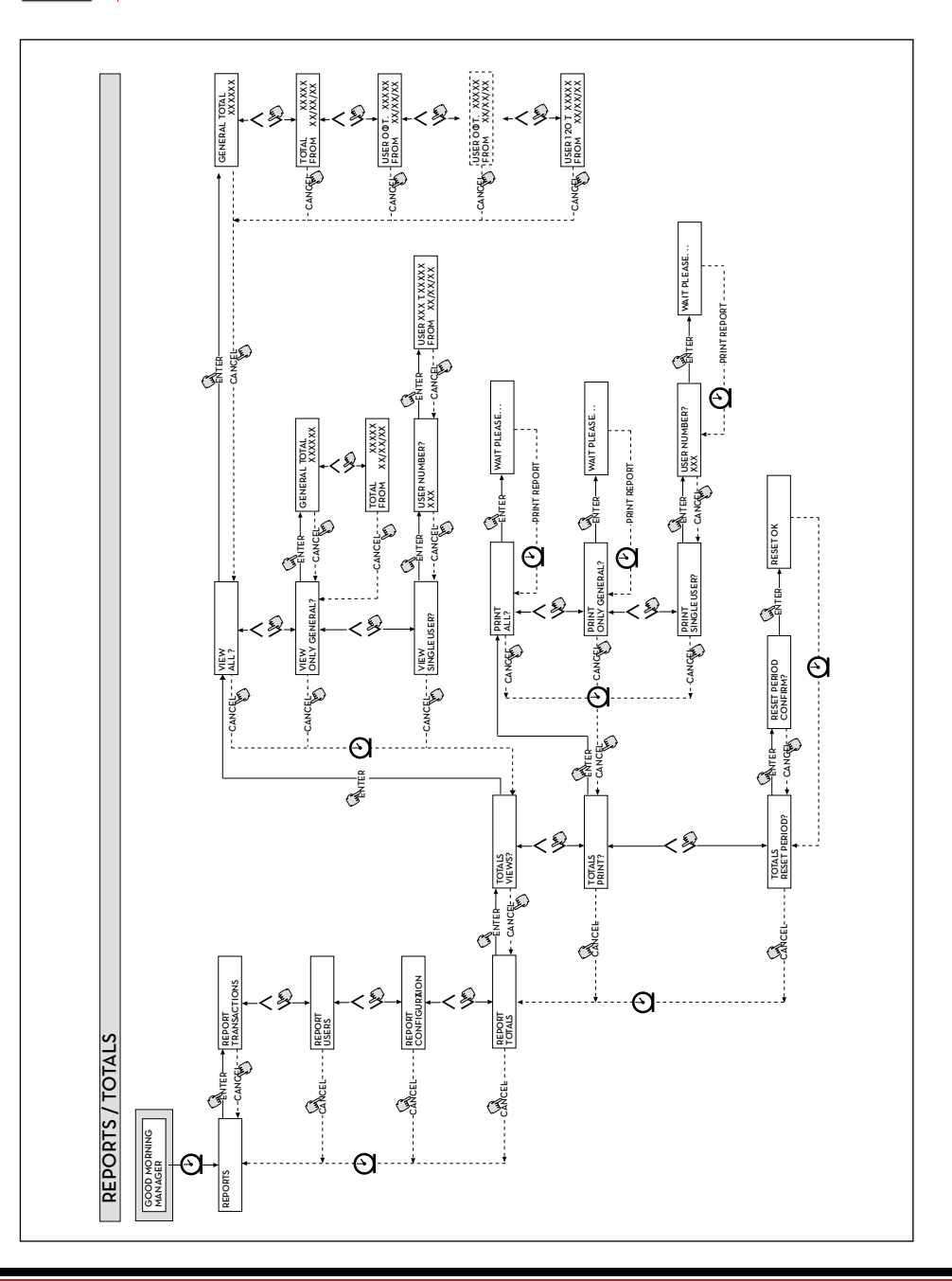

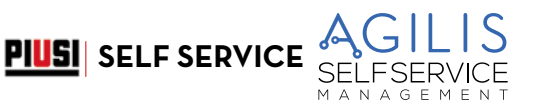

# **18.2 MENU USERS**

### **DDEMESSA**

G

Consente la gestione degli utenti abilitati all'uso della SELF SERVICE tramite 4 diverse attività organizzate in un sottomenù.

NOTA: quando nessun utente è abilitato, è presente la sola attività di creazione utenti (USER/ADD).

### **USERS/ADD**

Permette la creazione (ADD) di un nuovo utente abilitato, secondo quanto illustrato nel flow-chart di seguito. La creazione di un nuovo utente abilitato viene effettuata tramite i seguenti input e/o selezioni da eseguire in sequenza

### **USER / NAME**

È il nome utente; è un campo libero alfanumerico di lunghezza compresa tra 1 e 10 caratteri. INPUT OBBLIGATORIO

### **USER / PIN**

È il codice segreto personale di ciascun utente.

Viene proposta la selezione USER PIN > YES / NO.

- USER PIN -> NO: all'utente non viene assegnato un codice segreto, ma solo la chiave elettronica, e il sistema passa direttamente a richiedere l'inserimento della chiave (vedi "ELECTRONIC KEY").
- USER PIN -> YES: è necessario digitare il codice personale segreto dell'utente che è un campo numerico di lunghezza compresa tra 1 e 4 cifre.

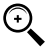

NOTA: in questa fase di assegnazione del codice utente, è sempre necessario digitare tutte le 4 cifre. Pertanto se si intende ad esempio assegnare il codice segreto "4", è necessario digitare "0004". L'utente tuttavia, per abilitare l'erogazione, potrà semplicemente digitare "4".

Se si digita uno USER PIN già assegnato ad altro utente, SELF SERVICE AGILIS lo riconosce e non lo accetta, riproponendo la richiesta di codice.

### **ELECTRONIC KEY**

#### Viene proposta la selezione ELECTRONIC KEY > YES / NO.

ELECTRONIC KEY > YES: il sistema richiede di appoggiare la chiave sul lettore, visualizzando TOUCH USER KEY, per assegnare all'utente tale chiave. Il sistema esce da questa fase solo appoggiando una chiave sul lettore e passa alla fase di inserimento del codice a 4 cifre applicato sulla chiave. Se la chiave utilizzata è già stata assegnata ad un altro utente abilitato sulla stessa SELF SERVICE AGILIS, il sistema la riconosce e non la accetta visualizzando il messaggio "WARNING KEY ALREADY ASSIGNED".

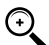

NOTA: la chiave da assegnare all'utente deve necessariamente essere del tipo USER KEY. Il sistema non accetta in questa fase chiavi di tipo MASTER KEY.

### **USER/NUMBER**

È un numero progressivo, compreso tra 1 e 250, assegnato a ciascun utente.

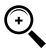

NOTA: a differenza del PIN CODE, lo USER NUMBER può essere liberamente divulgato in quanto è semplicemente un numero associato al nome utente al fine di facilitare le attività sugli utenti (stampe erogazioni) da parte del gestore.

Viene proposta la selezione USER NUMBER > AUTO (NNN) / MANUAL.

- Se si seleziona USER NUMBER > AUTO (NNN), all'utente viene assegnato automaticamente il numero (NNN) visualizzato, che coincide con il più basso numero utente disponibile, cioè ancora non assegnato a nessun utente.
- Se si seleziona USER NUMBER > MANUAL, il gestore è libero di assegnare un qualunque USER NUMBER (non ancora assegnato).
- Se si digita uno USER NUMBER già assegnato ad altro utente, SELF SERVICE lo riconosce e non lo accetta, riproponendo la richiesta.

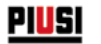

In tutti i casi (selezione automatica o manuale), non appena si conferma con "ENTER", il sistema visualizza per alcuni secondi tutti i dati relativi all'utente, per tornare poi al menù USER / ADD.

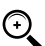

NOTA: il sistema non consente la modifica parziale ai dati dell'utente. Se i dati inseriti e confermati in fase di creazione nuovo utente risultano errati, è necessario:

- cancellare l'utente inserito (vedi par. USERS/DELETE);
- reinserire l'utente in modo corretto.

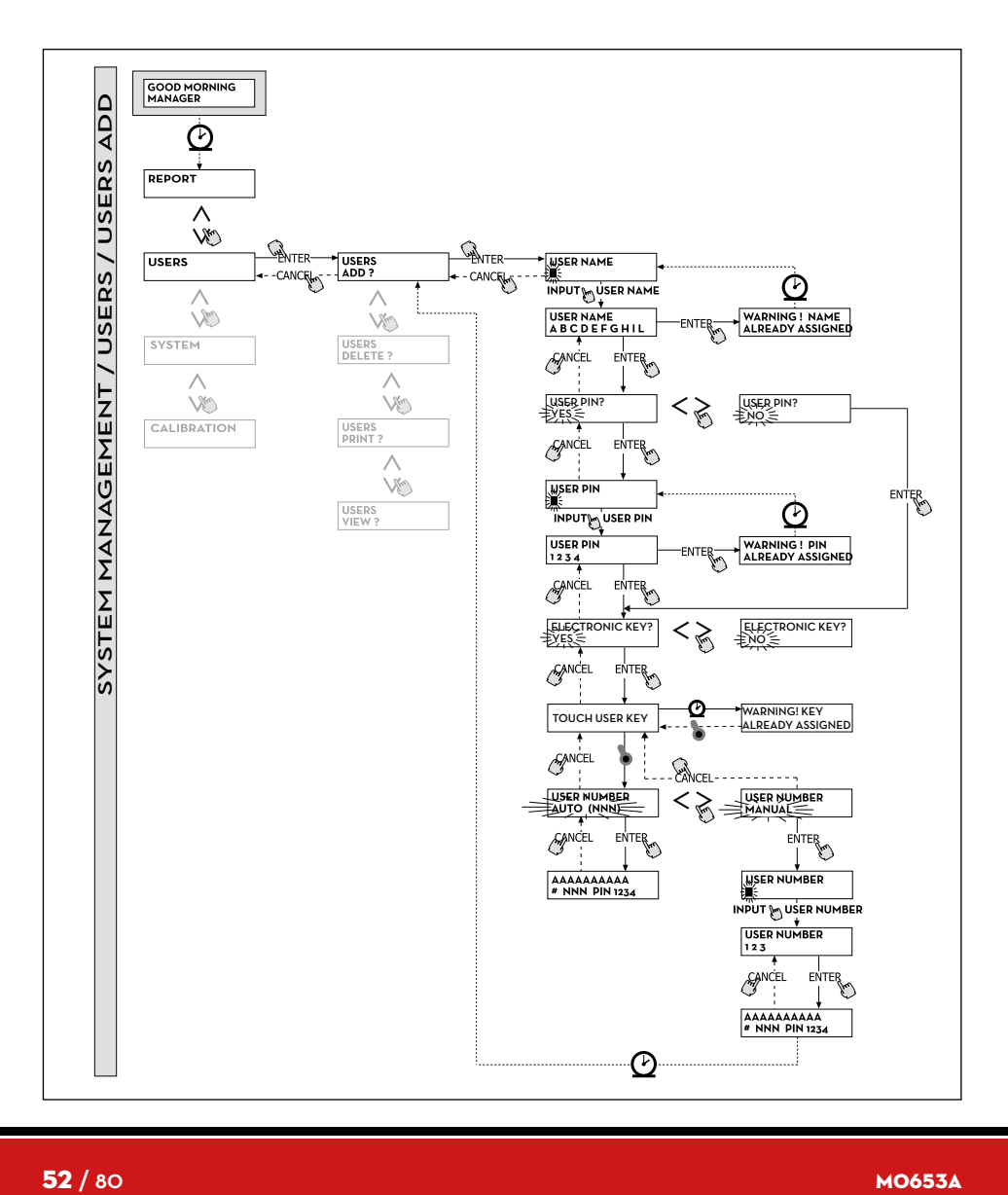

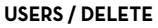

 $\Theta$ 

Permette la cancellazione (DELETE) di un utente abilitato, secondo quanto illustrato nel flow chart di seguito riportato. Per selezionare quale utente cancellare, è necessario digitare lo USER NUMBER.

Il sistema visualizza tutti i dati relativi all'utente selezionato e chiede conferma per la sua cancellazione.

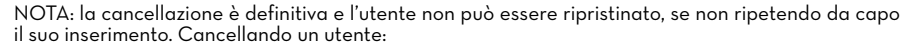

**PIUSI** SELF SERVICE

- si impedisce l'accesso all'erogazione tramite il PIN CODE o la USER KEY associata all'utente cancellato;
- si rende libero lo USER NUMBER ad esso associato;
- si rende riutilizzabile l'eventuale chiave elettronica, che può essere associata ad un nuovo diverso utente.

#### **USERS / PRINT**

Permette la stampa dell'elenco degli utenti abilitati. L'attività e le relative stampe coincidono con quelle illustrate al paragrafo "MENÙ REPORT".

#### **USERS / VIEW**

Permette la visualizzazione di tutti gli utenti abilitati. Per ciascun utente viene visualizzato:

- Il numero progressivo utente (USER NUMBER).
- Il nome utente (USER NAME).
- Il codice segreto (PIN CODE).
- La presenza di chiave elettronica (KEY).

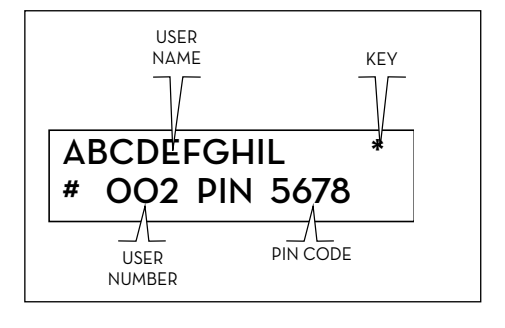

NAGEMEN

 $M \Lambda$ 

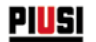

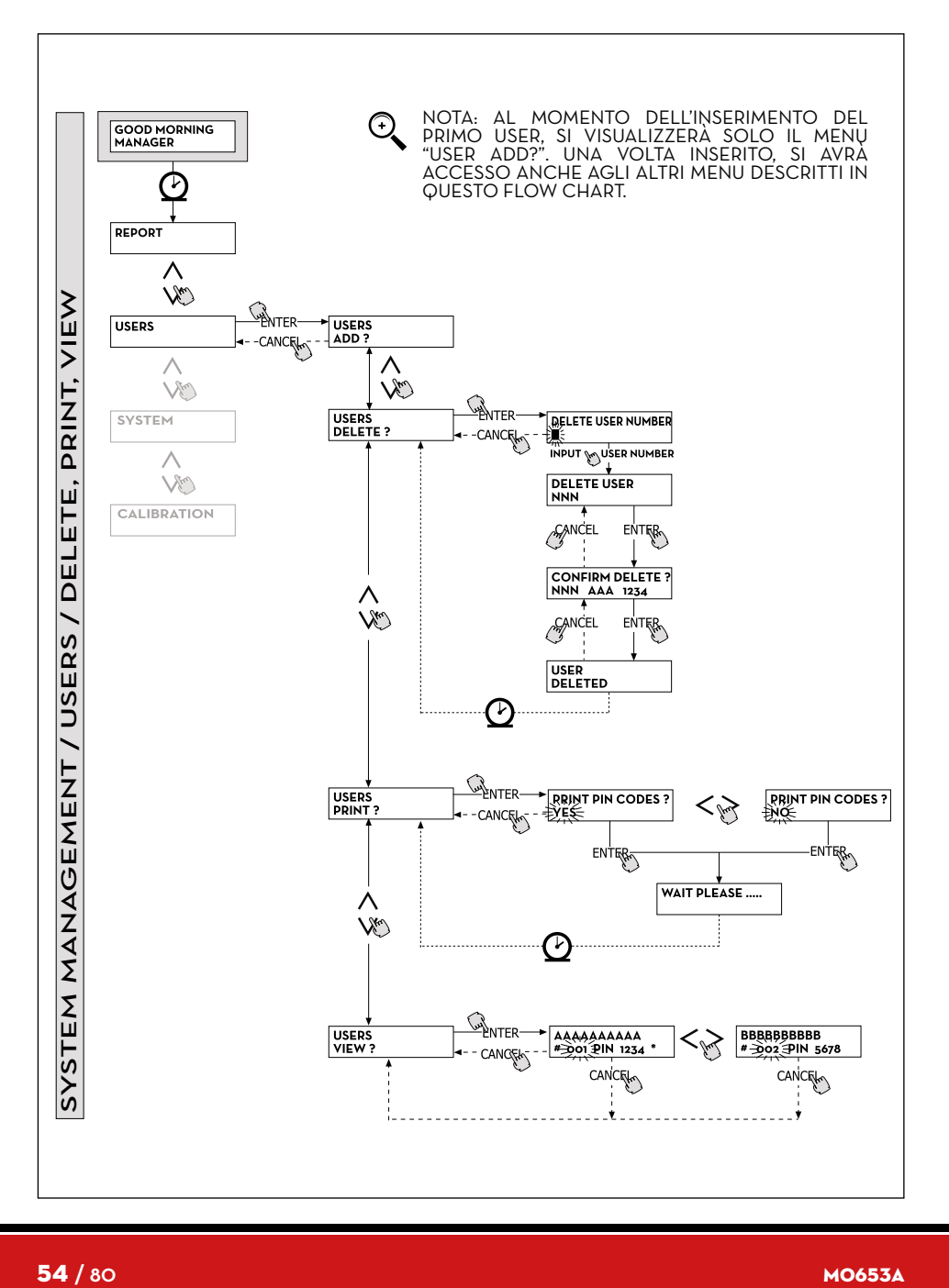

 $54/80$ 

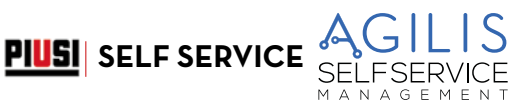

# **18.3 MENU SYSTEM**

### **PREMESSA**

Consente di entrare nelle attività di SYSTEM CONFIGURATION (tipiche della fase di prima installazione) e già descritte al paragrafo 15, nonché di entrare in un sottomenù che propone le seguenti cinque attività:

#### **SYSTEM / SERIAL NUMBER**

Permette di visualizzare il SERIAL NUMBER della scheda elettronica del sistema AGILIS.

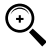

NOTA: questo SERIAL NUMBER è relativo alla scheda elettronica e NON COINCIDE con quello dell'apparecchio complessivo, indicato sulla TARGA DI IDENTIFICAZIONE apposta all'esterno dell' apparecchio.

Esistono altri due metodi alternativi per la visualizzazione del S/N della centralina elettronica AGILIS, i quali NON richiedono né la conoscenza del MASTER CODE, né l'uso della MASTER KEY:

- 1. Togliere e ridare alimentazione elettrica tramite l'interruttore generale di linea; durante l'effettuazione della fase iniziale di BOOT, il sistema visualizza per alcuni secondi il S/N.
- 2. Dalla fase di ACCESS CONTROL:
	- Premere la combinazione di tasti "# + 9"; Il sistema visualizza il S/N.

#### **SYSTEM / MEMORY**

Permette di entrare in un ulteriore sottomenù che propone le due seguenti attività relative alla memoria della centralina elettronica AGILIS.

#### **SYSTEM / MEMORY / VIEW**

Visualizza il grado di occupazione della memoria, indicando le posizioni di memoria occupate rispetto al massimo numero di posizioni di memoria disponibili (pari a 255). Le memorie occupate vengono rese nuovamente disponibili nei seguenti casi:

- i dati sulla memoria di AGILIS sono trasferiti sulla MASTER KEY, per essere poi scaricate sul PC provvisto di apposito software (optional). Tale evento avviene ogni qualvolta il Manager lo ritenga opportuno.
- i dati sulla memoria di AGILIS sono trasferiti al PC via RS485. Tale evento avviene in automatico ogni poche decine di secondi (sempre che sul PC collegato sia stato lanciato il programma )

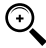

NOTA: la stampa dei dati di erogazione non viene considerata un "trasferimento dati" e pertanto non ha come conseguenza di rendere nuovamente disponibili le memorie occupate.

Se nessuno dei due eventi suddetti si realizza, la memoria può essere completamente saturata (SELF SERVICE AGILIS visualizza: USED MEMORY 255/255). Quando ciò avviene SELF SERVICE AGILIS non consente di effettuare ulteriori erogazioni, visualizzando sul display il messaggio "FULL MEMORY ". Per sbloccare questa situazione è necessario l'intervento del Manager, che può:

- scaricare i dati sulla MASTER KEY;
- ripristinare il collegamento al PC via RS 485;
- "forzare" la pulizia della memoria tramite l'attività "MEMORY RESET".

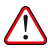

ATTENZIONE: nel momento in cui si eliminano le erogazioni dalla memoria, con il MEMORY RESET, le erogazioni vengono perse e non possono essere più recuperate dal manager.

#### **SYSTEM / MEMORY / RESET**

Consente di rendere disponibile la memoria attualmente occupata, al fine di registrare i dati di ulteriori erogazioni. Questa attività può essere effettuata anche a memoria completamente occupata.

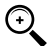

NOTA: qualora il Manager effettui un "MEMORY RESET" non potrà poi più né stampare, né trasferire i dati così cancellati. Tale attività di "MEMORY RESET" deve pertanto essere considerata come un evento eccezionale, e quando possibile, deve essere preceduta da una stampa di tutte le erogazioni che andranno poi ad essere cancellate in modo assolutamente irreversibile.

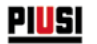

### **SYSTEM / DATA / TIME**

Permette di settare la data e l'ora correnti, che verranno poi registrate in fase di erogazione

 $\bigodot$ 

NOTA: il sistema è provvisto di un calendario perpetuo che effettua automaticamente il cambio anno sulla data, tenendo conto degli anni bisestili.

Il calendario NON effettua automaticamente il cambio ora legato al passaggio ora solare / ora legale.

### **SYSTEM / LANGUAGE**

Il Menu Language consente di scegliere una delle lingue di interfaccia del display tra quelle precaricate in centralina.

Di seguito, il flow-chart delle funzioni SYSTEM.

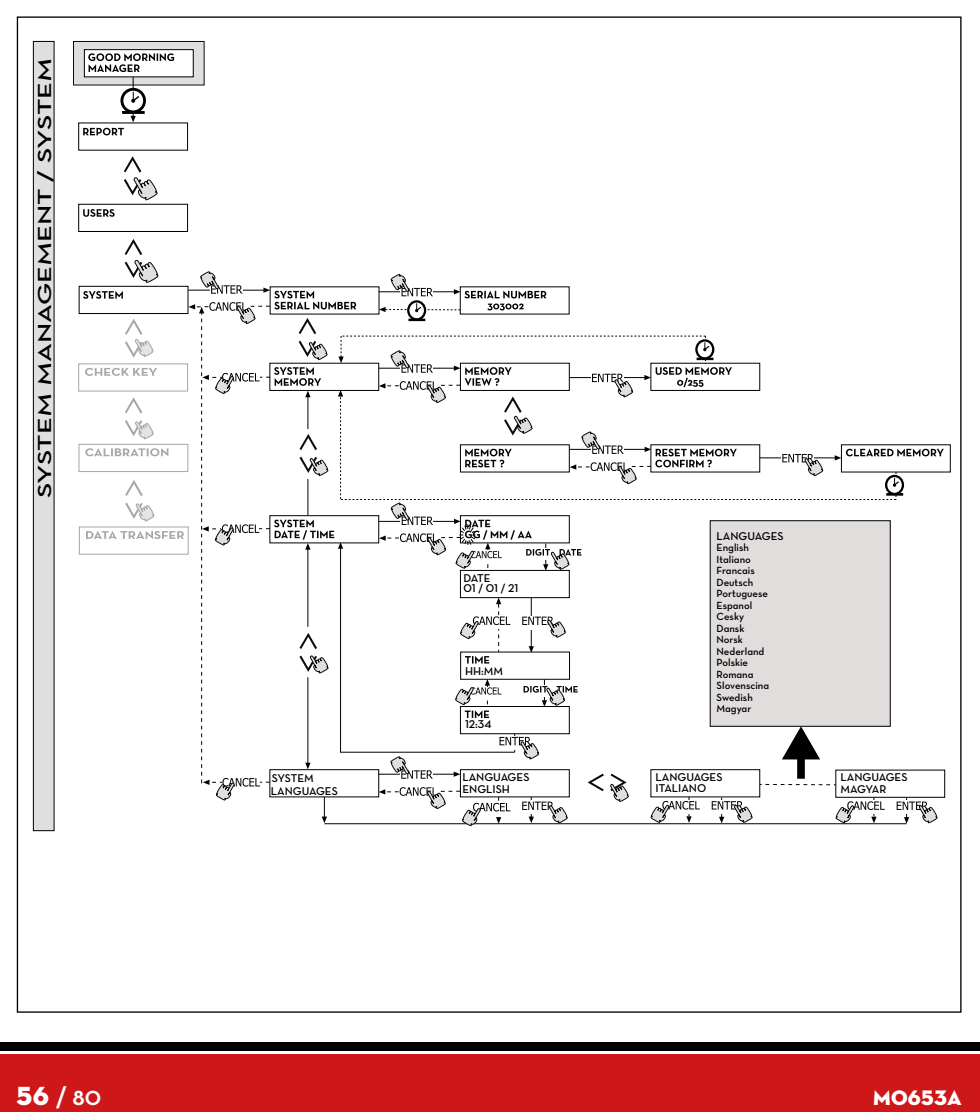

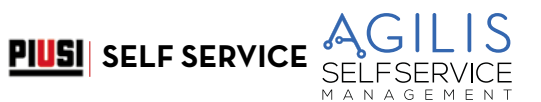

# **18.4 CHECK KEY**

### **PREMESSA**

Consente (al solo Manager) di verificare se una chiave è o meno abilitata all'uso su uno specifico SELF SERVICE, ed eventualmente di riconoscere l'utente a cui è associata. Quando AGILIS visualizza il messaggio "TOUCH KEY" è sufficiente appoggiare la chiave al lettore dell'apparecchio, per avere l'immediato riconoscimento della stessa. Sono possibili quattro esiti della verifica:. Di seguito, il flow-chart delle funzioni CHECK KEY.

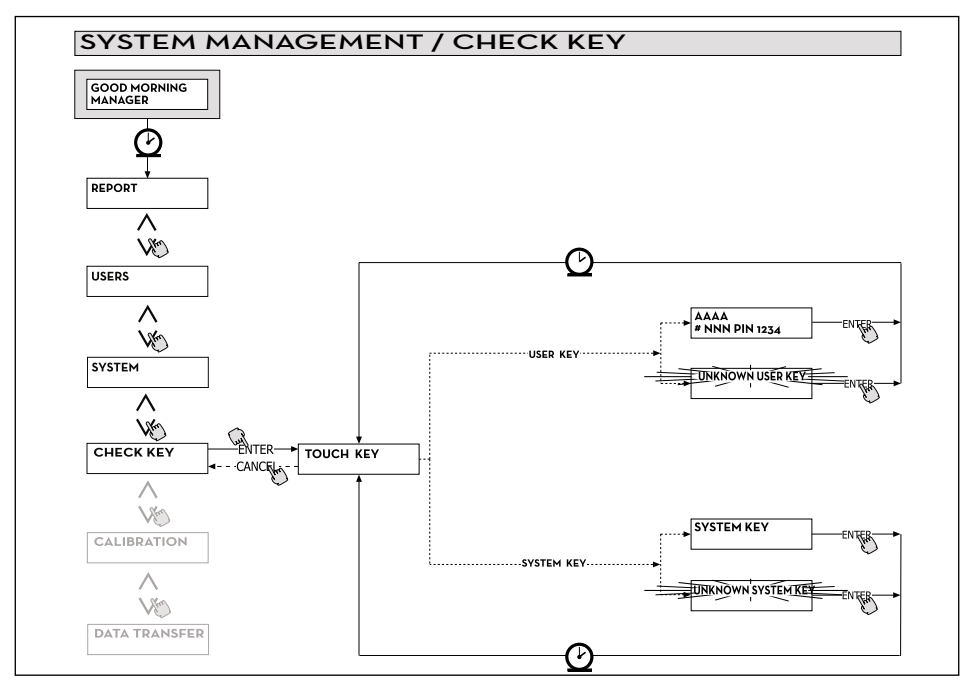

Se la chiave è di tipo " MASTER ", l'LCD visualizza:

- 1. "UNKNOWN SYSTEM KEY" se questa NON è la chiave abilitata come master per quel SELF SERVICE
- 2. "SYSTEM KEY" se questa è la chiave abilitata come master per quel SELF SERVICE.

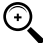

NOTA: è sempre da ricordare che la "MASTER KEY" è unica per ogni apparecchio, cioè non è mai possibile avere due chiavi (di tipo MASTER) abilitate contemporaneamente come "CHIAVE

MASTER" di uno stesso SELF SERVICE. È viceversa possibile abilitare la stessa chiave di tipo master come "CHIAVE MASTER" di più SELF SERVICE diversi.

Se la chiave è di tipo "USER", l'LCD visualizza:<br>1 filiNKNOWN LISED KEV" se questa chiave

- 1. "UNKNOWN USER KEY" se questa chiave NON è abilitata (cioè non è associata a nessun utente).
- 2. I dati dell'utente nella forma illustrata a lato, se questa chiave è abilitata.

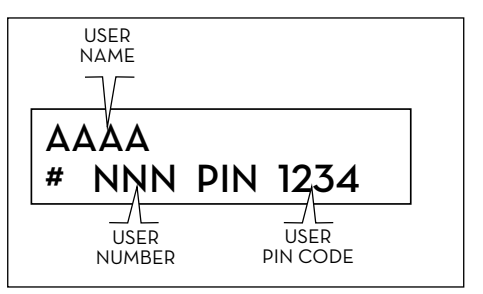

# **18.5 CALIBRATION**

### **PDEMESSA**

Consente di entrare in un sottomenù che propone le seguenti due attività, legate alla verifica o modifica della CALIBRAZIONE del CONTALITRI/PULSER.

#### **CALIBRATION VIEW**

Permette di visualizzare il valore del FATTORE DI CALIBRAZIONE attualmente in uso. SELF SERVICE deve essere calibrato a seconda del contalitri utilizzato.

Fino alla calibrazione, il fattore viene visualizzato come "K FAC 1.0000".

Dopo avere effettuato una calibrazione, il K FAC si scosterà dal valore 1.0000

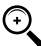

NOTA: l'attività di calibrazione serve per ottimizzare la precisione del contalitri. Dopo la calibrazione il valore del K FAC sarà diverso da 1.0000 ma normalmente si scosterà da questo valore per un massimo del 5 % (in più o in meno), cioè resterà nel campo compreso tra 0.9500 e 1.0500.

Scostamenti maggiori possono essere indice di una non corretta procedura di calibrazione.

#### **CALIBRATION MODIFY**

Permette di entrare in un ulteriore sottomenù che propone le due seguenti modalità alternative di calibrazione del contalitri.

#### **CALIBRATION/ DIRECT**

La modalità di calibrazione DIRECT consente di modificare direttamente il fattore di calibrazione (K FACTOR). Questa modalità di calibrazione può essere utilizzata qualora si voglia correggere di una percentuale nota il fattore di calibrazione, per compensare un errore medio riscontrato sulla base di una o più erogazioni.

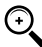

NOTA: per il calcolo del nuovo valore del K FACT, si deve sempre partire dal valore attualmente in uso dello stesso K FACT.

Se ad esempio l'attuale fattore di calibrazione è uguale a 1.0120 (valore ottenuto a seguito di una precedente calibrazione in quanto diverso dall'iniziale valore di fabbrica 1.0000) e si riscontra che ad esempio:

- il contalitri conteggia " mediamente " un valore del 1,5 % superiore al valore "vero", il nuovo valore del K FACT, tale da compensare tale errore medio, sarà da calcolare nel modo seguente:
- K FACT (nuovo) = 1.0120 \* (1 (1,5/100)) = 0.9968
- il contalitri conteggia " mediamente " un valore del 0,8 % inferiore al valore "vero", il nuovo valore del K FACT, tale da compensare tale errore medio, sarà da calcolare nel modo seguente:

K FACT (nuovo) = 1.0120 \* (1 + (0,8/100)) = 1.0200

#### **CALIBRATION/ BY DISPENSING**

La modalità di calibrazione BY DISPENSING consente di calibrare il contalitri tramite erogazione in un RECIPIENTE CAMPIONE.

Questa modalità di calibrazione è la più pratica e rapida, e non richiede alcun calcolo da parte dell'operatore. L'erogazione di calibrazione può essere interrotta e ripresa a piacere e può considerarsi conclusa quando il livello è visibile nella zona graduata del recipiente campione.

Premere "ENTER" per confermare il completamento dell'erogazione di calibrazione.

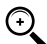

NOTA: per ottenere una buona calibrazione del contalitri è essenziale utilizzare un preciso recipiente campione di capacità non inferiore a 20 litri, in particolare è importante avere cura di:

- Eliminare l'aria da pompa, tubazioni e contalitri, erogando fino ad ottenere un flusso pieno e regolare. - Arrestare il flusso chiudendo la pistola di erogazione senza spegnere la pompa.
- Non ridurre la portata per raggiungere la zona graduata del recipiente.

LA TECNICA CORRETTA CONSISTE NELL'AVVIARE ED ARRESTARE IL FLUSSO A PORTATA COSTANTE, FINO AL RIEMPIMENTO DESIDERATO, CERCANDO DI LIMITARE IL NUMERO DI INTERRUZIONI DELL'EROGAZIONE

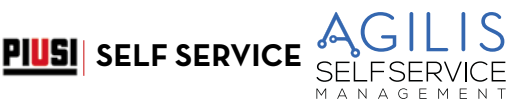

Qualora il valore indicato da SELF SERVICE differisca da quello indicato dal recipiente campione (detto VALORE VERO), si procederà a correggere il valore indicato da SELF SERVICE sino a farlo coincidere col VALORE VERO. Non appena si conferma con "ENTER" la correzione effettuata sul valore indicato, il sistema ricalcolerà il nuovo fattore di calibrazione (K factor) e lo visualizzerà per alcuni secondi.

Da questo momento il sistema utilizzerà il nuovo fattore di calibrazione.

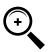

NOTA: una sola erogazione è sufficiente per ottenere una definitiva calibrazione in campo del contalitri. Una volta effettuata la calibrazione, si consiglia sempre di verificare il risultato della stessa, per controllare se la precisione del contalitri è rientrata nei limiti accettabili.

Per eseguire questa verifica, si dovrà effettuare una normale erogazione, utilizzando un Codice utente e non il codice Master.

Di seguito, il flow-chart delle funzioni CALIBRATION.

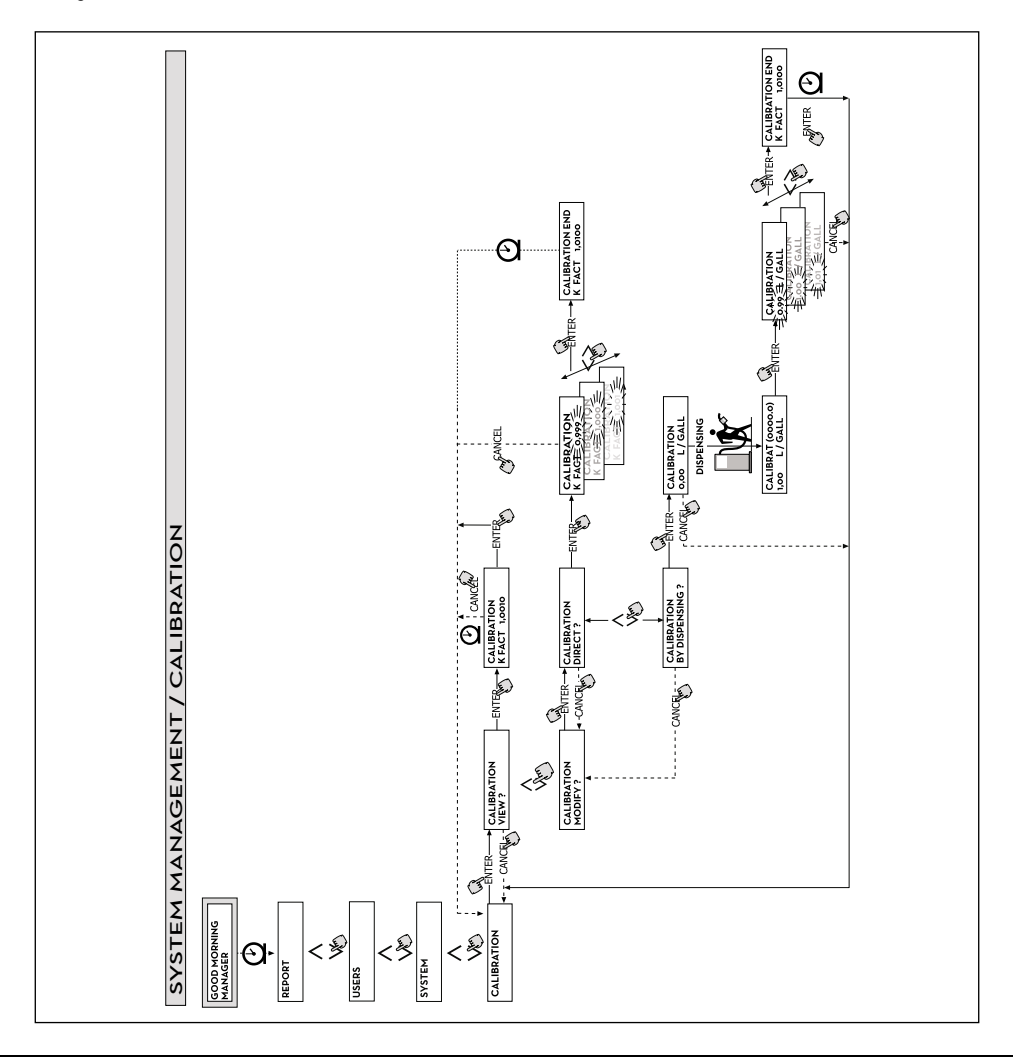

# **18.6 DATA TRANSFER**

#### **PREMESSA**

Consente di effettuare il trasferimento dei dati di erogazione dalla memoria del distributore AGILIS alla memoria della chiave elettronica del gestore (MASTER KEY). Tramite questa chiave sarà poi possibile trasferire i dati sulla memoria di massa di un PC, provvisto di lettore di chiave (KEY READER) e su cui sia stato installato il programma "AGILIS SELF SERVICE MANAGEMENT".

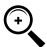

 $\mathbb{Q}$ 

NOTA: per le modalità installazione del programma e di scarico dati sul PC, fare riferimento al manuale specifico, fornito insieme al software AGILIS SELF SERVICE MANAGEMENT (optional).

Non appena la chiave è appoggiata sul lettore, il sistema effettua il riconoscimento e visualizza uno dei seguenti messaggi:

#### **1. UNKNOWN MASTER KEY**

La chiave è una USER KEY, oppure è una MASTER KEY, ma non è quella abilitata per il distributore SELF SERVICE AGILIS in oggetto.

#### **2. KEEP IN PLACE / WAIT**

Questa situazione si verifica quando si verificano TUTTE le seguenti condizioni:

- la chiave inserita è la chiave MASTER del distributore;
- il distributore SELF SERVICE AGILIS ha memorizzato dei dati non ancora trasferiti;
- la chiave è "VUOTA", cioè ha già trasferito al PC altri dati precedentemente raccolti.

NOTA: la chiave MASTER è "VUOTA" quando non ha in memoria NESSUNA EROGAZIONE.

La chiave master è "PIENA" (messaggio FULL SYSTEM KEY) quando la sua memoria è caricata anche di UNA SOLA erogazione. Se la chiave viene caricata da un distributore AGILIS (con un numero di erogazioni qualunque, compreso tra 1 e 255), passa dalla condizione di chiave VUOTA alla condizione di chiave PIENA, e non è possibile "aggiungere" sulla memoria altre erogazioni.

Per trasferire ulteriori dati dal distributore al PC con tale chiave, è necessario:

- scaricare i dati nella memoria della chiave sul PC; in questo modo la chiave tornerà ad essere "VUOTA";
- trasferire gli ulteriori dati dal distributore AGILIS alla chiave;
- scaricare nuovamente la chiave sul PC.

Una stessa chiave può essere abilitata come MASTER KEY su diverse stazioni. In ogni caso, tramite la stessa chiave potranno essere trasferiti al PC i dati di UN SOLO Distributore AGILIS PER VOLTA.

Alla fine trasferimento dei dati dal distributore AGILIS alla chiave, il sistema visualizza brevemente il risultato (positivo=OK; negativo=FAILED). Solo nel caso di trasferimento positivo (OK) la chiave passa alla stato di chiave "PIENA" (FULL MEMORY KEY ), diversamente la chiave risulta ancora "VUOTA" e si può ripetere l'operazione di trasferimento dal distributore AGILIS alla chiave.

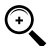

NOTA: trasferimento dei dati dal distributore MC alla chiave può durare da meno di un secondo a diversi secondi, in funzione del numero di erogazioni che devono essere trasferite. Per garantire che il trasferimento abbia successo è importante mantenere correttamente e fermamente appoggiata la chiave sul lettore, sino a che il messaggio di fine trasferimento non venga visualizzato; muovere la chiave durante il trasferimento impedisce il corretto completamento dello stesso.

#### **FULL MASTER KEY**

Questo messaggio informa che la chiave è "PIENA" ed è quindi necessario scaricarla sul PC. Possono verificarsi due situazioni:

- 1. la memoria della centralina elettronica AGILIS NON è PIENA; su AGILIS sono memorizzate un numero di erogazioni inferiore a 255. In questo caso, anche non potendo scaricare la memoria, è ancora possibile effettuare erogazioni sino a raggiungere il numero massimo di 255.
- 2. la memoria della centralina elettronica AGILIS è PIENA; su AGILIS sono memorizzate 255 erogazioni NON ANCORA TRASFERITE. In questo caso, qualora la memoria della centralina elettronica non venga scaricata, non è possibile effettuare altre erogazioni. In tale situazione viene visualizzata la richiesta "CONFIRM M. KEY / OVERWRITE?". Rispondendo si (premendo ENTER), si consente di sovrascrivere i nuovi 255 dati di erogazione ai dati precedentemente memorizzati sulla chiave e non ancora trasferiti al PC.

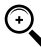

NOTA: i dati sovrascritti andranno definitivamente persi, ma il distributore SELF SERVICE AGILIS sarà immediatamente riabilitato all'erogazione.

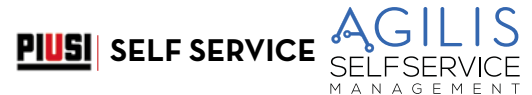

*IT (Istruzioni originali)*

#### **MEMORY EMPTY**

Questo messaggio informa che il distributore SELF SERVICE AGILIS non ha nessun dato da trasferire, in quanto la sua memoria è vuota.

Di seguito, il flow-chart delle funzioni DATA TRANSFER.

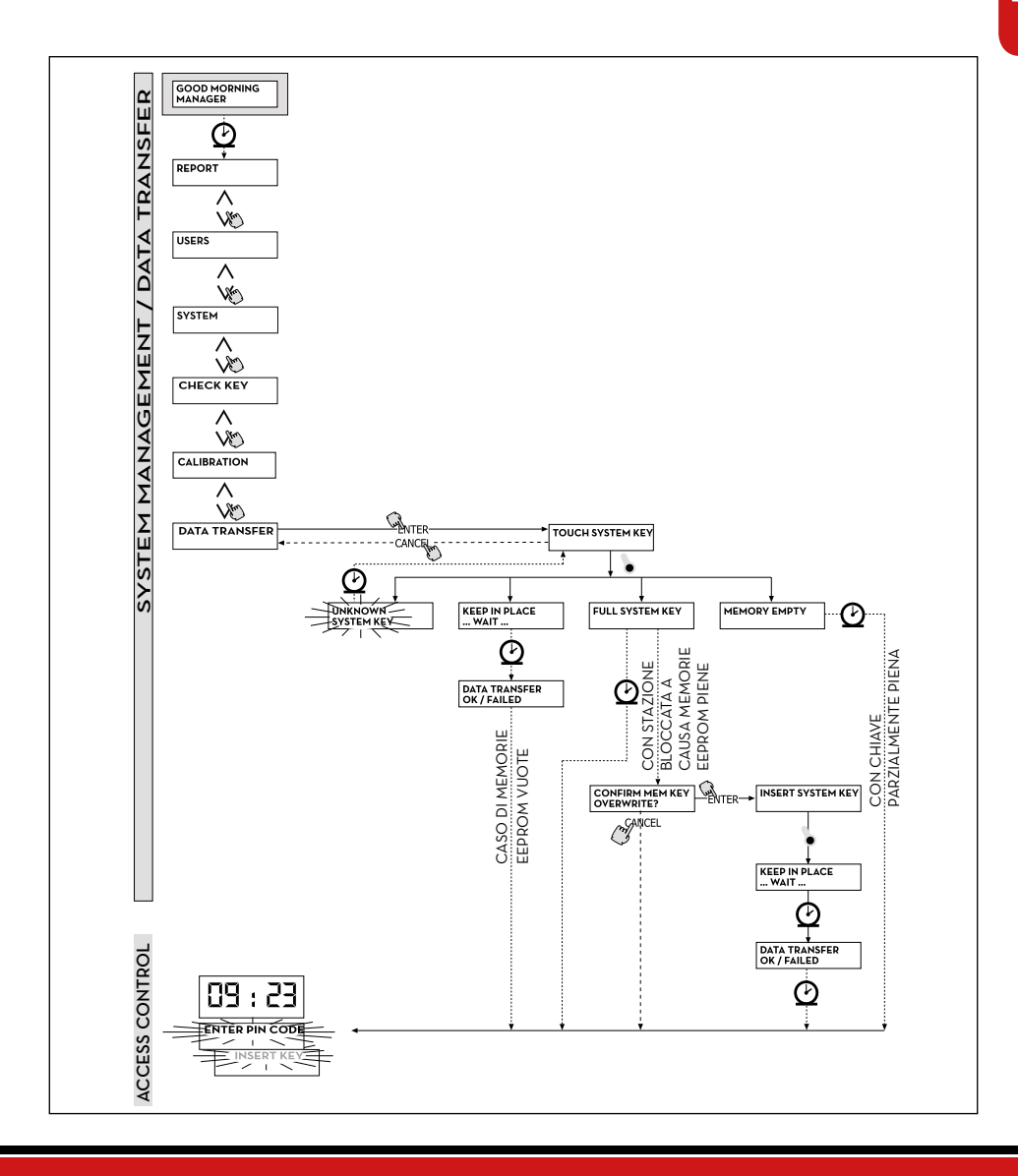

# **18.7 EROGAZIONE**

### **PDEMESSA**

La fase DISPENSING consente l'erogazione del carburante.

Non appena l'utente è stato riconosciuto, e dopo gli eventuali input opzionali, il sistema consente di dare inizio all'erogazione.

Il display NUMERICO, passa dall'indicazione dell'ora all'indicazione della quantità erogata, visualizzando il valore "000.0", oppure il valore "00.00" in funzione del numero di cifre decimali selezionate in configurazione. Il display ALFANUMERICO visualizza il numero utente (USER NUMBER) e lampeggia alternativamente:

- l'unita di misura (UNIT) selezionata (LITRI o GALLONI);

- il messaggio DISPENSING.

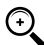

NOTA: il messaggio lampeggiante DISPENSING indica che l'erogazione è stata abilitata e che la pompa entrerà in marcia non appena la pistola venga estratta dal suo alloggiamento.

Dal momento in cui viene visualizzato il messaggio DISPENSING, l'utente ha un certo tempo (vedi parametro START TIME OUT definito in CONFIGURAZIONE) per dare inizio all'erogazione. Se questo tempo trascorre senza che l'erogazione abbia inizio, la pompa viene disabilitata e i display tornano a visualizzare l'ora e la richiesta di PIN o di KEY.

L'erogazione può essere interrotta e ripresa a piacere. Tuttavia se l'interruzione dura più di un certo tempo (vedi parametro FILLING TIME OUT definito in CONFIGURAZIONE), la pompa viene disabilitata. La pompa viene arrestata, al termine dell'erogazione, quando la pistola viene riposta nel suo alloggiamento.

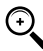

NOTA: in caso di necessità, è anche possibile arrestare la pompa, senza riporre la pistola, battendo il tasto "STOP".

Se abilitato il collegamento alla stampante remota, verrà automaticamente sempre stampato il rapporto ad ogni fine erogazione, indistintamente che sia settato il valore"AUTO" o "ON REQUEST" nel parametro "TICKET RECEIPT" di configurazione.

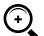

NOTA: se il sistema è già tornato nella fase di "LEVEL CONTROL", prima di richiedere manualmente la stampa del ticket occorre tornare nella fase di "ACCESS CONTROL" premendo il tasto "STOP".

# **18.8 EROGAZIONE CON PRESET**

#### **PDEMESSA**

Prima di dare inizio all'erogazione, quando il sistema ha già abilitato la pompa visualizzando il messaggio lampeggiante "DISPENSING", l'utente può digitare un valore di PRESET utilizzando la tastiera numerica

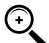

NOTA: è possibile preselezionare una quantità da 1 a 999,9 L/Gal, se si tiene la virgola decimale, da 1 a 9999 L/Gal se si rinuncia alla virgola decimale

La pompa verrà momentaneamente disabilitata sino a che il valore digitato non venga confermato col tasto "ENTER". Il display ALFANUMERICO visualizzerà il valore di preset durante tutta l'erogazione

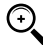

NOTA: l'erogazione si arresterà automaticamente non appena raggiunto il valore presettato. L'erogazione non potrà essere proseguita in manuale, in quanto al raggiungimento del valore di preset, la pompa viene disabilitata e il ticket stampato (se settato come AUTO o se richiesto dall'utente).

# **18.9 INPUT OPZIONALI**

#### **PREMESSA**

Prima di procedere all'erogazione, in funzione della CONFIGURAZIONE DEL SISTEMA, all'utente può essere richiesto di digitare i seguenti dati

#### **REGISTRATION NUMBER**

E' la TARGA (o il numero) di riconoscimento dell'autoveicolo che si sta rifornendo. E' possibile inserire una stringa di 10 caratteri alfanumerici.

L'utente deve obbligatoriamente digitare almeno un carattere alfanumerico per proseguire.

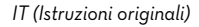

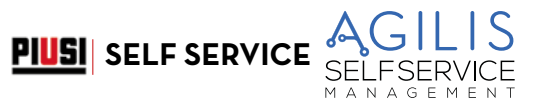

#### **ODOMETER**

E' il KILOMETRAGGIO dell'autoveicolo che si sta rifornendo.

E' possibile inserire una stringa di 6 caratteri numerici. L'utente deve obbligatoriamente digitare almeno un carattere numerico per proseguire.

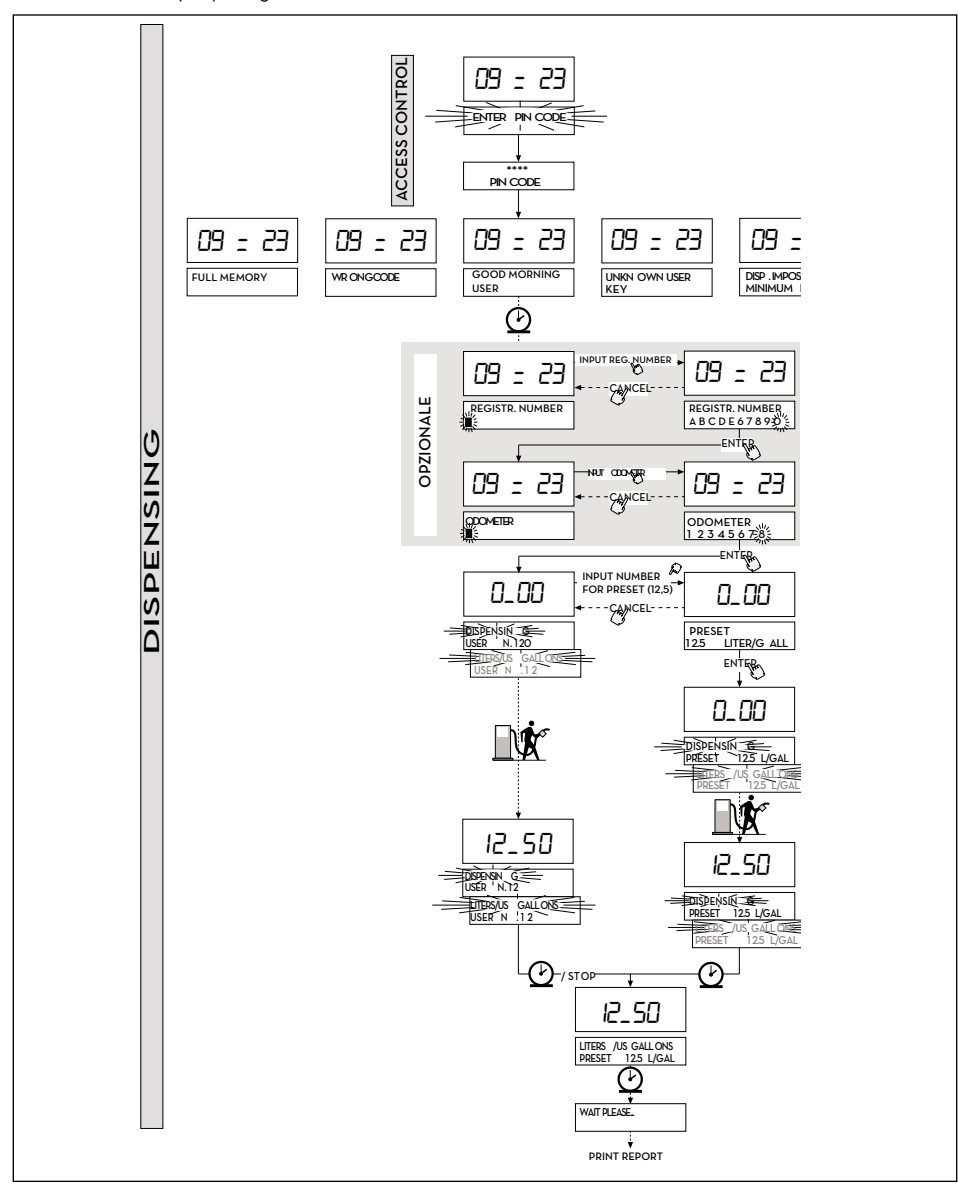

Il presente manuale è proprietà della PIUSI S.p.A. Ogni riproduzione, anche parziale, è vietata.

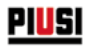

# **18.10 DISPENSING - MESSAGGI DI AVVISO**

#### **PREMESSA**

Non appena un utente (USER) digita il suo codice segreto (USER PIN CODE) o appoggia la sua chiave elettronica (USER KEY) sul lettore del distributore, il sistema, attraverso la fase di ACCESS CONTROL, ne controlla l'abilitazione e visualizza uno dei seguenti messaggi:

#### **GOOD MORNING "USER"**

L'utente ha appoggiato sul lettore di chiavi una USER KEY, o ha digitato uno USER PIN CODE abilitati sul distributore AGILIS. Il sistema lo riconosce e visualizza il nome (USER) con cui l'utente è stato registrato

#### **UNKNOWN USER KEY**

L'utente ha appoggiato sul lettore di chiavi una USER KEY non riconosciuta sul distributore, e l'erogazione non è consentita.

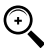

NOTA: il fatto che il sistema abbia visualizzato questo messaggio significa che la chiave è stata correttamente letta, ma il suo numero non è tra quelli abilitati per il distributore AGILIS in uso.

#### **WRONG CODE**

L'utente ha digitato uno USER PIN CODE non riconosciuto sul distributore AGILIS e l'erogazione non è consentita. Dopo pochi secondi l'indicazione scompare automaticamente, e l'utente può ripetere la digitazione del codice.

#### **DISPENSING IMPOSSIBLE/ MINIMUM LEVEL**

Il livello del serbatoio, è inferiore al livello minimo di blocco, e l'erogazione è inibita. Questo, accade solamente quando il contatto di livello è collegato ad un misuratore di livello esterno.

#### **FULL MEMORY**

La memoria del distributore AGILIS è piena, e l'erogazione è inibita.

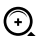

NOTA: l'utente deve rivolgersi al gestore dell'impianto per riabilitare l'erogazione.

Per fare questo, il gestore ha tre opzioni:

- 1. effettuare un trasferimento dati via MASTER KEY, scaricando i dati sulla chiave (come descritto al paragrafo "DATA TRANSFER").
- 2. Qualora il distributore AGILIS sia collegato tramite linea RS 485, ripristinare il collegamento lanciando il software AGILIS SELF SERVICE MANAGEMENT e attendere che il sistema scarichi automaticamente i dati nella memoria del distributore.
- 3. Se nessuna delle due possibilità precedenti è possibile, effettuare una operazione di MEMORY RESET (vedi paragrafo "MENÙ SYSTEM").

# **19 MANUTENZIONE**

# **19.1 MANUTENZIONE ORDINARIA**

SELF SERVICE è stato studiato per ridurre al minimo le attività di manutenzione.

Per la massima efficienza e sicurezza del distributore, le seguenti operazioni di ispezione e manutenzione ordinaria vanno tuttavia effettuate con regolarità.

**PIUSI** SELF SERVICE

# **19.2 MANUTENZIONE DEL DISTRIBUTORE**

### **AVVERTENZE DI SICUREZZA**

Il sistema di distribuzione è stato progettato e costruito per richiedere una manutenzione minima.

Prima di effettuare ogni tipo di manutenzione, il sistema di distribuzione deve essere scollegato da ogni fonte di alimentazione elettrica e idraulica.

Durante la manutenzione è obbligatorio utilizzare i dispositivi di protezione individuale (dpi)

Tenere comunque in considerazione le seguenti raccomandazioni minime per un buon funzionamento del sistema

### **Personale autorizzato agli interventi di manutenzione**

Gli interventi di manutenzione devono essere eseguiti esclusivamente da personale specializzato.

Ogni manomissione può portare al decadimento delle prestazioni e pericolo per persone e/o cose, oltre al decadimento della garanzia.

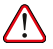

ATTENZIONE: la manutenzione delle parti elettriche può essere effettuata solo da personale elettrotecnico o elettronico qualificato.

Prima di effettuare qualunque manutenzione verificare di staccare dalla linea elettrica il dispositivo per spegnerlo e isolarlo dalla rete elettrica.

Qualora il dispositivo sia venduto senza cavo prevedere verifica periodica del circuito di messa a terra in conformità alle norme vigenti.

# **19.3 APERTURA E CHIUSURA DI SELF SERVICE**

Controllare e mantenere pulita la pompa, le tubazioni e gli altri componenti interni del distributore (filtro e pulser). Verificare che i collegamenti flangiati o filettati non evidenzino perdite e che le tubazioni flessibili siano integre e non lesionate.

# **19.4 POMPA E TUBAZIONI**

Mantenere puliti il tubo di erogazione e la pistola, controllando in particolare che:

- Il tubo sia integro e non lesionato dal transito di automezzi.
- Le connessioni filettate siano ben serrate ed esenti da perdite.
- I raccordi girevoli (all'uscita del distributore e sulla pistola) ruotino liberamente e non evidenzino perdit.

# **19.5 TUBO E PISTOLA DI EROGAZIONE**

Mantenere puliti il tubo di erogazione e la pistola, controllando in particolare che:

- Il tubo sia integro e non lesionato dal transito di automezzi
- Le connessioni filettate siano ben serrate ed esenti da perdite
- I raccordi girevoli (all'uscita del distributore e sulla pistola) ruotino liberamente e non evidenzino perdite
- Il foro della sonda di arresto automatico all'estremità del tubo pistola (spout) sia sempre pulito.

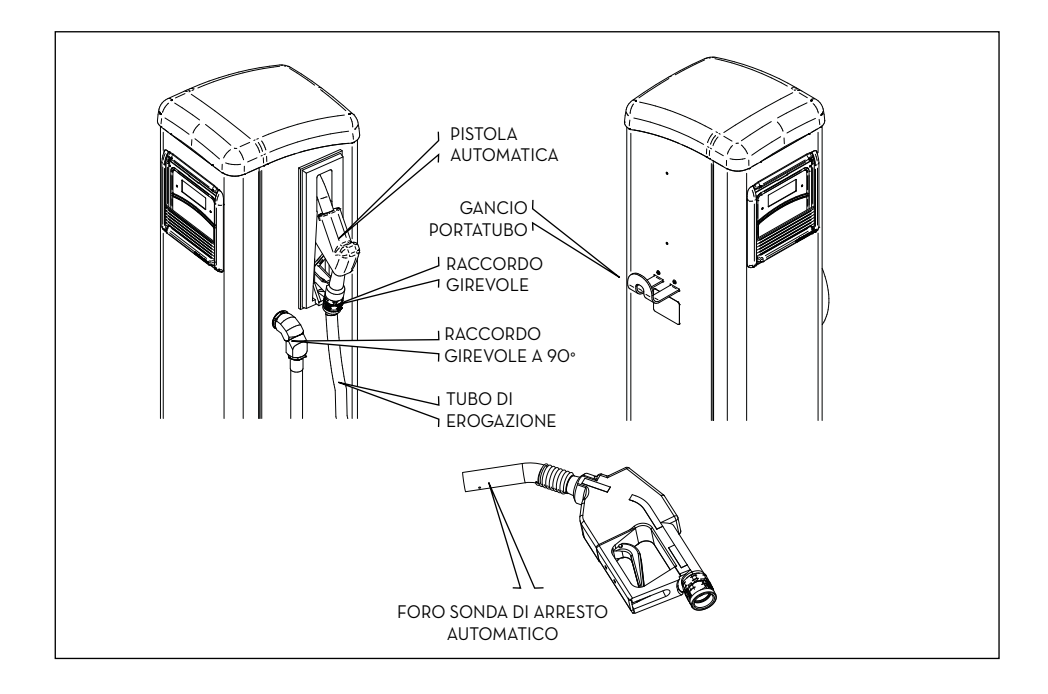

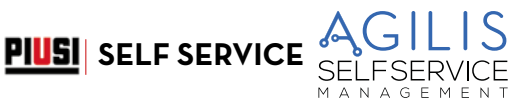

# **19.6 MANUTENZIONE FILTRI**

### **PREMESSA**

SELF SERVICE è provvista di alcuni filtri, aventi funzioni diverse. Il controllo e la pulizia (o sostituzione) di ciascuno di essi è della massima importanza per garantire:

- La protezione dei vari componenti del distributore (pulser, pompa, pistola).
- Il mantenimento nel tempo delle prestazioni del distributore (portata massima).
- La protezione dei motori in cui si utilizza il gasolio erogato.

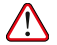

ATTENZIONE: filtri sporchi o parzialmente otturati possono aumentare le perdite di carico in modo tale da causare una notevole riduzione della portata massima erogata dalla pompa. Filtri sporchi o otturati in aspirazione pompa generano inoltre un notevole aumento della depressione in aspirazione che può anche causare un sensibile aumento della rumorosità della pompa.

#### **OPERAZIONI PRELIMINARI**

Per facilitare le attività sui filtri descritte nel seguito, le stazioni SELF SERVICE sono equipaggiate di:

- VASCHETTA DI RACCOLTA per eventuali spandimenti, posizionata al di sotto del filtro di mandata a cartuccia
- VALVOLA DI DISINNESCO, installata sul filtro di aspirazione

Prima di intervenire sui filtri sono sempre da effettuare le attività descritte nel presente paragrafo, assolutamente necessarie per garantire la sicurezza delle operazioni e per evitare rischi di inquinamento.

1. Chiudere la valvola installata sulla linea di aspirazione a monte dell'ingresso nella stazione SELF SERVICE.

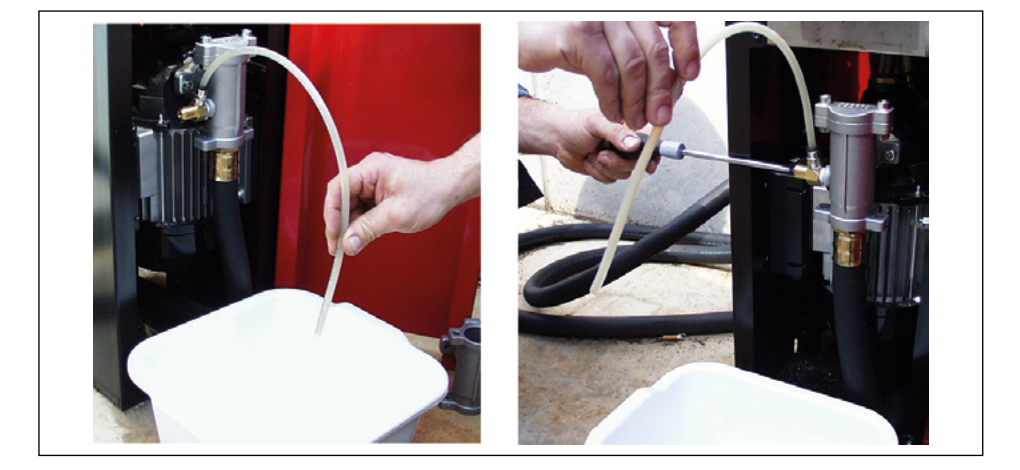

ATTENZIONE: la valvola, normalmente non presente nell'nstallazione con serbatoio interrato, è ASSOLUTAMENTE INDISPENSABILE nell'installazioni con serbatoio fuori terra. La valvola, non fornita con il distributore deve essere montata dall'installatore.

2. Posizionare il tubetto collegato alla VALVOLA DI DISINNESCO in un recipiente e aprire la valvola tramite un cacciavite.

**!!ATTENTI ALLA FUORIUSCITA DI GASOLIO!!**

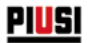

- 3. Avviare la pompa ed erogare in un recipiente di adeguata capacità: inizialmente la pistola erogherà gasolio, poi, grazie all'aspirazione d'aria tramite la valvola di disinnesco, il flusso si ridurrà e quindi si arresterà.
- 4. Riporre la pistola, arrestando la pompa.
- 5. Serrare con cura la VALVOLA DI DISINNESCO, riposizionando verso l'alto il tubo ad essa collegato.
- 6. Porre in posizione OFF l'interruttore generale di alimentazione del distributore, per evitare avviamenti accidentali in fase di manutenzione filtri.
- 7. Procedere alla pulizia / sostituzione filtri come descritto nei paragrafi seguenti.
- 8. Pulire con cura la VASCHETTA DI RACCOLTA per consentire di evidenziare con maggiore facilità eventuali perdite.
- 9. Porre in posizione ON l'interruttore generale di alimentazione del distributore.
- 10. SENZA RICHIUDERE la porta anteriore del distributore, avviare la pompa ed erogare in un recipiente sino a che si noti un FLUSSO CONTINUO E PRIVO D'ARIA, quindi chiudere la pistola SENZA RIPORLA NEL PORTA PISTOLA: la pompa funzionerà in by-pass, generando la massima pressione in mandata.
- 11. Mentre la pompa funziona in by-pass CONTROLLARE CON ATTENZIONE LA TOTALE ASSENZA DI PERDITE, quindi riporre la pistola;
- 12. Richiudere a chiave la porta della stazione

### **19.6.1 FILTRO DI ASPIRAZIONE**

E' installato immediatamente a monte della bocca di aspirazione della pompa. Per il suo controllo e pulizia:

- 1. Svitare le due viti del coperchio filtro e rimuoverlo dal corpo.
- 2. Estrarre il filtro a cestello.
- 3. Se è necessario pulirlo, procedere a lavarlo e a soffiarlo.
- 4. Riposizionare con attenzione il filtro a cestello nel corpo filtro.
- 5. Controllare e pulire l'O-ring di tenuta, riposizionare il coperchio e serrare le viti.

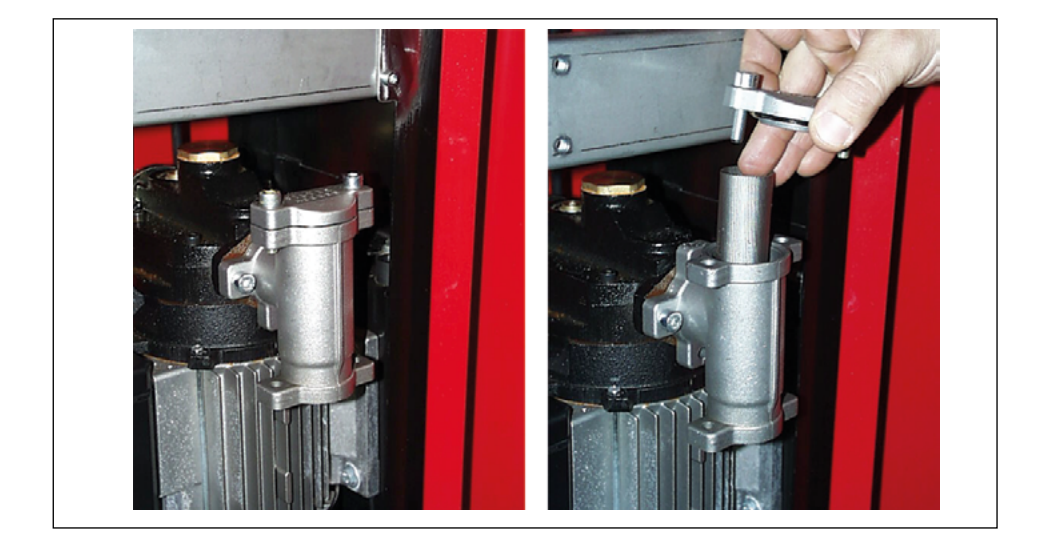

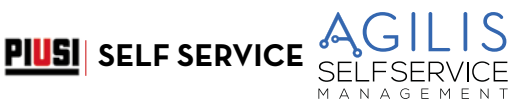

# **19.6.2 FILTRO POMPA (PRESENTE SOLO SU MODELLI CON POMPE PANTHER)**

E' installato nel corpo pompa, come equipaggiamento standard della pompa PANTHER. Essendo installato immediatamente a valle del filtro d'aspirazione, la sua pulizia non sarà richiesta frequentemente.

Per il suo controllo e pulizia:

- 1. Svitare le due viti del coperchio filtro e rimuoverlo dal corpo.
- 2. Estrarre il filtro a rete, aiutandosi con una pinza.
- 3. Se è necessario pulirlo, procedere a lavarlo e a soffiarlo.
- 4. Riposizionare con attenzione il filtro nella sede del corpo pompa, avendo cura che non sporga dalla sede del coperchio.
- 5. Controllare e pulire la guarnizione piana di tenuta, riposizionare il coperchio e serrare le viti.

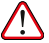

ATTENZIONE: è buona norma sostituire la guarnizione piana del coperchio filtro, dopo un numero di manutenzioni non troppo elevato.

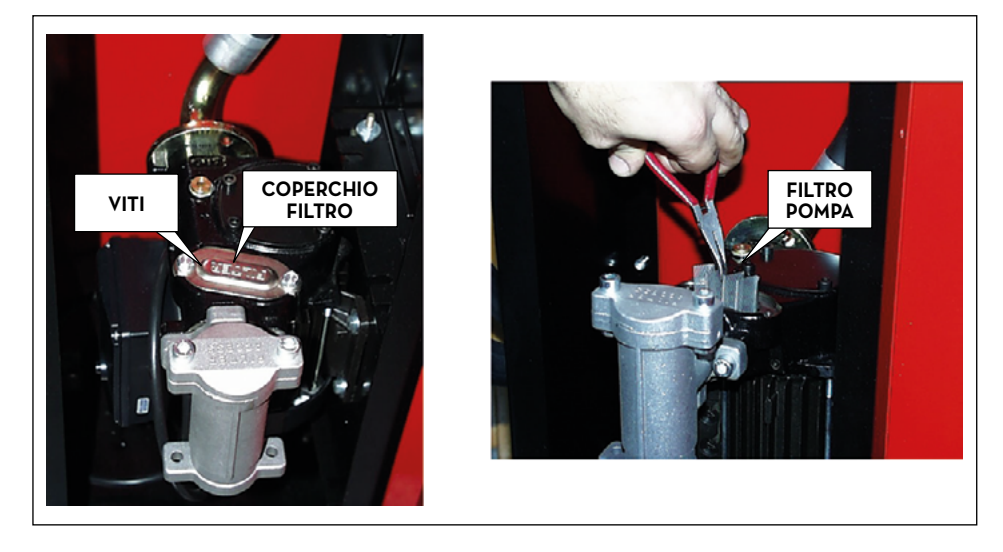

### **19.6.3 FILTRO PULSER**

Il filtro pulser costituisce una ulteriore protezione volta ad evitare il rischio di ingresso di corpi estranei nel pulser ad ingranaggi ovali.

Poiché tale filtro è installato a valle del (o dei) filtri di aspirazione, non ne è richiesto un regolare controllo e pulizia. Qualora se ne ravvisi comunque l'esigenza e/o a fronte di manutenzioni straordinarie, si potrà procedere alla sua pulizia come descritto nel MANUALE PULSER, dopo l'eventuale smontaggio del pulser stesso.

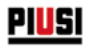

### **19.6.4 FILTRO DI MANDATA (solo per modelli SELF SERVICE MC AGILIS)**

Il filtro di mandata è del tipo a CARTUCCIA AD ASSORBIMENTO D'ACQUA.

Tale filtro costituisce una importante garanzia per la protezione dei motori che utilizzano il gasolio erogato dalla stazione.

Caratteristica di tali tipi di filtro è quella di separare ed assorbire l'acqua eventualmente presente nel gasolio pompato.

L'assorbimento dell'acqua causa tuttavia una progressiva riduzione della capacità filtrante e conseguentemente un graduale aumento delle perdite di carico generate dal filtro.

Dopo un certo periodo di funzionamento il filtro NON PULIBILE, NE' RIGENERABILE, DEVE ESSERE SOSTITUITO per ripristinare le prestazioni (portata massima) del distributore.

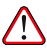

ATTENZIONE: la durata del filtro, normalmente assai elevata, può essere fortemente variabile in funzione della più o meno forte presenza di acqua nel gasolio. In presenza di una notevole quantità di acqua, l'intasamento del filtro potrebbe avvenire in pochi minuti.

Per la sostituzione del filtro:

- 1. Utilizzando una apposita chiave a catena, allentare il filtro della testata.
- 2. Completare a mano lo svitamento del filtro dalla testata e rimuoverlo.
- 3. Controllare ed eventualmente pulire il filetto maschio sulla testata e la sede della guarnizione filtro.
- 4. Imboccare manualmente il nuovo filtro (completo di guarnizione) e avvitarlo per quanto possibile a mano (bagnando la guarnizione con gasolio).
- 5. Utilizzando l'apposita chiave a catena, serrare il filtro senza eccedere.

ATTENZIONE: alcuni modelli di stazione sono provvisti di un FILTRO A DUE CARTUCCE. Tali cartucce funzionano in parallelo e vanno sostituite contemporaneamente.

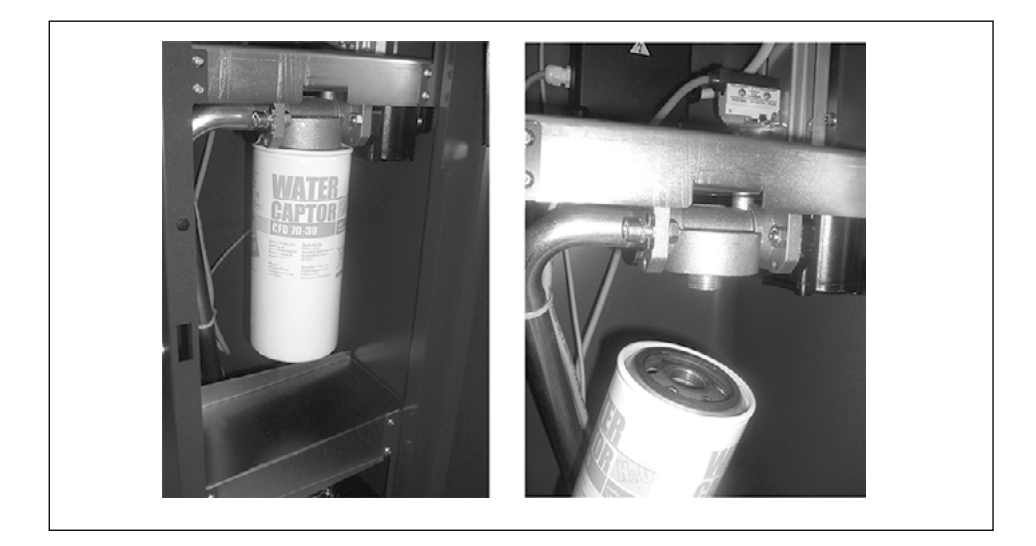

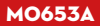

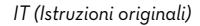

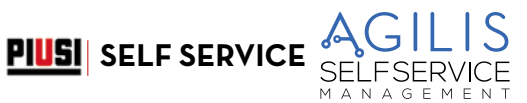

# **19.6.5 FILTRO DI MANDATA (solo per modelli SELF SERVICE TANK MC AGILIS**

Sulle SELF SERVICE TANK MC AGILIS, il filtro trova posto solo esternamente. Per eseguirne il montaggio, sono necessarie alcune operazioni come illustrato di seguito:

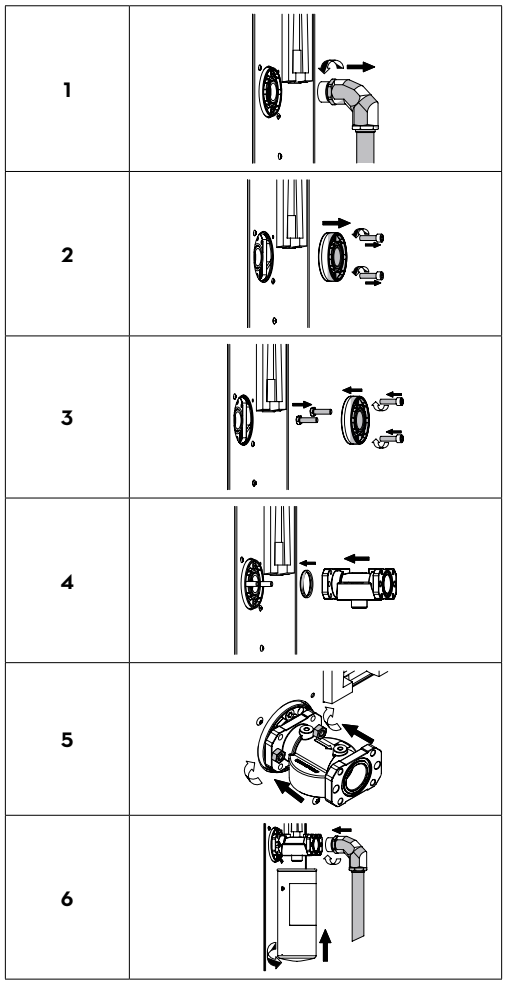

**E** 

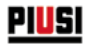

# **19.7 MANUTENZIONE STRAORDINARIA**

ATTENZIONE: la manutenzione delle parti elettriche può essere effettuata solo da personale elettrotecnico o elettronico qualificato.

Prima di effettuare qualunque manutenzione verificare di staccare dalla linea elettrica il dispositivo per spegnerlo e isolarlo dalla rete elettrica.

Qualora il dispositivo sia venduto senza cavo prevedere verifica periodica del circuito di messa a terra in conformità alle norme vigenti.

• Controllo dei fusibili: per accedere ai fusibili è necessario aprire l'apparecchio ed accedere alle parti che durante l'uso normale sono in tensione, per operare in sicurezza togliere l'alimentazione generale dall'apparecchio.

# **19.8 VERIFICA E SOSTITUZIONE FUSIBILI**

Per verificare e sostituire i fusibili contenuti sulle schede elettroniche:

- 1. Togliere tensione generale dall'apparecchio.
- 2. Aprire lo sportello di SELF SERVICE per accedere alla centralina.

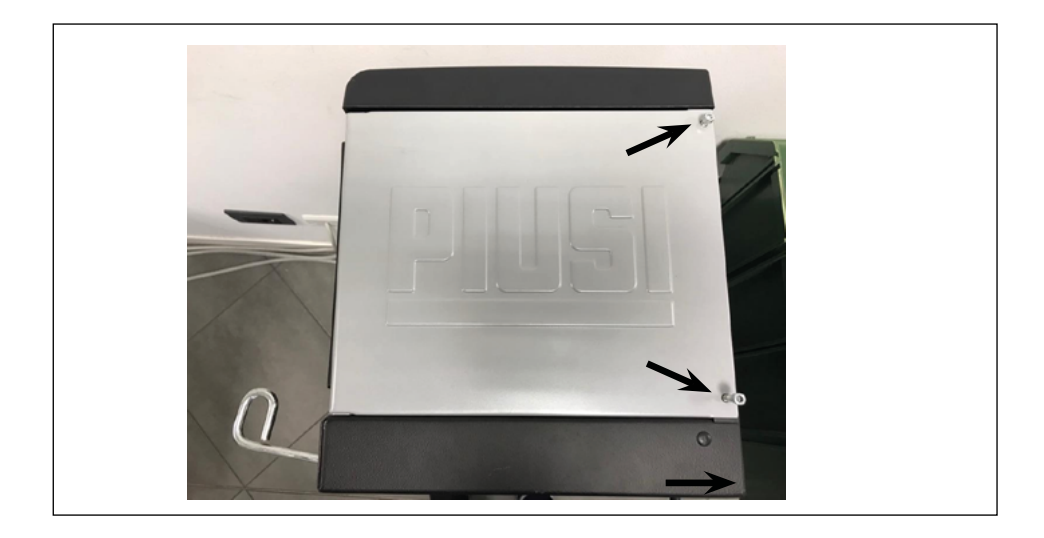
#### *IT (Istruzioni originali)*

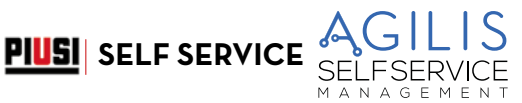

E

3. Svitare le viti dello schienale metallico per accedere al vano delle schede elettroniche.

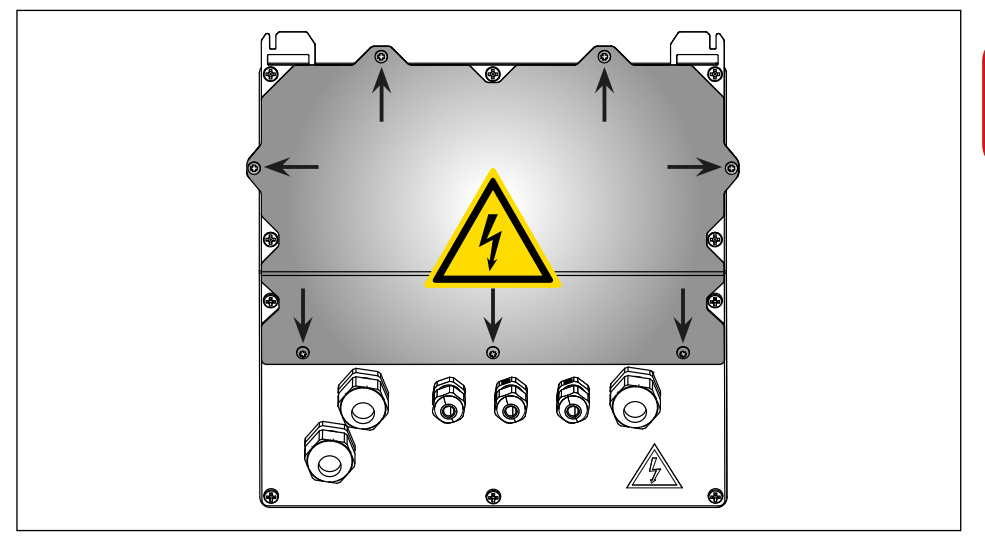

- 4. Verificare lo stato dei 3 fusibili ed eventualmente sostituirli
- F1 Fusibile alimentatore all'ingresso dell'alimentazione AC 800 mA T (ritardato).<br>F2 Fusibile motore 20 A T (ritardato).
- F2 Fusibile motore 20 A T (ritardato).<br>F3 Fusibile alimentatore all'uscita del
- F3 Fusibile alimentatore all'uscita del convertitore AC/DC 800 mA T (ritardato).
- 5. Avvitare le viti dello schienale metallico per chiudere il vano delle schede elettroniche e fornire tensione.

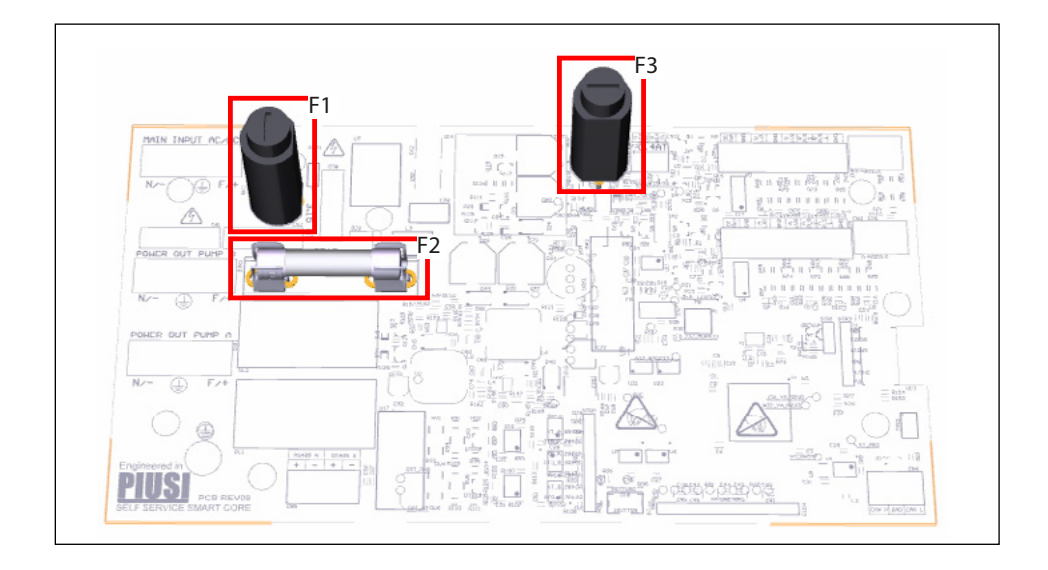

### **19.9 FIRMWARE UPDATE**

#### **FW UPDATE MODE**

Tramite questa attività si accede allo stato in cui la centralina elettronica si predispone per un aggiornamento del suo firmware (software residente) tramite un collegamento via cavo USB con un PC. Si tratta di una attività che molto probabilmente non dovrà mai essere svolta in tutta la vita del prodotto.

Si accede al menù di UPDATE Firmware attraverso la pressione della combinazione nei di tasti # + 2 mentre si è nel menù SYSTEM, e si entra nel menù avanzato .<br>Valore di DEFAULT: NO

Valore di DEFAULT:<br>Valori ammessi:

YES (si entra in FW Update Mode)

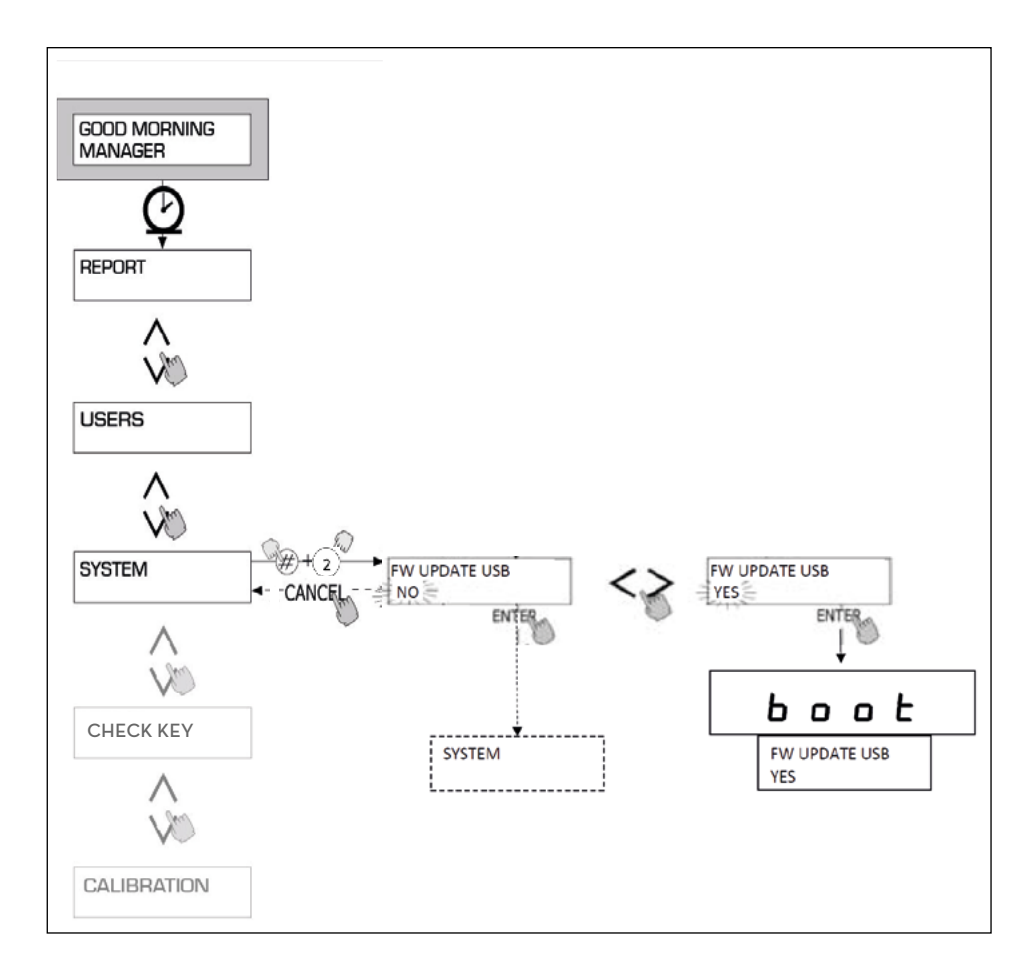

**PIUSI** SELF SERVICE

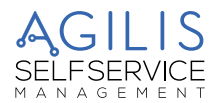

# **20 RISOLUZIONE DEI PROBLEMI**

### **20.1 PROBLEMI MECCANICI E IDRAULICI**

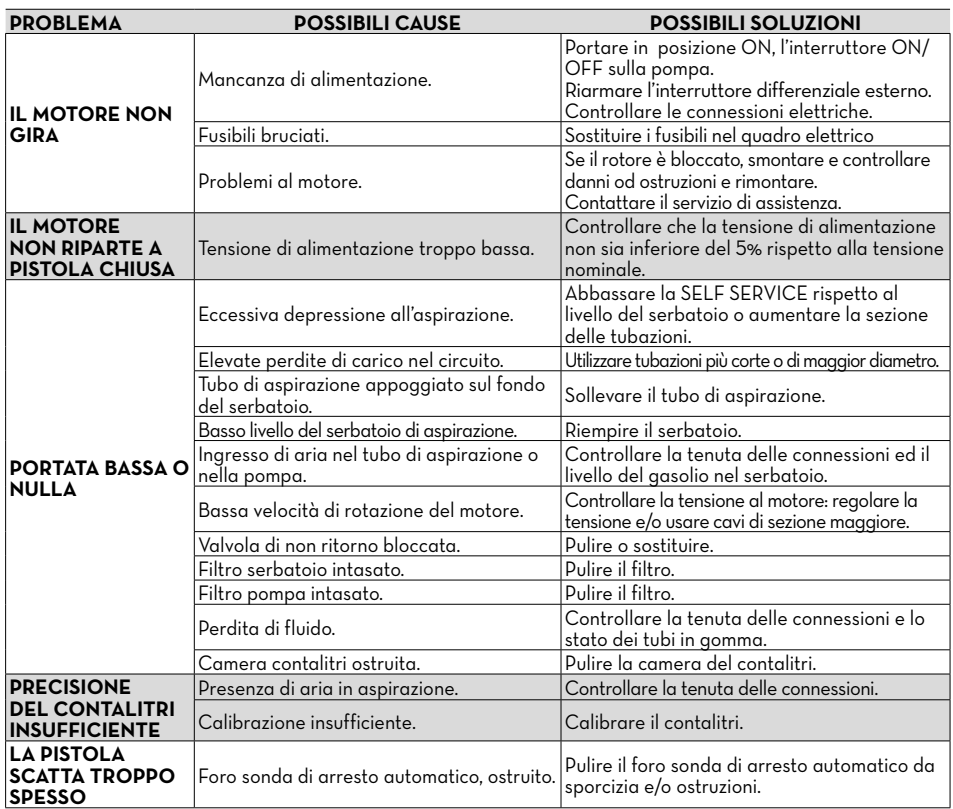

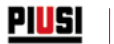

### **20.2 PROBLEMI ELETTRICI / ELETTRONICI**

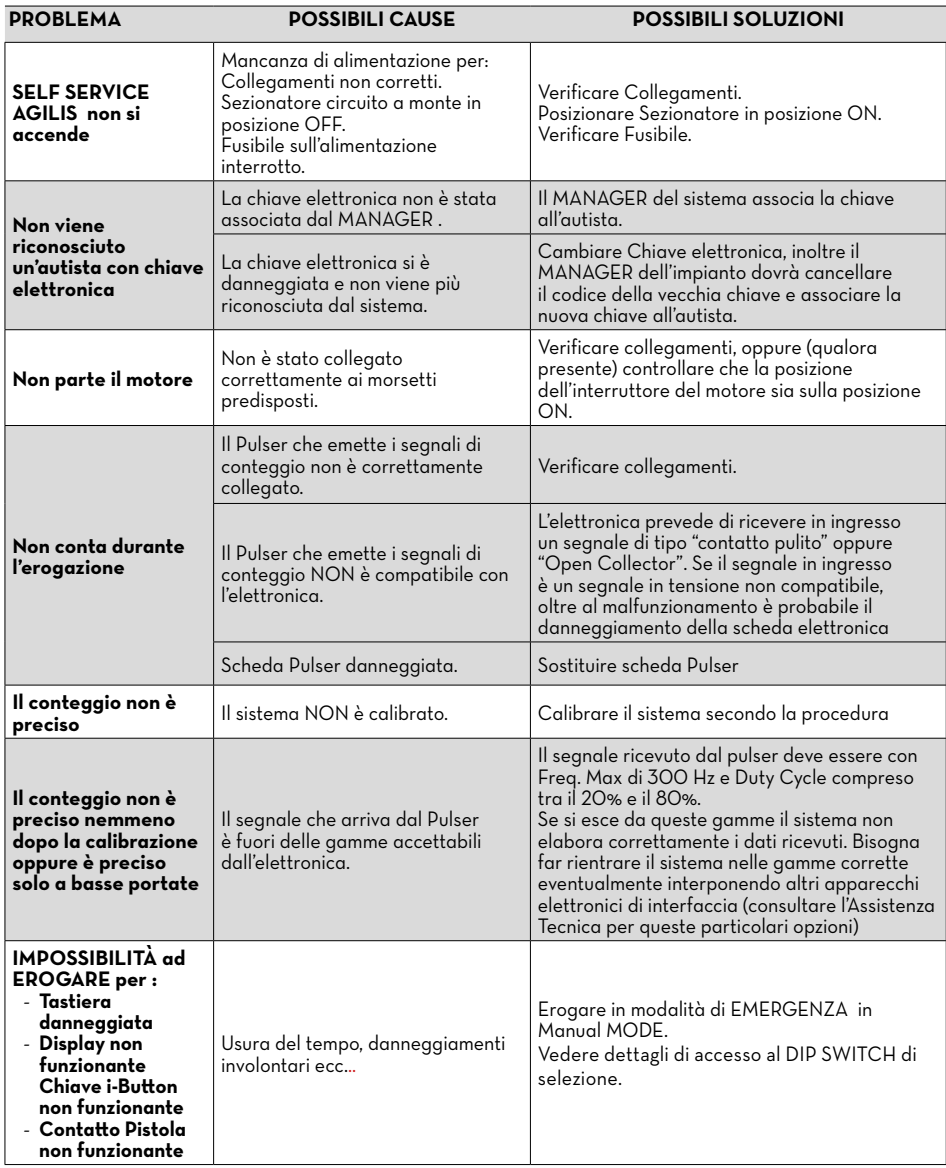

#### ATTENZIONE:

PERICOLO SCOSSA ELETTRICA !

- 1. Contattare un elettricista o elettronico specializzato.
- 2. Togliere tensione all'apparecchio.
- 3. Aprire il vano che contiene le schede elettroniche.
- 4. Individuare il DIP Switch indicato nell'immagine sotto.
- 5. Attraverso un piccolissimo cacciavite a taglio togliere l'eventuale pellicola protettiva posta sul DIP Switch.

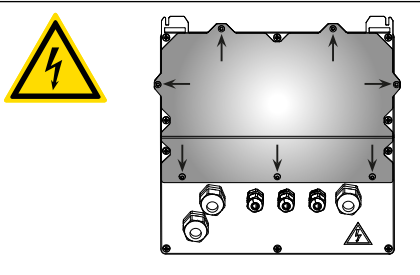

**PIUSI** SELF SERVICE

- 6. Spostare il Dip Switch nella posizione di ON "manual MODE".
- 7. Richiudere il vano delle schede elettroniche.
- 8. Ridare tensione.

O.

9. Sul display superiore compariranno solamente 4 trattini "- - - -" mentre su quello inferiore la scritta "Manual MODE". L'erogazione parte sollevando la pistola

NOTA: le erogazioni fatte in questa modalità non verranno nè misurate nè memorizzate in nessun modo.

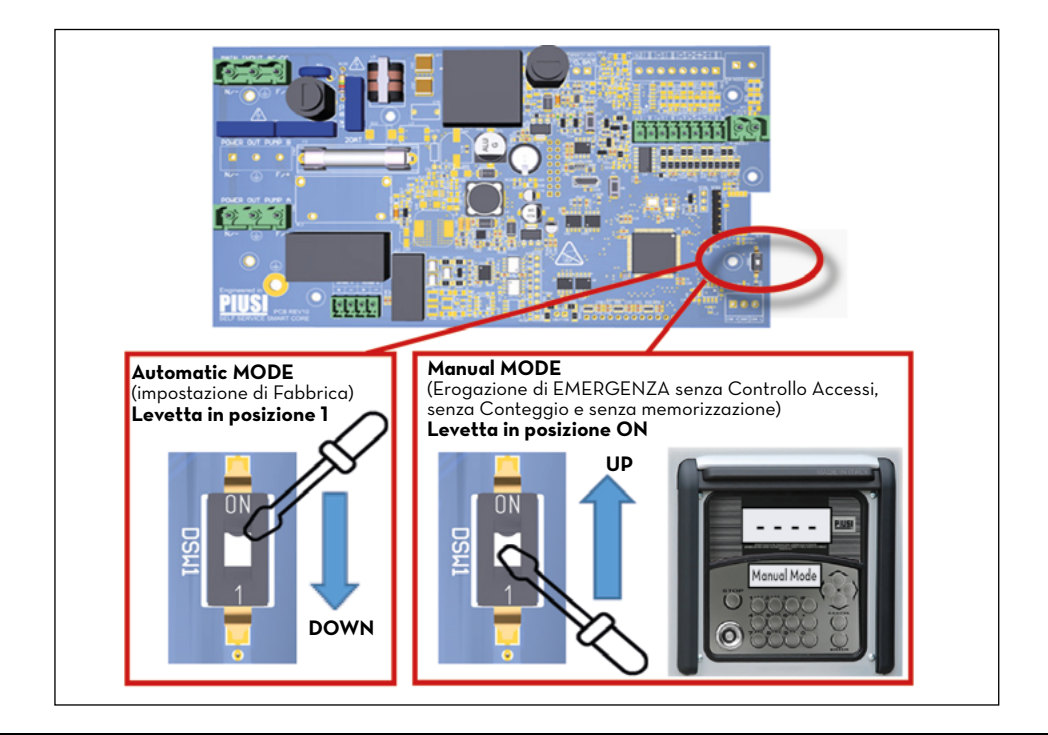

MANAGEMENT

E

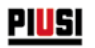

# **21 DEMOLIZIONE E SMALTIMENTO**

#### **PREMESSA**

In caso di demolizione del sistema, le parti di cui è composto devono essere affidate a ditte specializzate nello smaltimento e riciclaggio dei rifiuti industriali e, in particolare:

#### **SMALTIMENTO DEGLI IMBALLAGGI**

L'imballaggio è costituito da cartone biodegradabile che può essere consegnato:

#### **SMALTIMENTO DELLE PARTI METALLICHE**

Le parti metalliche, sia quelle verniciate, sia quelle in acciaio inox sono normalmente recuperabili dalle aziende specializzate nel settore della rottamazione dei metalli.

#### **SMALTIMENTO DEI COMPONENTI ELETTRICI ED ELETTRONICI**

Devono obbligatoriamente essere smaltite da aziende specializzate nello smaltimento dei componenti elettronici, in conformità alle indicazioni della direttiva 2012/19/UE.

Lo smaltimento di Rifiuti di Apparecchiature Elettroniche ed Elettriche (RAEE) come rifiuti domestici è severamente vietato. Questo tipo di rifiuti deve essere smaltito separatamente.

Le eventuali sostanze pericolose presenti nelle apparecchiature elettriche ed elettroniche e/o l'uso non corretto di tali apparecchiature possono avere possibili gravi conseguenze sull'ambiente e sulla salute umana.

In caso di smaltimento abusivo di tali rifiuti, possono essere applicate le sanzioni previste dalle normative vigenti.

#### **INFORMAZIONI RELATIVE ALL'AMBIENTE PER I CLIENTI RESIDENTI NELL'UNIONE EUROPEA**

La direttiva Europea 2012/19/UE richiede che le apparecchiature contrassegnate con questo simbolo sul prodotto e/o sull'imballaggio non siano smaltite insieme ai rifiuti urbani non differenziati.

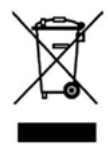

Il simbolo indica che questo prodotto non deve essere smaltito insieme ai normali rifiuti domestici. E' responsabilità del proprietario smaltire sia questi prodotti sia le altre apparecchiature elettriche ed elettroniche mediante le specifiche strutture di raccolta indicate dal governo o dagli enti pubblici locali.

#### **SMALTIMENTO DI ULTERIORI PARTI**

Ulteriori parti costituenti il prodotto, come tubi, guarnizioni in gomma, parti in plastica e cablaggi, sono da affidare a ditte specializzate nello smaltimento dei rifiuti industriali.

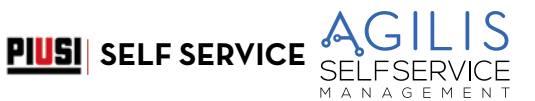

E

# **22 TAVOLA RICAMBI**

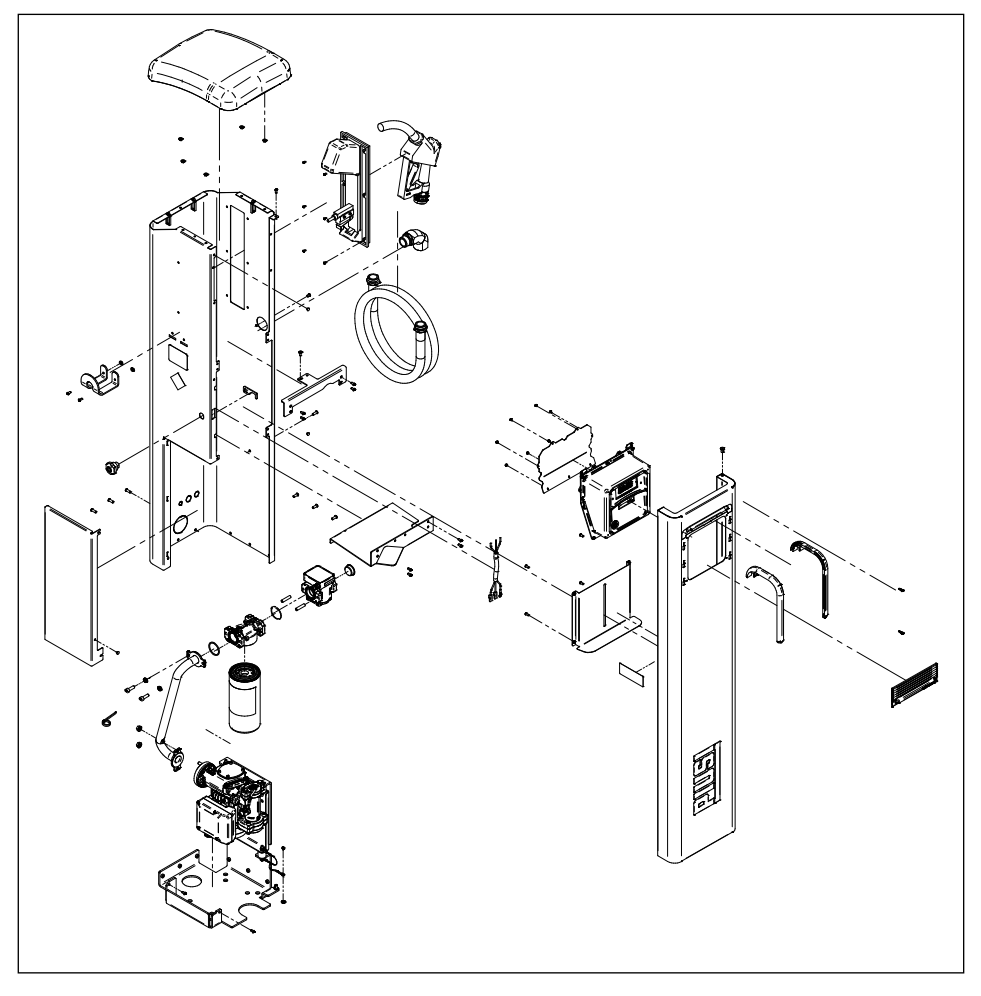

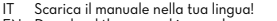

- 
- 
- IT Scarica il manuale nella tua lingua!<br>EN Download the manual in your language!<br>CS Stáhnout příručku ve vašem jazyce!<br>DE Laden Sie das Handbuch in Ihrer Sprache herunter!<br>DE Laden Sie das Handbuch in Ihrer Sprache
	-
- 
- 
- ES iDescarga el manual en tu idioma!<br>FI Lataa käsikirja omalla kielelläsi!<br>FR Téléchargez le manuel dans votre langue!<br>NL Download de handleiding in uw taal!<br>PL Pobierz instrukcję w swoim języku!
- 
- PT Baixe o manual em seu idioma!
- RU Загрузите руководство на вашем языке

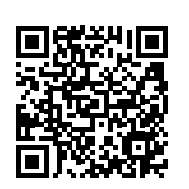

https://www.piusi.com/support/search-manuals

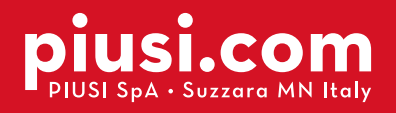

Fluid Handling<br>Innovation

<u>PIUSI</u>

## BULLETIN MO653A IT\_00 07.2023